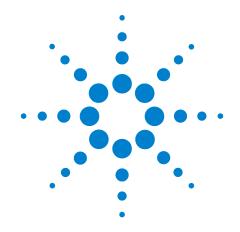

# Agilent N5413A DDR2 Compliance Test Application

**Compliance Testing Notes** 

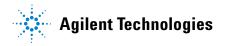

# **Notices**

© Agilent Technologies, Inc. 2006-2008

No part of this manual may be reproduced in any form or by any means (including electronic storage and retrieval or translation into a foreign language) without prior agreement and written consent from Agilent Technologies, Inc. as governed by United States and international copyright laws.

#### **Manual Part Number**

N5413A-97002

#### **Edition**

Second edition, January 2008

Printed in USA

Agilent Technologies, Inc. 1900 Garden of the Gods Road Colorado Springs, CO 80907 USA

#### Warranty

The material contained in this document is provided "as is," and is subject to being changed, without notice, in future editions. Further, to the maximum extent permitted by applicable law, Agilent disclaims all warranties, either express or implied, with regard to this manual and any information contained herein, including but not limited to the implied warranties of merchantability and fitness for a particular purpose. Agilent shall not be liable for errors or for incidental or consequential damages in connection with the furnishing, use, or performance of this document or of any information contained herein. Should Agilent and the user have a separate written agreement with warranty terms covering the material in this document that conflict with these terms, the warranty terms in the separate agreement shall control.

# **Technology Licenses**

The hardware and/or software described in this document are furnished under a license and may be used or copied only in accordance with the terms of such license.

#### **Restricted Rights Legend**

If software is for use in the performance of a U.S. Government prime contract or subcontract, Software is delivered and licensed as "Commercial computer software" as defined in DFAR 252.227-7014 (June 1995), or as a "commercial item" as defined in FAR 2.101(a) or as "Restricted computer software" as defined in FAR 52.227-19 (June 1987) or any equivalent agency regulation or contract clause. Use, duplication or disclosure of Software is subject to Agilent Technologies' standard commercial license terms, and non-DOD Departments and Agencies of the U.S. Government will receive no greater than Restricted Rights as defined in FAR 52.227-19(c)(1-2) (June 1987). U.S. Government users will receive no greater than Limited Rights as defined in FAR 52.227-14 (June 1987) or DFAR 252.227-7015 (b)(2) (November 1995), as applicable in any technical data.

## **Safety Notices**

#### **CAUTION**

A CAUTION notice denotes a hazard. It calls attention to an operating procedure, practice, or the like that, if not correctly performed or adhered to, could result in damage to the product or loss of important data. Do not proceed beyond a CAUTION notice until the indicated conditions are fully understood and met.

#### WARNING

A WARNING notice denotes a hazard. It calls attention to an operating procedure, practice, or the like that, if not correctly performed or adhered to, could result in personal injury or death. Do not proceed beyond a WARNING notice until the indicated conditions are fully understood and met.

## DDR2 —An Overview

DDR2 is the current state of the art in the industry standard DRAM and the driver for the next several years in all types of memory design. DDR2-SDRAM is an evolutionary upgrade over the existing DDR memory. It maintains the same core functions of DDR: transferring 64 bits of data twice every clock cycle, twice that of the front-side bus (FSB) of a computer system (for effective transfer rate). DDR2-SDRAM also introduces features and functions that go beyond the DDR-SDRAM specifications, enabling DDR2 to operate at the data rates of 400 MHz, 533 MHz, 677 MHz and 800 MHz.

| Component<br>Speed | Module<br>Speed | Front Side<br>Bus Speed | Data Rate | Module<br>Bandwidth | Dual-Channel<br>System Bandwidth |
|--------------------|-----------------|-------------------------|-----------|---------------------|----------------------------------|
| DDR2-400           | PC2-3200        | 200 MHz                 | 400 MT/s  | 3.2 GB/sec          | 6.4 GB/sec                       |
| DDR2-533           | PC2-4300        | 266 MHz                 | 533 MT/s  | 4.3 GB/sec          | 8.6 GB/sec                       |
| DDR2-667           | PC2-5300        | 333 MHz                 | 667 MT/s  | 5.3 GB/sec          | 10.6 GB/sec                      |
| DDR2-800           | PC2-6400        | 400 MHz                 | 800 MT/s  | 6.4 GB/sec          | 12.8 GB/sec                      |

 Table 1
 General Characteristics and Specifications of DDR2

Changes in the DRAM architecture and signaling as well as additions to the mode register, have resulted in the significant advancement of DDR2. The changes in DRAM architecture have double the bandwidth without increasing the demand on the DRAM core, while keeping the power low. Modifications to the DRAM architecture include:

- Shortened row length for reduced activation power.
- Burst length of four and eight for improved data bandwidth capability.
- Addition of eight banks for 1 Gb densities and above.

The DDR architecture is source synchronous. The data is captured twice per clock cycle using the bi-directional data strobe signal. This architecture uses a 4n prefetch architecture, where the internal data bus is four times the size of the external data bus. The signal interface is SSTL\_18. Stub Series Terminated Line for 1.8 Volts (SSTL\_18) is a standard approved by JEDEC.

Another new feature in DDR2 is, it uses FBGA (Fine Ball Grid Array) packaging to reduce inductance. This method allows higher memory densities with better electrical and thermal properties in considerably smaller chips.

 Table 2
 Features and Advantages of DDR2

| Feature/Option                | DDR2                                                                |
|-------------------------------|---------------------------------------------------------------------|
| Package                       | FBGA only                                                           |
| Voltage                       | 1.8 V, 1.8 V I/O                                                    |
| Densities                     | 256 Mb - 2 Gb                                                       |
| Internal Banks                | 4 and 8                                                             |
| Prefetch<br>(MIN WRITE Burst) | 4                                                                   |
| Speed (Data Pin)              | 400 MHz, 533 MHz 667 MHz and 800 MHz                                |
| Termination                   | DRAM on-die termination (ODT), optional on motherboard termination  |
| Data Strobes                  | Differential or single-ended                                        |
| Modules                       | 240-pin DIMM unbuffered registered 200-pin SODIMM 244-pin MicroDIMM |

DDR2 is not backward compatible with DDR. Even though DDR2 modules and DDR modules have the same length, they have differences in the connectors, signaling and supply voltages. Thus, DDR2 modules cannot be used in the DDR system.

For both DDR and DDR2, the signal integrity is measured at the balls of the DRAM, where the JEDEC Specification is defined upon.

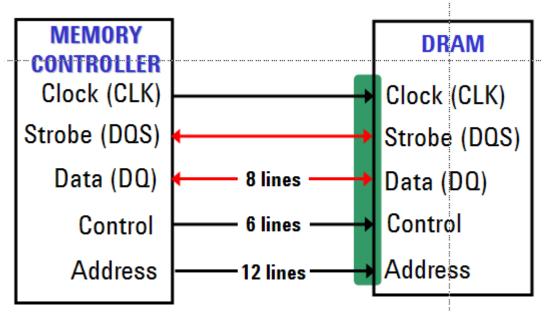

Figure 1 DDR Signal Integrity

To obtain the best result, you may follow either one of the below probing method:

- Probing at via holes since you are measuring the signals closest to the balls of the DRAM.
- Probing on the DIMM side of the  $22\Omega$  resistors.

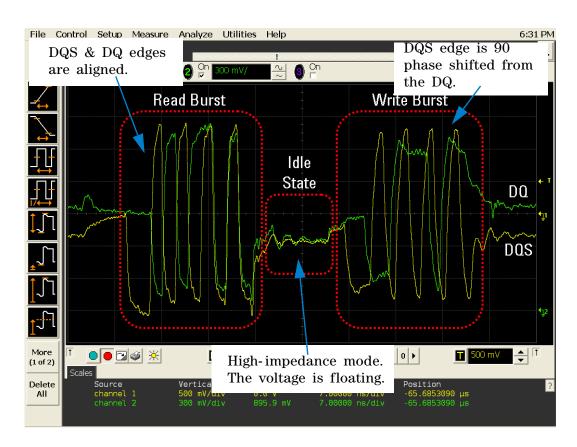

Figure 2 DDR Signal Characteristics

Figure 2 shows the DDR2 signals driven from the DRAM. It shows the Read burst, Write burst and the Idle State.

# DDR2 —Quick Reference

 Table 3
 DDR2 Cycles and Signals

NOTE: 1 = Single Ended probing; 2 = Differential probing; 3 = 2 x Single Ended probing

| TEST                   | Су   | cle       |           | Base      | d on      | Test De   | efinitio  | n                    | R          | equire     | d to F     | Perform    | on Sc      | ope                  | Opt. |
|------------------------|------|-----------|-----------|-----------|-----------|-----------|-----------|----------------------|------------|------------|------------|------------|------------|----------------------|------|
|                        | Read | Write     | DQ        | DQS       | СК        | ADD       | Ctrl      | Data<br>Mask<br>Ctrl | DQ         | DQS        | СК         | ADD        | Ctrl       | Data<br>Mask<br>Ctrl | CS#  |
| tJIT(per)              |      |           |           |           |           |           |           |                      |            |            | $\sqrt{2}$ |            |            |                      |      |
| tJIT(cc)               |      |           |           |           | $\sqrt{}$ |           |           |                      |            |            | $\sqrt{2}$ |            |            |                      |      |
| tERR(nper)             |      |           |           |           | <b>V</b>  |           |           |                      |            |            | $\sqrt{2}$ |            |            |                      |      |
| tCH(avg)               |      |           |           |           | $\sqrt{}$ |           |           |                      |            |            | $\sqrt{2}$ |            |            |                      |      |
| tCL(avg)               |      |           |           |           | $\sqrt{}$ |           |           |                      |            |            | $\sqrt{2}$ |            |            |                      |      |
| tJIT(duty)             |      |           |           |           | $\sqrt{}$ |           |           |                      |            |            | $\sqrt{2}$ |            |            |                      |      |
| tCK(avg)               |      |           |           |           |           |           |           |                      |            |            | $\sqrt{2}$ |            |            |                      |      |
| VSWING<br>(MAX)        |      | $\sqrt{}$ | <b>V</b>  | $\sqrt{}$ | V         | $\sqrt{}$ | $\sqrt{}$ | $\sqrt{}$            | $\sqrt{2}$ | $\sqrt{2}$ | $\sqrt{2}$ | $\sqrt{2}$ | $\sqrt{2}$ | $\sqrt{2}$           |      |
| SlewR                  |      | V         |           | <b>V</b>  | <b>V</b>  | <b>√</b>  | V         | <b>V</b>             | $\sqrt{2}$ | $\sqrt{2}$ | $\sqrt{2}$ | $\sqrt{2}$ | $\sqrt{2}$ | $\sqrt{2}$           |      |
| SlewF                  |      | V         | $\sqrt{}$ | V         | V         | V         | V         | $\sqrt{}$            | $\sqrt{2}$ | $\sqrt{2}$ | $\sqrt{2}$ | $\sqrt{2}$ | $\sqrt{2}$ | $\sqrt{2}$           |      |
| VIH(ac)                |      | $\sqrt{}$ | $\sqrt{}$ | V         | <b>√</b>  | $\sqrt{}$ | V         | $\sqrt{}$            | $\sqrt{2}$ | $\sqrt{2}$ | $\sqrt{2}$ | $\sqrt{2}$ | $\sqrt{2}$ | $\sqrt{2}$           |      |
| VIH(dc)                |      | $\sqrt{}$ | $\sqrt{}$ | V         | $\sqrt{}$ | √         | V         | $\sqrt{}$            | $\sqrt{2}$ | $\sqrt{2}$ | $\sqrt{2}$ | $\sqrt{2}$ | $\sqrt{2}$ | $\sqrt{2}$           |      |
| VIL(ac)                |      | <b>V</b>  | <b>√</b>  | <b>V</b>  | <b>V</b>  | <b>V</b>  | <b>V</b>  | $\sqrt{}$            | $\sqrt{2}$ | $\sqrt{2}$ | $\sqrt{2}$ | $\sqrt{2}$ | $\sqrt{2}$ | $\sqrt{2}$           |      |
| VIL(dc)                |      | $\sqrt{}$ |           |           |           |           | $\sqrt{}$ | $\sqrt{}$            | $\sqrt{2}$ | $\sqrt{2}$ | $\sqrt{2}$ | $\sqrt{2}$ | $\sqrt{2}$ | $\sqrt{2}$           |      |
| AC<br>Overshoot        |      | $\sqrt{}$ | <b>V</b>  | $\sqrt{}$ | V         | V         | V         | V                    | $\sqrt{2}$ | $\sqrt{2}$ | $\sqrt{2}$ | $\sqrt{2}$ | $\sqrt{2}$ | $\sqrt{2}$           |      |
| AC<br>Undershoot       |      | $\sqrt{}$ | <b>V</b>  | V         | V         | V         | V         | $\sqrt{}$            | $\sqrt{2}$ | $\sqrt{2}$ | $\sqrt{2}$ | $\sqrt{2}$ | $\sqrt{2}$ | $\sqrt{2}$           |      |
| VID(ac)                |      | V         |           | V         | <b>V</b>  |           |           |                      |            | $\sqrt{3}$ | $\sqrt{3}$ |            |            |                      |      |
| VIX(ac)                |      | V         |           | V         | V         |           |           |                      |            | $\sqrt{3}$ | $\sqrt{3}$ |            |            |                      |      |
| VOX(ac)                |      | V         |           | V         |           |           |           |                      |            | $\sqrt{3}$ |            |            |            |                      |      |
| Eye Diagram<br>- Read  | V    |           | <b>V</b>  | V         |           |           |           |                      | $\sqrt{2}$ | $\sqrt{2}$ |            |            |            |                      |      |
| Eye Diagram<br>- Write |      | V         | 1         | √         |           |           |           |                      | $\sqrt{2}$ | $\sqrt{2}$ |            |            |            |                      |      |

 Table 3
 DDR2 Cycles and Signals

NOTE: 1 = Single Ended probing; 2 = Differential probing; 3 = 2 x Single Ended probing

| TEST                  | Су   | cle       | Based on Test Definition |           |           |           |           |                      | Required to Perform on Scope |            |            |            |            |                      |           |
|-----------------------|------|-----------|--------------------------|-----------|-----------|-----------|-----------|----------------------|------------------------------|------------|------------|------------|------------|----------------------|-----------|
|                       | Read | Write     | DQ                       | DQS       | СК        | ADD       | Ctrl      | Data<br>Mask<br>Ctrl | DQ                           | DQS        | СК         | ADD        | Ctrl       | Data<br>Mask<br>Ctrl | CS#       |
| High State<br>Ringing |      |           | 1                        | V         |           | V         | V         | V                    | $\sqrt{1,2}$                 | √1,2       |            | √1,2       | √1,2       | √1,2                 |           |
| Low State<br>Ringing  |      |           | 1                        | V         |           | √         | V         | V                    | $\sqrt{1,2}$                 | √1,2       |            | √1,2       | √1,2       | √1,2                 |           |
| tAC                   | V    |           | $\sqrt{}$                |           | V         |           |           |                      | $\sqrt{2}$                   | $\sqrt{2}$ | $\sqrt{2}$ |            |            |                      | <b>√</b>  |
| tDQSCK                | √    |           |                          | V         | <b>V</b>  |           |           |                      | $\sqrt{2}$                   | $\sqrt{2}$ | $\sqrt{2}$ |            |            |                      | √         |
| tHZ(DQ)               | √    |           | $\sqrt{}$                |           | $\sqrt{}$ |           |           |                      | $\sqrt{2}$                   | $\sqrt{2}$ | $\sqrt{2}$ |            |            |                      | <b>V</b>  |
| tLZ(DQS)              | √    |           |                          | V         | <b>V</b>  |           |           |                      | $\sqrt{2}$                   | $\sqrt{2}$ | $\sqrt{2}$ |            |            |                      | √         |
| tLZ(DQ)               | √    |           | $\sqrt{}$                |           | $\sqrt{}$ |           |           |                      | $\sqrt{2}$                   | $\sqrt{2}$ | $\sqrt{2}$ |            |            |                      | √         |
| tDQSQ                 | √    |           | √                        | V         |           |           |           |                      | $\sqrt{2}$                   | $\sqrt{2}$ | $\sqrt{2}$ |            |            |                      | √         |
| tQH                   | √    |           | √                        | V         |           |           |           |                      | $\sqrt{2}$                   | $\sqrt{2}$ | $\sqrt{2}$ |            |            |                      | $\sqrt{}$ |
| tDQSS                 |      | V         |                          | V         | <b>V</b>  |           |           |                      | $\sqrt{2}$                   | $\sqrt{2}$ | $\sqrt{2}$ |            |            |                      | √         |
| tDQSH                 | √    |           |                          | V         |           |           |           |                      | $\sqrt{2}$                   | $\sqrt{2}$ | $\sqrt{2}$ |            |            |                      | √         |
| tDQSL                 | √    |           |                          | V         |           |           |           |                      | $\sqrt{2}$                   | $\sqrt{2}$ | $\sqrt{2}$ |            |            |                      | √         |
| tDSS                  |      | $\sqrt{}$ |                          | V         | $\sqrt{}$ |           |           |                      | $\sqrt{2}$                   | $\sqrt{2}$ | $\sqrt{2}$ |            |            |                      | √         |
| tDSH                  |      | V         |                          | V         |           |           |           |                      | $\sqrt{2}$                   | $\sqrt{2}$ | $\sqrt{2}$ |            |            |                      | √         |
| tWPST                 |      | $\sqrt{}$ |                          | $\sqrt{}$ |           |           |           |                      | $\sqrt{2}$                   | $\sqrt{2}$ | $\sqrt{2}$ |            |            |                      | $\sqrt{}$ |
| tWPRE                 |      | V         |                          | V         |           |           |           |                      | $\sqrt{2}$                   | $\sqrt{2}$ | $\sqrt{2}$ |            |            |                      | √         |
| tRPRE                 | √    |           |                          | $\sqrt{}$ |           |           |           |                      | $\sqrt{2}$                   | $\sqrt{2}$ | $\sqrt{2}$ |            |            |                      | √         |
| tRPST                 | √    |           |                          | V         |           |           |           |                      | $\sqrt{2}$                   | $\sqrt{2}$ | $\sqrt{2}$ |            |            |                      | √         |
| tDS(base)             |      | $\sqrt{}$ | $\sqrt{}$                |           |           |           |           |                      | $\sqrt{2}$                   | $\sqrt{2}$ | $\sqrt{2}$ |            |            |                      | √         |
| tDH(base)             |      | V         |                          |           |           |           |           |                      | $\sqrt{2}$                   | $\sqrt{2}$ | $\sqrt{2}$ |            |            |                      | √         |
| tDS1(base)            |      | $\sqrt{}$ |                          |           | $\sqrt{}$ |           |           |                      | $\sqrt{1}$                   | $\sqrt{1}$ | $\sqrt{1}$ |            |            |                      | $\sqrt{}$ |
| tDH1(base)            |      | V         | 1                        |           | <b>V</b>  |           |           |                      | $\sqrt{1}$                   | $\sqrt{1}$ | $\sqrt{1}$ |            |            |                      | √         |
| tIS(base)             | √    |           |                          |           |           | $\sqrt{}$ | $\sqrt{}$ |                      |                              |            | $\sqrt{2}$ | $\sqrt{2}$ | $\sqrt{2}$ |                      | <b>V</b>  |
| tIH(base)             | V    |           |                          |           |           | V         |           |                      |                              |            | $\sqrt{2}$ | $\sqrt{2}$ | $\sqrt{2}$ |                      | <b>√</b>  |

# **DDR2 Compliance Test Application — At A Glance**

The Agilent N5413A DDR2 Compliance Test Application is a DDR2 (Double Data Rate 2) test solution that covers electrical, clock and timing parameters of the JEDEC (Joint Electronic Device Engineering Council) specifications, specifically *JESD79-2C* and *Intel DDR2 667/800 JEDEC Specification Addendum Rev 1.1*. The software helps you in testing all the un-buffered DDR2 device under test (DUT) compliance, with the Agilent 54850A, 80000 or 90000A Series Infiniium digital storage oscilloscope.

There are 2 main categories of test modes:

- Compliance Tests These tests are based on the DDR2 JEDEC compliance specifications and are compared to corresponding compliance test limits.
- Advance Debug Tests These tests are not based on any compliance specification. The primary use of these tests is to perform signal debugging.

The DDR2 Compliance Test Application:

- Lets you select individual or multiple tests to run.
- Lets you identify the device being tested and its configuration.
- Shows you how to make oscilloscope connections to the device under test.
- Automatically checks for proper oscilloscope configuration.
- Automatically sets up the oscilloscope for each test.
- Allows you to determine the number of trials for each test, with the new multi trial run capability.
- Provides detailed information of each test that has been run. The result of maximum twenty five worst trials can be displayed at any one time.
- Creates a printable HTML report of the tests that have been run.

The minimum number of probes required for the tests are:

- Clock tests 1 probe.
- Electrical tests 3 probes.
- Clock Timing tests 3 probes.
- Advanced Debug tests 3 probes.

NOTE

The tests performed by the DDR2 Compliance Test Application are intended to provide a quick check of the physical layer performance of the DUT. These testing are not replacement for an exhaustive test validation plan.

DDR2 SDRAM electrical, clock and timing test standards and specifications are described in the JESD79-2C document. DDR2 SDRAM clock test standards and specifications are described in the  $Intel\ DDR2\ 667/800$ 

JEDEC Specifications Addendum Rev 1.1 document. For more information, please refer to JEDEC web site at www.jedec.org.

#### **Required Equipment and Software**

In order to run the DDR2 automated tests, you need the following equipment and software:

- 54850A series, 80000 or 90000A Series Infiniium Digital Storage Oscilloscope. Agilent recommends using 4 GHz and higher bandwidth oscilloscope.
- Infiniium software revision A.05.20 or later.
- N5413A DDR2 Compliance Test Application, version 2.1 and higher.
- RAM reliability test software.
- 1169A, 1168A, 1134A, 1132A or 1131A InfiniiMax probe amplifiers.
- N5381A or E2677A differential solder-in probe head, N5382A or E2675A differential browser probe head, N5425A ZIF probe head or N5426A ZIF tips.
- Any computer motherboard system that supports DDR2 memory.
- Keyboard, qty = 1, (provided with the Agilent Infiniium oscilloscope).
- Mouse, qty = 1, (provided with the Agilent Infiniium oscilloscope).

#### Below are the required licenses:

- N5413A DDR2 Compliance Test Application license.
- N5414A InfiniiScan software license.
- E2688A Serial Data Analysis and Clock Recovery software license.
- N5404A Deep memory option (optional).

# In This Book

This manual describes the tests that are performed by the DDR2 Compliance Test Application in more detail; it contains information from (and refers to) the *JESD79- 2C* and *Intel DDR2 667/800 JEDEC Specification Addendum Rev1.1*, and it describes how the tests are performed.

- Chapter 1, "Installing the DDR2 Compliance Test Application" shows how to install and license the automated test application software (if it was purchased separately).
- Chapter 2, "Preparing to Take Measurements" shows how to start the DDR2 Compliance Test Application and gives a brief overview of how it is used.
- Chapter 3, "Measurement Clock Tests" describes the measurement clock tests including clock period jitter, clock to clock period jitter, cumulative error, average high and low pulse width, half period jitter and average clock period tests.
- Chapter 4, "Single-Ended Signals AC Input Parameters Tests" shows how to run the single-ended signals AC input parameters tests. This chapter includes input signal maximum peak to peak swing tests, input signal minimum slew rate (rising) tests, input signal minimum slew rate (falling) tests, input logic high tests and input logic low tests.
- Chapter 5, "Single-Ended Signals Overshoot/Undershoot Tests" describes the AC overshoot and undershoot tests probing and method of implementation.
- Chapter 6, "Differential Signals AC Input Parameters Tests" describes the  $V_{\rm ID}$  AC differential input voltage tests and  $V_{\rm IX}$  AC differential cross point voltage tests.
- Chapter 7, "Differential Signal AC Output Parameters Tests" contains more information on the  $V_{\rm OX}$  AC differential cross point voltage tests.
- Chapter 8, "Clock Timing (CT) Tests" describes the clock timing operating conditions of DDR2 SDRAM as defined in the specification.
- Chapter 9, "Data Strobe Timing (DST) Tests" describes various data strobe timing tests including tHZ(DQ), tLZ(DQS), tLZ(DQ), tDQSQ, tQH, tDQSS, tDQSH, tDQSL, tDSS, tDSH, tWPST, tWPRE, tRPRE and tRPST tests.
- Chapter 10, "Data Mask Timing (DMT) Tests" describes the measurement clock tests including clock period jitter, clock to clock period jitter, cumulative error, average high and low pulse width, half period jitter and average clock period tests.
- Chapter 11, "Command and Address Timing (CAT) Tests" describes the measurement clock tests including clock period jitter, clock to clock period jitter, cumulative error, average high and low pulse width, half period jitter and average clock period tests.

- Chapter 12, "Advanced Debug Mode Read-Write Eye-Diagram Tests" describes the user defined real-time eye-diagram test for read cycle and write cycle.
- Chapter 13, "Advance Debug Mode High-Low State Ringing Tests" shows the high state and low state ringing test method of implementation.
- Chapter 14, "Calibrating the Infiniium Oscilloscope and Probe" describes how to calibrate the oscilloscope in preparation for running the DDR2 automated tests.
- Chapter 15, "InfiniiMax Probing" describes the probe amplifier and probe head recommendations for DDR2 testing.
- Chapter 16, "Common Error Messages" describes the error dialog boxes that can appear and how to remedy the problem.

#### See Also

- The DDR2 Compliance Test Application's online help, which describes:
  - Starting the DDR2 compliance test application.
  - Creating or opening a test project.
  - Setting up DDR2 test environment.
  - Selecting tests.
  - Configuring selected tests.
  - Connecting the oscilloscope to the DUT.
  - Running tests.
  - Viewing test results.
  - Viewing/printing the HTML test report.
  - Understanding the HTML report.
  - Saving test projects.

# **Contact Agilent**

For more information on DDR2 Compliance Test Application or other Agilent Technologies' products, applications and services, please contact your local Agilent office. The complete list is available at:

#### www.agilent.com/find/contactus

#### **Phone or Fax**

| T | Ιn | it | ha | St   | ata | ٠. |
|---|----|----|----|------|-----|----|
| ι | ш  | H  | eu | - OL | aut |    |

(tel) 800 829 4444

(fax) 800 829 4433

Canada:

(tel) 877 894 4414

(fax) 800 746 4866

China:

(tel) 800 810 0189

(fax) 800 820 2816

**Europe:** 

(tel) 31 20 547 2111

Japan:

(tel) (81) 426 56 7832

(fax) (81) 426 56 7840

Korea:

(tel) (080) 769 0800

(fax) (080) 769 0900

Latin America:

(tel) (305) 269 7500

Taiwan:

(tel) 0800 047 866

(fax) 0800 286 331

Other Asia Pacific Countries:

(tel) (65) 6375 8100

(fax) (65) 6755 0042

E-mail: tm\_ap@agilent.com

# **Contents**

|   | DDR2 —An Overview 3                                                                                           |   |
|---|----------------------------------------------------------------------------------------------------|---|
|   | DDR2 —Quick Reference 6                                                                                       |   |
|   | DDR2 Compliance Test Application — At A Glance 8 Required Equipment and Software 9                            |   |
|   | In This Book 10<br>See Also 11                                                                                |   |
|   | Contact Agilent 12 Phone or Fax 12                                                                            |   |
| 1 | Installing the DDR2 Compliance Test Application                                                               |   |
|   | Installing the Software 23                                                                                    |   |
|   | Installing the License Key 23                                                                                 |   |
| 2 | Preparing to Take Measurements                                                                                |   |
|   | Calibrating the Oscilloscope 26                                                                               |   |
|   | Starting the DDR2 Compliance Test Application 27 Online Help Topics 28                                        |   |
| 3 | Measurement Clock Tests                                                                                       |   |
|   | Probing for Measurement Clock Tests 32  Test Procedure 33                                                     |   |
|   | Clock Period Jitter - tJIT(per) - Test Method of Implementation Signals of Interest 36                        | 3 |
|   | Test Definition Notes from the Specification 36 Pass Condition 36 Measurement Algorithm 36 Test References 37 |   |
|   |                                                                                                    |   |

```
38
Cycle to Cycle Period Jitter - tJIT(cc) - Test Method of Implementation
   Signals of Interest
                        38
   Test Definition Notes from the Specification
                                                 38
   Pass Condition
   Measurement Algorithm
                              38
   Test References
Cumulative Error - tERR(n per) - Test Method of Implementation
                                                                 40
   Signals of Interest
   Test Definition Notes from the Specification
                                                 40
   Pass Condition
                     40
   Measurement Algorithm
                              41
   Test References
Average High Pulse Width - tCH(avg) - Test Method of Implementation
                                                                       42
   Signals of Interest
                        42
   Test Definition Notes from the Specification
                                                 42
   Pass Condition
                     42
   Measurement Algorithm
                              42
   Test References
Average Low Pulse Width - tCL(avg) - Test Method of Implementation
                                                                       44
   Signals of Interest
                        44
   Test Definition Notes from the Specification
                                                 44
   Pass Condition
   Measurement Algorithm
                              44
   Test References
                      45
Half Period Jitter - tJIT(duty) - Test Method of Implementation
                                                                46
   Signals of Interest
                        46
   Test Definition Notes from the Specification
                                                 46
   Pass Condition
                     46
   Measurement Algorithm
                              46
   Test References
Average Clock Period - tCK(avg) - Test Method of Implementation
                                                                  48
   Signals of Interest
                        48
   Test Definition Notes from the Specification
                                                 48
   Pass Condition
   Measurement Algorithm
                              48
   Test References
```

# 4 Single-Ended Signals AC Input Parameters Tests

| 2 |
|---|
|   |
|   |
|   |
|   |
|   |
|   |
|   |
|   |
|   |
|   |
|   |
|   |
|   |

|   | VIL(DC) Test Method of Implementation 74 Signals of Interest 74 Test Definition Notes from the Specification 75 PASS Condition 75 Measurement Algorithm 75 Test References 76                                                    |
|---|----------------------------------------------------------------------------------------------------|
| 5 | Single-Ended Signals Overshoot/Undershoot Tests                                                                                                    |
|   | Probing for Overshoot/Undershoot Tests 78  Test Procedure 79                                                                                                    |
|   | AC Overshoot Test Method of Implementation 82 Signals of Interest 83 Test Definition Notes from the Specification 83 PASS Condition 84 Measurement Algorithm 84 Test References 85                                               |
|   | AC Undershoot Test Method of Implementation 86 Signals of Interest 87 Test Definition Notes from the Specification 87 PASS Condition 88 Measurement Algorithm 88 Test References 89                                              |
| 6 | Differential Signals AC Input Parameters Tests                                                                                                    |
|   | Probing for Differential Signals AC Input Parameters Tests 92  Test Procedure 93                                                                                                    |
|   | VID(AC), AC Differential Input Voltage - Test Method of Implementation 96 Signals of Interest 97 Test Definition Notes from the Specification 97 PASS Condition 97 Measurement Algorithm 97 Test References 98                   |
|   | VIX(AC), AC Differential Input Cross Point Voltage -Test Method of Implementation  Signals of Interest 100  Test Definition Notes from the Specification 100  PASS Condition 100  Measurement Algorithm 100  Test References 101 |

#### 7 Differential Signal AC Output Parameters Tests

Probing for Differential Signals AC Output Parameters Tests 104 Test Procedure 105 VOX, AC Differential Output Cross Point Voltage - Test Method of Implementation Signals of Interest 109 Test Definition Notes from the Specification 109 **PASS Condition** 109 Measurement Algorithm 109 Test References 110 8 Clock Timing (CT) Tests **Probing for Clock Timing Tests** 112 Test Procedure 113 tAC, DQ Output Access Time from CK/CK# - Test Method of Implementation 116 Signals of Interest 117 Test Definition Notes from the Specification 118 **PASS Condition** 118 Measurement Algorithm 118 Test References 119 tDQSCK, DQS Output Access Time from CK/CK #- Test Method of Implementation 120 Signals of Interest 121 Test Definition Notes from the Specification 122 **PASS Condition** 122 Measurement Algorithm 122 Test References 123 9 Data Strobe Timing (DST) Tests **Probing for Data Strobe Timing Tests** 126 Test Procedure 127 tHZ(DQ), DQ Out High Impedance Time From CK/CK# - Test Method of Implementation Signals of Interest 131 Test Definition Notes from the Specification 132 PASS Condition Measurement Algorithm 133 Test References 134

| tLZ(DQS), DQS Low-Impedance Time from CK/CK# - Test Method of Implementation                | 135 |
|---------------------------------------------------------------------------------------------|-----|
| Signals of Interest 136 Test Definition Notes from the Specification 137                    |     |
| PASS Condition 137  Measurement Algorithm 138  Test References 138                          |     |
|                                                                                             | 00  |
| , , , , , , , , , , , , , , , , , , , ,                                                     | 39  |
| Signals of Interest 140                                                                     |     |
| Test Definition Notes from the Specification 141 PASS Condition 141                         |     |
| Tribe Condition Tri                                                                         |     |
| Measurement Algorithm 142 Test References 142                                               |     |
|                                                                                             |     |
| tDQSQ, DQS-DQ Skew for DQS and Associated DQ Signals - Test Method of Implementation 143    |     |
| Signals of Interest 144                                                                     |     |
| Test Definition Notes from the Specification 145                                            |     |
| PASS Condition 145                                                                          |     |
| Measurement Algorithm 145                                                                   |     |
| Test References 146                                                                         |     |
| tQH, DQ/DQS Output Hold Time From DQS - Test Method of Implementation 147                   |     |
| Signals of Interest 148                                                                     |     |
| Test Definition Notes from the Specification 149                                            |     |
| PASS Condition 149                                                                          |     |
| Measurement Algorithm 149                                                                   |     |
| Test References 150                                                                         |     |
| tDQSS, DQS Latching Transition to Associated Clock Edge - Test Method of Implementation 151 |     |
| Signals of Interest 152                                                                     |     |
| Test Definition Notes from the Specification 153                                            |     |
| PASS Condition 153                                                                          |     |
| Measurement Algorithm 153                                                                   |     |
| Test References 154                                                                         |     |
| tDQSH, DQS Input High Pulse Width - Test Method of Implementation 155                       |     |
| Signals of Interest 155                                                                     |     |
| Test Definition Notes from the Specification 156                                            |     |
| PASS Condition 156                                                                          |     |
| Measurement Algorithm 156                                                                   |     |
| Test References 157                                                                         |     |

| tDQSL, DQS Input Low Pulse Width - Test Method of Implementation 158        |    |
|-----------------------------------------------------------------------------|----|
| Signals of Interest 158                                                     |    |
| Test Definition Notes from the Specification 159                            |    |
| PASS Condition 159                                                          |    |
| Measurement Algorithm 159                                                   |    |
| Test References 160                                                         |    |
| tDSS, DQS Falling Edge to CK Setup Time - Test Method of Implementation 161 |    |
| Signals of Interest 162                                                     |    |
| Test Definition Notes from the Specification 162                            |    |
| PASS Condition 162                                                          |    |
| Measurement Algorithm 163                                                   |    |
| Test References 164                                                         |    |
| tDSH, DQS Falling Edge Hold Time from CK - Test Method of Implementation 16 | 35 |
| Signals of Interest 166                                                     |    |
| Test Definition Notes from the Specification 167                            |    |
| PASS Condition 167                                                          |    |
| Measurement Algorithm 167                                                   |    |
| Test References 168                                                         |    |
| tWPST, Write Postamble - Test Method of Implementation 169                  |    |
| Signals of Interest 169                                                     |    |
| Test Definition Notes from the Specification 170                            |    |
| PASS Condition 170                                                          |    |
| Measurement Algorithm 170                                                   |    |
| Test References 171                                                         |    |
| tWPRE, Write Preamble - Test Method of Implementation 172                   |    |
| Signals of Interest 172                                                     |    |
| Test Definition Notes from the Specification 173                            |    |
| PASS Condition 173                                                          |    |
| Measurement Algorithm 173                                                   |    |
| Test References 174                                                         |    |
| tRPRE, Read Preamble - Test Method of Implementation 175                    |    |
| Signals of Interest 175                                                     |    |
| Test Definition Notes from the Specification 176                            |    |
| PASS Condition 176                                                          |    |
| Measurement Algorithm 176                                                   |    |
| Test References 177                                                         |    |

```
tRPST, Read Postamble - Test Method of Implementation
                                                                         178
                  Signals of Interest
                                      178
                  Chip Select Signal (CS as additional signal, which requires an additional channel)
                                                                                                  179
                  Test Definition Notes from the Specification
                                                               179
                  PASS Condition
                                    179
                  Measurement Algorithm
                                             179
                  Test References
                                    180
10 Data Mask Timing (DMT) Tests
               Probing for Data Mask Timing Tests
                                                    182
                  Test Procedure
                                    183
               tDS(base), Differential DQ and DM Input Setup Time - Test Method of
                  Implementation
                  Signals of Interest
                                       186
                  Test Definition Notes from the Specification
                                                               187
                  PASS Condition
                                    188
                  Measurement Algorithm
                                             188
                  Test References
                                    189
               tDH(base), Differential DQ and DM Input Hold Time - Test Method of Implementation
                                                                                                  190
                  Signals of Interest
                  Test Definition Notes from the Specification
                                                               191
                  PASS Condition
                                    192
                  Measurement Algorithm
                                             192
                  Test References
               tDS1(base), Single-Ended DQ and DM Input Setup Time - Test Method of
                  Implementation
                                    194
                  Signals of Interest
                                     194
                  Test Definition Notes from the Specification
                                                               195
                  PASS Condition
                  Measurement Algorithm
                                             195
                  Test References
                                    196
               tDH1(base), Single-Ended DQ and DM Input Hold Time - Test Method of
                  Implementation
                                    197
                  Signals of Interest
                                       197
                  Test Definition Notes from the Specification
                                                               198
                  PASS Condition
                  Measurement Algorithm
                                             198
                  Test References
                                    199
```

| 11 | Command and Address Timing (CAT) Tests                                                                                                    |     |
|----|----------------------------------------------------------------------------------------------------|-----|
|    | Probing for Command and Address Timing Tests 202  Test Procedure 203                                                                                                    |     |
|    | tlS(base) - Address and Control Input Setup Time - Test Method of Implementation Signals of Interest 206 Test Definition Notes from the Specification 207 PASS Condition 207 Measurement Algorithm 208 Test References 208 | 206 |
|    | tlH(base) - Address and Control Input Hold Time - Test Method of Implementation Signals of Interest 209 Test Definition Notes from the Specification 210 PASS Condition 210 Measurement Algorithm 211 Test References 211  | )9  |
| 12 | Advanced Debug Mode Read-Write Eye-Diagram Tests                                                                                                    |     |
|    | Probing for Advanced Debug Mode Read-Write Eye Diagram Tests 214  Test Procedure 215                                                                                                    |     |
|    | User Defined Real-Time Eye Diagram Test for Read Cycle Method of Implementation Signals of Interest 220 Measurement Algorithm 221                                                                                          | 220 |
|    | User Defined Real-Time Eye Diagram Test for Write Cycle Method of Implementation Signals of Interest 222 Measurement Algorithm 223                                                                                         | 222 |
| 13 | Advance Debug Mode High-Low State Ringing Tests                                                                                                    |     |
|    | Probing for Advanced Debug Mode High-Low State Ringing Tests 226  Test Procedure 227                                                                                                    |     |
|    | High State Ringing Tests Method of Implementation 230 Signals of Interest 231 Measurement Algorithm 231                                                                                                    |     |
|    | Low State Ringing Tests Method of Implementation 232                                                                                                    |     |

# 14 Calibrating the Infiniium Oscilloscope and Probe

Signals of Interest 233 Measurement Algorithm

Required Equipment for Oscilloscope Calibration 235

233

| Internal Calibration 236                     |     |
|----------------------------------------------|-----|
| Required Equipment for Probe Calibration 239 |     |
| Probe Calibration 240                        |     |
| Connecting the Probe for Calibration 240     |     |
| Verifying the Connection 242                 |     |
| Running the Probe Calibration and Deskew     | 244 |
| Verifying the Probe Calibration 246          |     |

# 15 InfiniiMax Probing

# **16 Common Error Messages**

Required Triggering Condition Not Met 254

Software License Error 256

Frequency Out of Range Error 257

Invalid Test Mask Error 258

Missing Signal Error 259

Invalid Pre/PostAmble Signal Error 260

#### Index

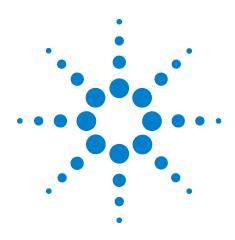

# **Installing the DDR2 Compliance Test Application**

Installing the Software 23
Installing the License Key 23

If you purchased the N5413A DDR2 Compliance Test Application separately, you need to install the software and license key.

# **Installing the Software**

- 1 Make sure you have version A.05.20 or higher of the Infiniium oscilloscope software by choosing **Help>About Infiniium...** from the main menu.
- **2** To obtain the DDR2 Compliance Test Application, go to Agilent website: <a href="http://www.agilent.com/find/N5413A">http://www.agilent.com/find/N5413A</a>.
- **3** The link for DDR2 Compliance Test Application will appear. Double-click on it and follow the instructions to download and install the application software.

# **Installing the License Key**

- 1 Request a license code from Agilent by following the instructions on the Entitlement Certificate.
  - You will need the oscilloscope's "Option ID Number", which you can find in the **Help>About Infiniium...** dialog box.
- 2 After you receive your license code from Agilent, choose Utilities>Install Option License....
- 3 In the Install Option License dialog, enter your license code and click Install License.
- 4 Click OK in the dialog that tells you to restart the Infiniium oscilloscope application software to complete the license installation.
- 5 Click Close to close the Install Option License dialog.
- 6 Choose File>Exit.

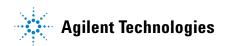

| 1 | Installing | the DDR2    | <b>Compliance</b> | Test An  | nlication  |
|---|------------|-------------|-------------------|----------|------------|
|   | ınətanın   | 1 UIG DD112 | . Guiliplialice   | I GOL MI | DIIGALIUII |

**7** Restart the Infiniium oscilloscope application software to complete the license installation.

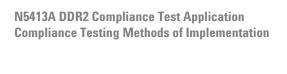

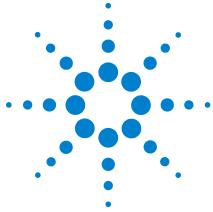

# **Preparing to Take Measurements**

Calibrating the Oscilloscope 26
Starting the DDR2 Compliance Test Application 27

Before running the DDR2 automated tests, you should calibrate the oscilloscope and probe. No test fixture is required for this DDR2 application. After the oscilloscope and probe have been calibrated, you are ready to start the DDR2 Compliance Test Application and perform the measurements.

# **Calibrating the Oscilloscope**

If you haven't already calibrated the oscilloscope and probe, see Chapter 14, "Calibrating the Infiniium Oscilloscope and Probe".

NOTE

If the ambient temperature changes more than 5 degrees Celsius from the calibration temperature, internal calibration should be performed again. The delta between the calibration temperature and the present operating temperature is shown in the Utilities>Calibration menu.

NOTE

If you switch cables between channels or other oscilloscopes, it is necessary to perform cable and probe calibration again. Agilent recommends that, once calibration is performed, you label the cables with the channel on which they were calibrated.

# Starting the DDR2 Compliance Test Application

- 1 Ensure that the RAM reliability test software is running in the computer system where the Device Under Test (DUT) is attached. This software performs tests to all unused RAM in the system by producing a repetitive burst of read-write data signals to the DDR2 memory.
- 2 To start the DDR2 Compliance Test Application: From the Infiniium oscilloscope's main menu, choose Analyze>Automated Test Apps>DDR2 Test.

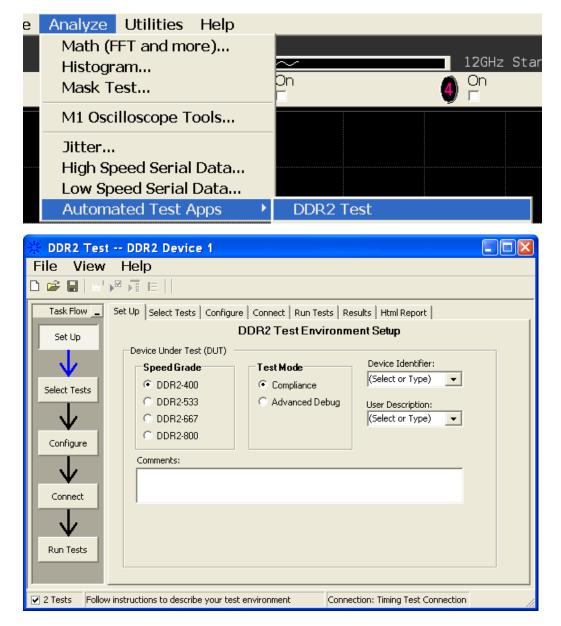

Figure 3 The DDR2 Compliance Test Application

NOTE

If DDR2 Test does not appear in the Automated Test Apps menu, the DDR2 Compliance Test Application has not been installed (see Chapter 1, "Installing the DDR2 Compliance Test Application").

Figure 3 shows the DDR2 Compliance Test Application main window. The task flow pane, and the tabs in the main pane, show the steps you take in running the automated tests:

| Set Up       | Lets you identify and setup the test environment, including information about the device under test.                                                                                                    |
|--------------|----------------------------------------------------------------------------------------------------|
| Select Tests | Lets you select the tests you want to run. The tests are organized hierarchically so you can select all tests in a group. After tests are run, status indicators show which tests have passed, failed, or not been run, and there are indicators for the test groups.      |
| Configure    | Lets you configure test parameters (like memory depth). This information appears in the HTML report.                                                                                                    |
| Connect      | Shows you how to connect the oscilloscope to the device under test for the tests to be run.                                                                                                    |
| Run Tests    | Starts the automated tests. If the connections to the device under test need to be changed while multiple tests are running, the tests pause, show you how to change the connection, and wait for you to confirm that the connections have been changed before continuing. |
| Results      | Contains more detailed information about the tests that have been run. You can change the thresholds at which marginal or critical warnings appear.                                                                                                    |
| HTML Report  | Shows a compliance test report that can be printed.                                                                                                    |

NOTE

When you close the DDR2 application, each channel's probe is configured as single-ended or differential depending on the last DDR2 test that was run.

# **Online Help Topics**

For information on using the DDR2 Compliance Test Application, see its online help (which you can access by choosing Help>Contents... from the application's main menu).

The DDR2 Compliance Test Application's online help describes:

- Starting the DDR2 Automated Test Application.
  - To view or minimize the task flow pane.
  - To view or hide the toolbar.
- Creating or opening a test project.
- Setting up DDR2 test environment.
- Selecting tests.
- Configuring selected tests.
- Connecting the oscilloscope to the Device Under Test (DUT).
- Running tests.
- Viewing test results.
  - · To show reference images and flash mask hits.
  - To change margin thresholds.
- Viewing/printing the HTML test report.
- Understanding the HTML report.
- Saving test projects.

Preparing to Take Measurements

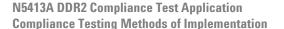

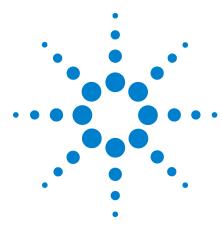

# **Measurement Clock Tests**

Probing for Measurement Clock Tests 32

Clock Period Jitter - tJIT(per) - Test Method of Implementation 36

Cycle to Cycle Period Jitter - tJIT(cc) - Test Method of Implementation 38

Cumulative Error - tERR(n per) - Test Method of Implementation 40

Average High Pulse Width - tCH(avg) - Test Method of Implementation 42

Average Low Pulse Width - tCL(avg) - Test Method of Implementation 44

Average Low Pulse Width - tCL(avg) - Test Method of Implementation 44
Half Period Jitter - tJIT(duty) - Test Method of Implementation 46
Average Clock Period - tCK(avg) - Test Method of Implementation 48

This section provides the Methods of Implementation (MOIs) for Rising Edge and Pulse Measurements Clock tests using an Agilent 54850A series, 80000 or 90000A Series Infiniium oscilloscope, recommended InfiniiMax 116xA or 113xA probe amplifiers, E2677A differential solder-in probe head and the DDR2 Compliance Test Application.

# **Probing for Measurement Clock Tests**

When performing the Measurement Clock tests, the DDR2 Compliance Test Application will prompt you to make the proper connections. The connections for Rising Edge and Pulse Measurement Clock tests may look similar to the following diagram. Refer to the Connection tab in DDR2 Electrical Performance Compliance application for the exact number of probe connections.

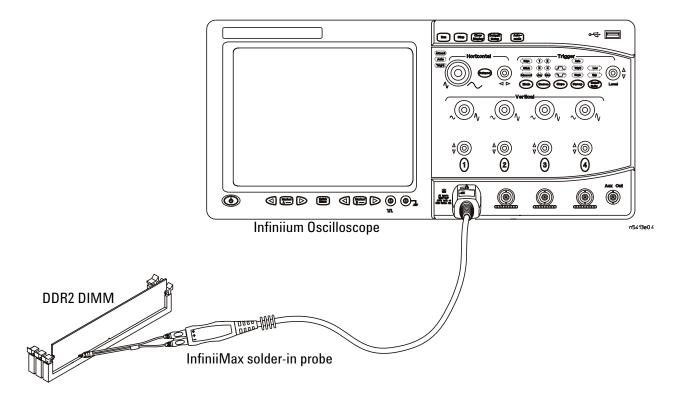

Figure 4 Probing for Measurement Clock Tests

You can use any of the oscilloscope channels as the Pin Under Test (PUT) source channel. You can identify the channels used for each signal in the Configuration tab of the DDR2 Compliance Test Application. (The channel shown in Figure 4 is just an example.)

For more information on the probe amplifiers and differential probe heads, see Chapter 15, "InfiniiMax Probing," starting on page 251.

#### **Test Procedure**

- 1 Start the automated test application as described in "Starting the DDR2 Compliance Test Application" on page 27.
- **2** Ensure that the RAM reliability test software is running on the computer system where the DDR2 Device Under Test (DUT) is attached. This software will perform a test on all the unused RAM on the system by producing a repetitive burst of read-write data signals to the DDR2 memory.
- **3** Connect the differential solder-in probe head to the PUT on the DDR2 DIMM.
- 4 Connect the oscilloscope probes to any of the oscilloscope channels.
- 5 In the DDR2 Test application, click the Set Up tab.
- **6** Select the Speed Grade options. For the DDR2 Measurement Clock tests, you can select either DDR2-667 or DDR2-800. If other Speed Grade is selected, the Measurement Clock test options will not be displayed at the Select tab.
- 7 Type in or select the Device Identifier as well as User Description from the drop-down list. Enter your comments in the Comments text box.
- **8** Click the Select Tests tab and check the tests you want to run. Check the parent node or group to check all the available tests within the group.

#### 3 Measurement Clock Tests

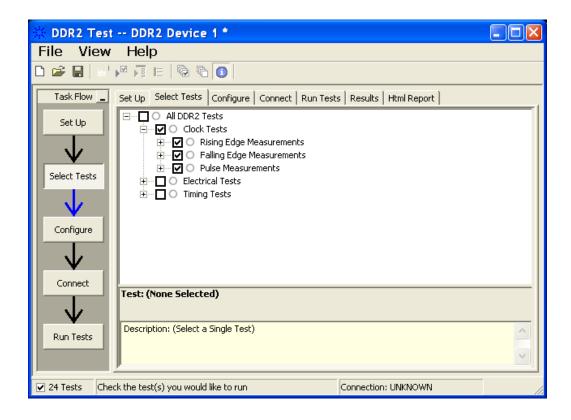

Figure 5 Selecting Measurement Clock Tests

**9** Follow the DDR2 Test application's task flow to set up the configuration options (see Table 4), run the test, and view the test results.

 Table 4
 Test Configuration Options

| Configuration Option                   | Description                                                                                                    |  |  |  |  |
|----------------------------------------|----------------------------------------------------------------------------------------------------|--|--|--|--|
| Stop on error                          | Enabling this option will allow error messages to prompt whenever the test criteria is not met. Disabling this option will allow the system to bypass all the error messages that could occur and proceed to the next test. This option is suitable for long hours multiple trials. |  |  |  |  |
| Signal Threshold setting by percentage | This option allows you to define the Upper and Lower threshold of the signal by percentage.                                                                                                    |  |  |  |  |
| VDD                                    | Input supply voltage value.                                                                                                    |  |  |  |  |
| VDDQ                                   | Input supply voltage for data output.                                                                                                    |  |  |  |  |
| Vref                                   | Input reference voltage value.                                                                                                    |  |  |  |  |
| Vih(dc)                                | Input voltage high value (direct current).  Input voltage high value (alternating current).                                                                                                    |  |  |  |  |
| Vih(ac)                                |                                                                                                    |  |  |  |  |
| Vil(dc)                                | Input voltage low value (direct current).                                                                                                    |  |  |  |  |
| Vil(ac)                                | Input voltage low value (alternating current).                                                                                                    |  |  |  |  |
| Waveform Source                        | Identifies the source of the data to be analyzed.                                                                                                    |  |  |  |  |
| Use Recommended<br>Memory Depth        | Sets the Memory Depth to the maximum recommended value. Select "No" if you plan to manually select the memory depth.                                                                                                    |  |  |  |  |
| Use Fixed Sampling Rate and Bandwidth  | Sets the Sampling Rate to 20 GSa and Bandwidth to AUTO. Select "No" if you plan to manually select sampling rate or bandwidth settings.                                                                                                    |  |  |  |  |
| Worst Case Tracking                    |                                                                                                    |  |  |  |  |
| Mark Worst Case Cycle                  | Places markers around the worst case cycles (test-dependent).                                                                                                    |  |  |  |  |
| terr(nper) SubWindow<br>Range          |                                                                                                    |  |  |  |  |
| terr(nper) Minimum N<br>Width Value    | Sets the lower bound (inclusive) of the inner sliding window for the terr(nper) series.                                                                                                    |  |  |  |  |
| terr(nper) Maximum N<br>Width Value    | Sets the upper bound (inclusive) of the inner sliding window for the terr(nper) series.                                                                                                    |  |  |  |  |
|                                        |                                                                                                    |  |  |  |  |

# Clock Period Jitter - tJIT(per) - Test Method of Implementation

This test is applicable to the Rising Edge Measurement and Falling Edge Measurement. The purpose of this test is to measure the difference between a measured clock period and the average clock period across multiple cycles of the clock. You can specify the rising and/or the falling edge of your signal for this measurement.

# **Signals of Interest**

Based on the test definition (Read cycle only):

Clock Signal

Signals required to perform the test on the oscilloscope:

• Clock Signal - CK is required to perform pre-test to verify the DUT speed against user's speed grade selection

# **Test Definition Notes from the Specification**

Table 5 Clock and Duty Cycle Specifications

| Parameter           | Symbol    | DDR2-667 |     | DDR2-800 |     |    | Specific |
|---------------------|-----------|----------|-----|----------|-----|----|----------|
|                     |           | Min      | Max | Min      | Max |    | Notes    |
| Clock Period Jitter | tJIT(per) | -125     | 125 | -100     | 100 | ps |          |

#### **Pass Condition**

The tJIT(per) measurement value should be within the conformance limits as specified in the *Intel DDR2 667/800 JEDEC Specification Addendum Rev1.1*.

# Measurement Algorithm

Example input test signal: Frequency: 1 KHz, Number of cycles acquired: 202.

- 1 This measurement measures the difference between every period inside a 200 cycle window with the average of the whole window.
- **2** Compare periods with the new average.
- **3** Check the results for the smallest and largest values (worst case values).
- **4** Compare the test results against the compliance test limits.

#### **Test References**

## Cycle to Cycle Period Jitter - tJIT(cc) - Test Method of Implementation

This test is applicable to the Rising Edge Measurement as well as Falling Edge Measurement. The purpose of this test is to measure the difference in the clock period between two consecutive clock cycles. The tJIT(cc) Rising Edge Measurement measures the clock period from the rising edge of a clock cycle to the next rising edge. The tJIT(cc) Falling Edge Measurement measures the clock period from the falling edge to falling edge. The test will show a fail status if the total failed waveforms is greater than 0.

#### Signals of Interest

Based on the test definition:

· Clock Signal

Signals required to perform the test on the oscilloscope:

• Clock Signal - CK is required to perform pre-test to verify the DUT speed against user's speed grade selection

#### **Test Definition Notes from the Specification**

**Table 6** Clock and Duty Cycle Specifications

| Parameter                    | Symbol   | DDR2-667 |     | DDR2-800 |     |    | Specific |
|------------------------------|----------|----------|-----|----------|-----|----|----------|
|                              |          | Min      | Max | Min      | Max |    | Notes    |
| Cycle to Cycle Period Jitter | tJIT(cc) | -250     | 250 | -200     | 200 | ps |          |

#### **Pass Condition**

The tJIT(cc) measurement value should be within the conformance limits as specified in the *Intel DDR2 667/800 JEDEC Specification Addendum Rev1.1*.

## **Measurement Algorithm**

Example input test signal: Frequency: 1 KHz, Number of cycles acquired: 202.

- 1 Measure the difference between every adjacent pair of periods.
- **2** Generate 201 measurement results.
- **3** Check the results for the smallest and largest values (worst case values).
- 4 Compare the test results against the compliance test limits.

#### **Test References**

## **Cumulative Error - tERR(n per) - Test Method of Implementation**

This Cumulative Error (across "n" cycles) test is applicable to the Rising Edge Measurement as well as the Falling Edge Measurement. The purpose of this test is to measure the difference between a measured clock period and the average clock period across multiple cycles of the clock.

#### Signals of Interest

Based on the test definition:

• Clock Signal

Signals required to perform the test on the oscilloscope:

• Clock Signal - CK is required to perform pre-test to verify the DUT speed against user's speed grade selection

## **Test Definition Notes from the Specification**

**Table 7** Clock and Duty Cycle Specifications

| Parameter                                        | Symbol      | DDR2-667 |     | DDR2 | -800 | Units |
|--------------------------------------------------|-------------|----------|-----|------|------|-------|
|                                                  |             | min      | max | min  | max  |       |
| Cumulative error across 2 cycles                 | tERR(2per)  | -175     | 175 | -150 | 150  | ps    |
| Cumulative error across 3 cycles                 | tERR(3per)  | -225     | 225 | -175 | 175  | ps    |
| Cumulative error across 4 cycles                 | tERR(4per)  | -250     | 250 | -200 | 200  | ps    |
| Cumulative error across 5 cycles                 | tERR(5per)  | -250     | 250 | -200 | 200  | ps    |
| Cumulative error across $6 \le n \le 10$ cycles  | tERR(6-10)  | -600     | 600 | -300 | 300  | ps    |
| Cumulative error across $11 \le n \le 50$ cycles | tERR(11-50) | -600     | 600 | -450 | 450  | ps    |

#### **Pass Condition**

The tERR measurement value should be within the conformance limits as specified in the  $Intel\ DDR2\ 667/800\ JEDEC\ Specification\ Addendum\ Rev1.1.$ 

#### **Measurement Algorithm**

Example input test signal: Frequency: 1 KHz, Number of cycles acquired: 202.

- 1 tERR(2per) is similar to tJIT(per), except it makes a small 2-cycle window inside the big 200 cycle window and compares the average of the small window with the average of the big window.
- **2** Check the results for the smallest and largest values (worst case values).
- 3 Compare the results against the compliance test limits.
- **4** tERR(3per) is the same as tERR(2per) except the small window size is 3 periods wide. tERR(4per) uses small window size of 4 periods and tERR(5per) uses 5 periods.
- **5** tERR(6-10per) executes tERR(6per), tERR(7per), tERR(8per), tERR(9per) and tERR(10per), combines all the measurement results together into one big pool and checks for the smallest and largest value.
- 6 tERR(11-50per) does the same for tERR(11per) through tERR(50per).

#### **Test References**

## Average High Pulse Width - tCH(avg) - Test Method of Implementation

The purpose of this test is to measure the average duty cycle of all the positive pulse widths within a window of 200 consecutive cycles.

#### **Signals of Interest**

Based on the test definition:

· Clock Signal

Signals required to perform the test on the oscilloscope:

• Clock Signal - CK is required to perform pre-test to verify the DUT speed against user's speed grade selection

#### **Test Definition Notes from the Specification**

 Table 8
 Clock and Duty Cycle Specifications

| Parameter                | Symbol   | DDR2-667 | DDR2-667 DDR2-800 |      | DDR2-667 DDR2-800 |          |       |  | Specific |
|--------------------------|----------|----------|-------------------|------|-------------------|----------|-------|--|----------|
|                          |          | Min      | Max               | Min  | Max               |          | Notes |  |          |
| Average clock period     | tCK(avg) | 3000     | 8000              | 2500 | 8000              | ps       |       |  |          |
| Average High Pulse Width | tCH(avg) | 0.48     | 0.52              | 0.48 | 0.52              | tCK(avg) |       |  |          |

#### **Pass Condition**

The tCH measurement value should be within the conformance limits as specified in the *Intel DDR2 667/800 JEDEC Specification Addendum Rev1.1*.

## **Measurement Algorithm**

Example input test signal: Frequency: 1 KHz, Number of cycles acquired: 202.

- 1 Measure the sliding "window" of 200 cycles.
- **2** Measure the width of the high pulses (1-200, 2-201 and 3-202) and determine the average value for this window.
- **3** Check the total 3 results for the smallest and largest values (worst case values).
- **4** Compare the test results against the compliance test limits.

#### **Test References**

## Average Low Pulse Width - tCL(avg) - Test Method of Implementation

The purpose of this test is to measure the average duty cycle of all the negative pulse widths within a window of 200 consecutive cycles.

#### **Signals of Interest**

Based on the test definition:

· Clock Signal

Signals required to perform the test on the oscilloscope:

• Clock Signal - CK is required to perform pre-test to verify the DUT speed against user's speed grade selection

### **Test Definition Notes from the Specification**

 Table 9
 Clock and Duty Cycle Specifications

| Parameter               | Symbol   | DDR2-667 |      | DDR2-800 |      |          | Specific |
|-------------------------|----------|----------|------|----------|------|----------|----------|
|                         |          | Min      | Max  | Min      | Max  |          | Notes    |
| Average clock period    | tCK(avg) | 3000     | 8000 | 2500     | 8000 | ps       |          |
| Average Low Pulse Width | tCL(avg) | 0.48     | 0.52 | 0.48     | 0.52 | tCK(avg) |          |

#### **Pass Condition**

The tCL measurement value should be within the conformance limits as specified in the *Intel DDR2 667/800 JEDEC Specification Addendum Rev1.1*.

## **Measurement Algorithm**

Example input test signal: Frequency: 1 KHz, Number of cycles acquired: 202.

- 1 Measure the sliding "window" of 200 cycles.
- **2** Measure the width of the low pulses (1-200, 2-201 and 3-202) and determine the average value for this window.
- **3** Check the total 3 results for the smallest and largest values (worst case values).
- **4** Compare results against the compliance test limits.

#### **Test References**

## Half Period Jitter - tJIT(duty) - Test Method of Implementation

The Half Period Jitter tJIT(duty) can be divided into tJIT(CH) Jitter Average High and tJIT(LH) Jitter Average Low. The tJIT(CH) Jitter Average High Measurement measures between a positive pulse width of a cycle in the waveform, and the average positive pulse width of all cycles in a 200 consecutive cycle window. tJIT(LH) Jitter Average Low Measurement measures between a negative pulse width of a cycle in the waveform and the average negative pulse width of all cycles in a 200 consecutive cycle window.

#### **Signals of Interest**

Based on the test definition:

Clock Signal

Signals required to perform the test on the oscilloscope:

• Clock Signal - CK is required to perform pre-test to verify the DUT speed against user's speed grade selection

#### **Test Definition Notes from the Specification**

Table 10 Clock and Duty Cycle Specifications

| Parameter          | Symbol     | DDR2- | -667 | DDR2- | -800 |    | Specific |
|--------------------|------------|-------|------|-------|------|----|----------|
|                    |            | Min   | Max  | Min   | Max  |    | Notes    |
| Half period jitter | tJIT(duty) | -125  | 125  | -100  | 100  | ps |          |

#### **Pass Condition**

The tJIT(duty) measurement value should be within the conformance limits as specified in the *Intel DDR2 667/800 JEDEC Specification Addendum Rev1.1*.

## **Measurement Algorithm**

Example input test signal: Frequency: 1 KHz, Number of cycles acquired: 202.

tJIT(CH)

- 1 This measurement measures the difference between every high pulse width inside a 200 cycle window with the average of the whole window.
- 2 Measure the difference between high pulse width, and the average. Save the answer as the measurement result.

- **3** Compare the high pulse width with the new average.
- **4** Check the results for the smallest and largest values (worst case values).
- **5** Compare the test results against the compliance test limits.

#### tJIT(CH)

1 This measurement is similar to tJIT(CH) above except, instead of using high pulse widths, it uses low pulse widths for testing comparison.

#### **Test References**

## Average Clock Period - tCK(avg) - Test Method of Implementation

This test is applicable to the Rising Edge Measurement as well as the Falling Edge Measurement. tCK(avg) is average clock period within 200 consecutive cycle window. The tCK(avg) Rising Edge Measurement measures the period from the rising edge of a cycle to the next rising edge within the waveform window. The tCK(avg) Falling Edge Measurements measures from the falling edge to the falling edge.

#### Signals of Interest

Based on the test definition:

· Clock Signal

Signals required to perform the test on the oscilloscope:

• Clock Signal - CK is required to perform pre-test to verify the DUT speed against user's speed grade selection

#### **Test Definition Notes from the Specification**

Table 11 Clock and Duty Cycle Specifications

| Parameter            | Symbol   | DDR2- | -667 | DDR2- | -800 |    | Specific |
|----------------------|----------|-------|------|-------|------|----|----------|
|                      |          | Min   | Max  | Min   | Max  |    | Notes    |
| Average clock period | tCK(avg) | 3000  | 8000 | 2500  | 8000 | ps |          |

#### **Pass Condition**

The tCK(avg) measurement value should be within the conformance limits as specified in the *Intel DDR2 667/800 JEDEC Specification Addendum Rev1.1*.

## **Measurement Algorithm**

Example input test signal: Frequency: 1 KHz, Number of cycles acquired: 202

- 1 This measurement measures a sliding "window" of 200 cycles.
- **2** Calculate the average period value for periods 1-200, 2-201 and 3-202.
- **3** Check the results for the smallest and largest values (worst case values).
- **4** Compare the test results against the compliance test limits.

#### **Test References**

3 Measurement Clock Tests

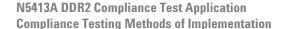

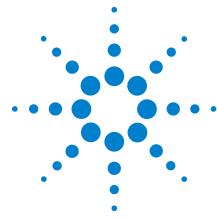

# **Single-Ended Signals AC Input Parameters Tests**

Probing for Single-Ended Signals AC Input Parameters Tests
VSWING(MAX) Test Method of Implementation 56
SlewR Test Method of Implementation 59
SlewF Test Method of Implementation 62
VIH(AC) Test Method of Implementation 65
VIH(DC) Test Method of Implementation 68
VIL(AC) Test Method of Implementation 71
VIL(DC) Test Method of Implementation 74

This section provides the Methods of Implementation (MOIs) for Single-Ended Signals AC Input tests using an Agilent 54850A series, 80000 or 90000A Series Infiniium oscilloscope, recommended InfiniiMax 116xA or 113xA probe amplifiers, E2677A differential solder-in probe head and the DDR2 Compliance Test Application.

## **Probing for Single-Ended Signals AC Input Parameters Tests**

When performing the Single-Ended Signals AC Input Parameters tests, the DDR2 Compliance Test Application will prompt you to make the proper connections. The connection for the Single-Ended Signals AC Input Parameters tests may look similar to the following diagram. Refer to the Connection tab in DDR2 Electrical Performance Compliance application for the exact number of probe connections.

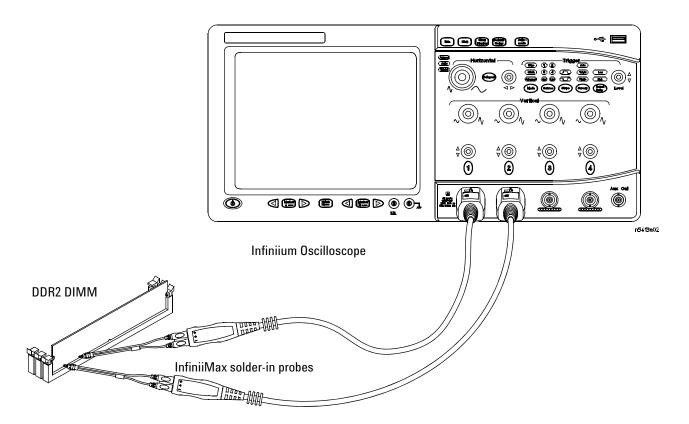

Figure 6 Probing for Single-Ended Signals AC Input Parameters Tests with Two Probes

You can use any of the oscilloscope channels as Pin Under Test (PUT) source channel. You can identify the channels used for each signal in the Configuration tab of the DDR2 Compliance Test Application. (The channels shown in Figure 6 are just examples).

For more information on the probe amplifiers and differential probe heads, see Chapter 15, "InfiniiMax Probing," starting on page 251.

#### **Test Procedure**

- 1 Start the automated test application as described in "Starting the DDR2 Compliance Test Application" on page 27.
- 2 Ensure that the RAM reliability test software is running on the computer system where the DDR2 Device Under Test (DUT) is attached. This software will perform a test on all unused RAM on the system by producing a repetitive burst of read-write data signals to the DDR2 memory.
- **3** Connect the differential solder-in probe head to the PUTs on the DDR2 DIMM.
- 4 Connect the oscilloscope probes to any channels of the oscilloscope.
- 5 In the DDR2 Test application, click the Set Up tab.
- **6** Select the Speed Grade options. For the Single-Ended Signals AC Input Parameters Tests, you can select any speed grade within the selection: DDR2-400, DDR2-533, DDR2-667, DDR2-800.
- 7 Type in or select the Device Identifier as well as User Description from the drop-down list. Enter your comments in the Comments text box.
- **8** Click the Select Tests tab and check the tests you want to run. Check the parent node or group to check all the available tests within the group.

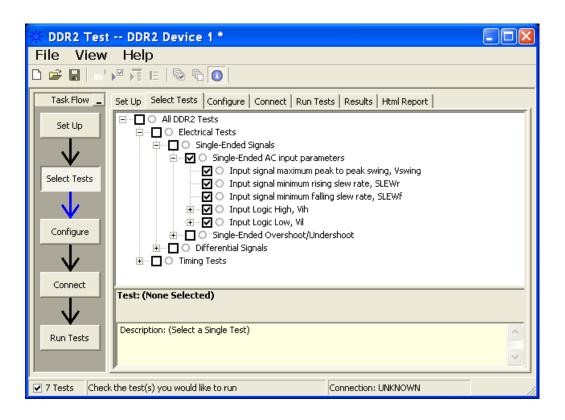

Figure 7 Selecting Single-Ended Signals AC Input Parameters Tests

**9** Follow the DDR2 Test application's task flow to set up the configuration options (see Table 12), run the tests and view the tests results.

**Table 12** Test Configuration Options

| Configuration Option                   | Description                                                                                                    |
|----------------------------------------|----------------------------------------------------------------------------------------------------|
| Stop on error                          | Enabling this option will allow error messages to prompt whenever the test criteria is not met. Disabling this option will allow the system to bypass all the error messages that could occur and proceed to the next test. This option is suitable for long hours multiple trials. |
| Signal Threshold setting by percentage | This option allows you to define the Upper and Lower threshold of the signal by percentage.                                                                                                    |
| VDD                                    | Input supply voltage value.                                                                                                    |
| VDDQ                                   | Input supply voltage for data output.                                                                                                    |
| Vref                                   | Input reference voltage value.                                                                                                    |
| Vih(DC)                                | Input voltage high value (direct current).                                                                                                    |
| Vih(AC)                                | Input voltage high value (alternating current).                                                                                                    |
| Vil(DC)                                | Input voltage low value (direct current).                                                                                                    |
| Vil(AC)                                | Input voltage low value (alternating current).                                                                                                    |
| InfiniiScan Limits                     |                                                                                                    |
| Read Cycle                             |                                                                                                    |
| IScan_UL_READ                          | Identifies the upper limit for Setup Time measurement used in the InfiniiScan Measurement Mode (READ cycle)                                                                                                    |
| IScan_LL_READ                          | Identifies the lower limit for Setup Time measurement used in the InfiniiScan Measurement Mode (READ cycle)                                                                                                    |
| Write Cycle                            |                                                                                                    |
| IScan_UL_WRITE                         | Identifies the upper limit for Setup Time measurement used in the InfiniiScan Measurement Mode (WRITE cycle)                                                                                                    |
| IScan_LL_WRITE                         | Identifies the lower limit for Setup Time measurement used in the InfiniiScan Measurement Mode (WRITE cycle)                                                                                                    |
| Single-Ended Signals                   |                                                                                                    |
| Single-Ended AC<br>Parameters          |                                                                                                    |
| Pin Under Test, PUT                    | Identifies the Pin Under Test for Single-Ended AC parameters.                                                                                                    |
| PUT Source                             | Identifies the source of the PUT to be analyzed for Single-Ended AC tests.                                                                                                    |
| Supporting Pin                         | Identifies the required supporting pin for Single-Ended AC parameters.                                                                                                    |
| Supporting Pin Source                  | Identifies the source of the supporting pin for Single-Ended AC Tests.                                                                                                    |

## $V_{SWING(MAX)}$ Test Method of Implementation

 $V_{SWING(MAX)}$  - Input Signal Maximum Peak To Peak Swing. The purpose of this test is to verify that the peak-to-peak voltage value of the test signal is lower than the conformance maximum limit of the  $V_{SWING}$  value specified in the *JEDEC Standard JESD79-2C*.

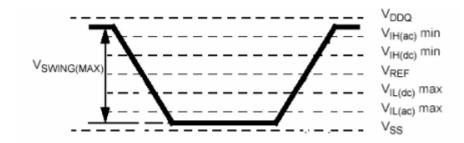

Figure 8 V<sub>SWING(MAX)</sub>

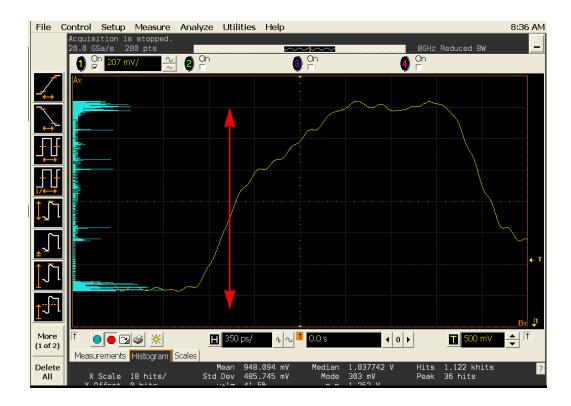

Figure 9 V<sub>SWING(MAX)</sub> in Infiniium oscilloscope

#### Signals of Interest

Based on the test definition (Write cycle only):

- Clock Signal
- Data Strobe Signal OR
- · Address Signal OR
- Control Signal OR
- Data Mask Control Signals

Signals required to perform the test on the oscilloscope:

- Data Signal (DQ as Pin Under Test Signal)\*
- Data Strobe Signal (DQS as Supporting Signal)
- Clock Signal CK is required to perform pre-test to verify the DUT speed against user's speed grade selection
- \* Pin Under Test signal can be either one of the signals under the test definition.

#### **Test Definition Notes from the Specification**

**Table 13** AC Input Test Conditions

| Symbol                  | Condition                               | Value | Units | Notes |
|-------------------------|-----------------------------------------|-------|-------|-------|
| V <sub>SWING(MAX)</sub> | Input signal maximum peak to peak swing | 1.0   | V     | 1     |

NOTE 1: Input waveform timing is referenced to the input signal crossing through the  $V_{IH/IL(ac)}$  level applied for the device under test.

#### **PASS Condition**

 $\leq V_{SWING(MAX)}$ 

The peak-to-peak value for the test signal can be lower than or equal to the  $V_{SWING(MAX)}$  value.

#### **Measurement Algorithm**

- 1 Calculate the initial time scale value based on the selected DDR2 speed grade options.
- **2** Pre-condition the scope settings. Verify the actual DUT speed against the user speed selection at the Setup page.
- **3** Calculate the number of sampling points according to the time scale value.

#### 4 Single-Ended Signals AC Input Parameters Tests

- **4** Obtain sample or acquire signal data and perform signal conditioning to maximize the screen resolution (vertical scale adjustment).
- **5** Perform signal checking on all the signals in-use in the measurement to ensure that it can be triggered during the test. This includes Vp-p, Vmin, Vmax and Vmid of each signal.
- **6** Perform signal skew checking on the DQ-DQS to ensure that it can be triggered during the Read/Write separation later.
- 7 Setup the required scope settings and histogram function settings.
- ${\bf 8}$  . Use histogram 'Peak-to-Peak' value as the test result for  $V_{SWING}.$
- **9** When multiple trials are performed, the largest value (worst case) among the trials will be used as the test result for  $V_{SWING}$ .
- 10 Compare test results against the compliance test limit.

#### **Test References**

See Table 21 - AC Input test Conditions, in the  $\emph{JEDEC Standard JESD79-2C}.$ 

## **Slew<sub>R</sub> Test Method of Implementation**

 ${
m Slew}_{
m R}$  - Input Signal Minimum Slew Rate (Rising). The purpose of this test is to verify that the rising slew rate value of the test signal is greater than or equal to the conformance limit of the input SLEW value specified in the *JEDEC Standard JESD79-2C*.

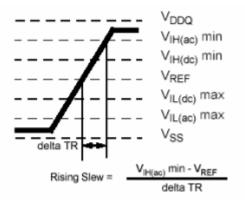

Figure 10 Slew<sub>R</sub>

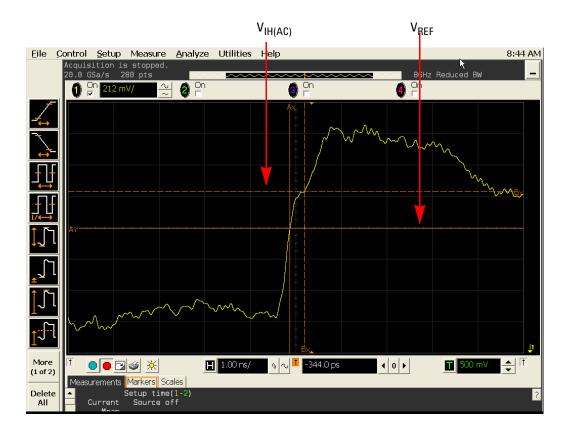

Figure 11 Slew<sub>R</sub> in Infiniium oscilloscope

#### **Signals of Interest**

Based on the test definition (Write cycle only):

- · Data Signal
- Data Strobe Signal OR
- · Address Signal OR
- Control Signal OR
- Data Mask Control Signals

Signals required to perform the test on the oscilloscope:

- Data Signal (DQ as Pin Under Test Signal)\*
- Data Strobe Signal (DQS as Supporting Signal)
- Clock Signal CK is required to perform pre-test to verify the DUT speed against user's speed grade selection
- \* Pin Under Test signal can be either one of the signals under the test definition.

#### **Test Definition Notes from the Specification**

Table 14 AC Input Test Conditions

| Symbol | Condition                      | Value | Units | Notes |
|--------|--------------------------------|-------|-------|-------|
| SLEW   | Input signal minimum slew rate | 1.0   | V/ns  | 2, 3  |

NOTE 2: The input signal minimum slew rate is to be maintained over the range from  $V_{REF}$  to  $V_{IH(ac)}$ min for falling edges as shown in the above figure.

NOTE 3: AC timings are referenced with input waveforms switching from  $V_{IL(ac)}$  to  $V_{IH(ac)}$  on the positive transitions and  $V_{IH(ac)}$  to  $V_{IL(ac)}$  on the negative transitions.

#### **PASS Condition**

 $\geq SLEW_R$ 

The calculated Rising Slew value for the test signal should be greater than or equal to the SLEW value.

#### **Measurement Algorithm**

- 1 Calculate the initial time scale value based on the selected DDR2 speed grade.
- **2** Pre-condition the scope settings. Verify the actual DUT speed against the user speed selection at the Setup page.
- **3** Calculate the number of sampling points according to the time scale value.
- **4** Obtain sample or acquire signal data and perform signal conditioning to maximize the screen resolution (vertical scale adjustment).
- **5** Perform signal checking on all the signals in-use in the measurement to ensure that it can be triggered during the test. This includes Vp-p, Vmin, Vmax and Vmid of each signal.
- **6** Perform signal skew checking on the DQ-DQS to ensure that it can be triggered during the Read/Write separation later.
- 7 Setup the required scope settings and histogram function settings.
- 8 Verify that  $V_{REF}$  and  $V_{IH(AC)}$  points can be found on the oscilloscope screen.
- **9** Calculate the delta TR.
- 10 Calculate Rising Slew.

$$RisingSlew = \frac{V_{IH(ac)}min - V_{REF}}{\Delta TR}$$

11 Compare test results against the compliance test limit.

#### **Test References**

See Table 21 - AC Input Test Conditions, in the *JEDEC Standard JESD79-2C*.

## Slew<sub>F</sub> Test Method of Implementation

 ${
m Slew}_{
m F}$  - Input Signal Minimum Slew Rate (Falling). The purpose of this test is to verify that the falling slew rate value of the test signal is greater than or equal to the conformance limit of the input SLEW value specified in the *JEDEC Standard JESD79-2C*.

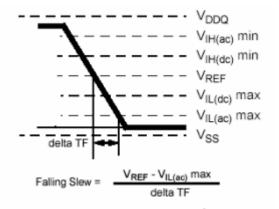

Figure 12 Slew<sub>F</sub>

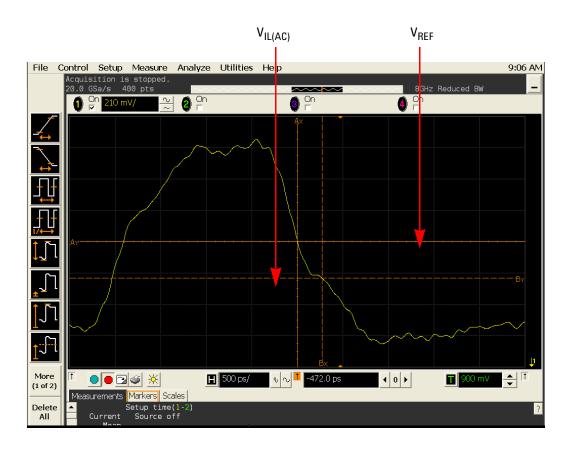

Figure 13 Slew<sub>F</sub> in Infiniium oscilloscope

#### Signals of Interest

Based on the test definition (Write cycle only):

- · Data Signal
- Data Strobe Signal OR
- Address Signal OR
- Control Signal OR
- Data Mask Control Signals

Signals required to perform the test on the oscilloscope:

- Data Signal (DQ as Pin Under Test Signal)\*
- Data Strobe Signal (DQS as Supporting Signal)
- Clock Signal CK is required to perform pre-test to verify the DUT speed against user's speed grade selection
- \* Pin Under Test signal can be either one of the signals under the test definition.

#### **Test Definition Notes from the Specification**

**Table 15** AC Input Test Conditions

| Symbol | Condition                      | Value | Units | Notes |
|--------|--------------------------------|-------|-------|-------|
| SLEW   | Input signal minimum slew rate | 1.0   | V/ns  | 2, 3  |

NOTE 2: The input signal minimum slew rate is to be maintained over the range from  $V_{REF}$  to  $V_{IH(ac)}$ min for falling edges as shown in the above figure.

NOTE 3: AC timings are referenced with input waveforms switching from  $V_{IL(ac)}$  to  $V_{IH(ac)}$  on the positive transitions and  $V_{IH(ac)}$  to  $V_{IL(ac)}$  on the negative transitions.

#### **PASS Condition**

 $\geq SLEW_F$ 

The calculated Rising Slew value for the test signal should be greater than or equal to the SLEW value.

#### **Measurement Algorithm**

- 1 Calculate the initial time scale value based on the selected DDR2 speed grade options.
- **2** Pre-condition the scope settings. Verify the actual DUT speed against the user speed selection at the Setup page.
- **3** Calculate the number of sampling points according to the time scale value.
- **4** Obtain sample or acquire signal data and perform signal conditioning to maximize the screen resolution (vertical scale adjustment).
- **5** Perform signal checking on all the signals in-use in the measurement to ensure that it can be triggered during the test. This includes Vp-p, Vmin, Vmax and Vmid of each signal.
- **6** Perform signal skew checking on DQ-DQS to make sure it can be triggered during Read/Write separation later.
- 7 Setup the required scope settings and histogram function settings.
- **8** Verify that  $V_{REF}$  and  $V_{IL(AC)}$  points can be found on the oscilloscope screen.
- **9** Calculate the delta TR.
- 10 Calculate the Falling Slew.

$$FallingSlew = \frac{V_{REF} - V_{IL(ac)} max}{\Lambda TF}$$

11 Compare test results against the compliance test limit.

#### **Test References**

See Table 21 - AC Input Test Conditions, in the *JEDEC Standard JESD79-2C*.

## $V_{IH(AC)}$ Test Method of Implementation

 $V_{IH}$  Input Logic High Test can be divided into two sub tests -  $V_{IH(AC)}$  test and  $V_{IH(DC)}$  test.

 $V_{IH(AC)}$  - Maximum AC Input Logic High. The purpose of this test is to verify that the maximum high level voltage value of the test signal within a valid sampling window is greater than the conformance lower limit of the  $V_{IH(AC)}$  value specified in the *JEDEC Standard JESD79-2C*.

The value of  $V_{\text{REF}}$  which directly affects the conformance lower limit is defaulted to 0.9 V. However, users have the flexibility to change this value.

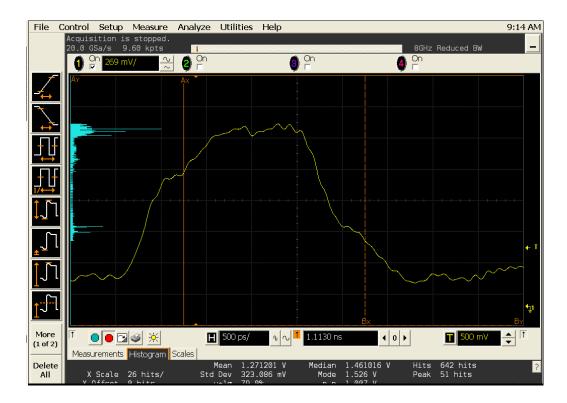

Figure 14 V<sub>IH(AC)</sub> Test - Maximum AC Input Logic High in Infiniium oscilloscope

## **Signals of Interest**

Based on the test definition (Write cycle only):

- · Data Signal
- Data Strobe Signal OR
- Address Signal OR
- Control Signal OR

• Data Mask Control Signals

Signals required to perform the test on the oscilloscope:

- Data Signal (DQ as Pin Under Test Signal)\*
- Data Strobe Signal (DQS as Supporting Signal)
- Clock Signal CK is required to perform pre-test to verify the DUT speed against user's speed grade selection
- \* Pin Under Test signal can be either one of the signals under the test definition.

#### **Test Definition Notes from the Specification**

Table 16 Input AC Logic Level

| S | Symbol  | Parameter           | DDR2-400, DDR2           | 2-533 | DDR2-667, DDR2           | Units |   |
|---|---------|---------------------|--------------------------|-------|--------------------------|-------|---|
|   |         |                     | Min                      | Max   | Min                      | Max   |   |
| ٧ | /IH(ac) | ac input logic high | V <sub>REF</sub> + 0.250 | -     | V <sub>REF</sub> + 0.200 | -     | V |

#### **PASS Condition**

$$\geq V_{IH(ac)}$$

The maximum value for the high level voltage should be greater than or equal to the minimum  $V_{IH(AC)}$  value.

## **Measurement Algorithm**

- 1 Calculate the initial time scale value based on the selected DDR2 speed grade options.
- **2** Pre-condition the scope settings. Verify the actual DUT speed against the user speed selection at the Setup page.
- **3** Calculate the number of sampling points according to the time scale value.
- **4** Obtain sample or acquire signal data and perform signal conditioning to maximize the screen resolution (vertical scale adjustment).
- **5** Perform signal checking on all the signals in-use in the measurement to ensure that it can be triggered during the test. This includes Vp-p, Vmin, Vmax and Vmid of each signal.
- **6** Perform signal skew checking on the DQ-DQS to ensure that it can be triggered during the Read/Write separation later.
- 7 Setup the required scope settings and histogram function settings.
- 8 Use the histogram Max value as the test result for  $V_{IH(AC)}$ .

- **9** When multiple trials are performed, the largest value (worst case) among the trials will be used as the test result for  $V_{\rm IH(AC)}$ .
- 10 Compare test results against the compliance test limits.

#### **Test References**

See Table 20 - Input AC Logic Level, in the JEDEC Standard JESD79-2C.

## $V_{IH(DC)}$ Test Method of Implementation

 $V_{\rm IH(DC)}$  - Minimum DC Input Logic High. The purpose of this test is to verify that the minimum high level voltage value of the test signal within a valid sampling window is within the conformance limits of the  $V_{\rm IH(DC)}$  value specified in the *JEDEC Standard JESD79-2C*.

The value of  $V_{REF}$  which directly affects the conformance lower limit is defaulted to 0.9 V. However, users have the flexibility to change this value.

The value of  $V_{\rm DDQ}$  which directly affects the conformance upper limit is defaulted to 1.8 V. However, users have the flexibility to change this value as well.

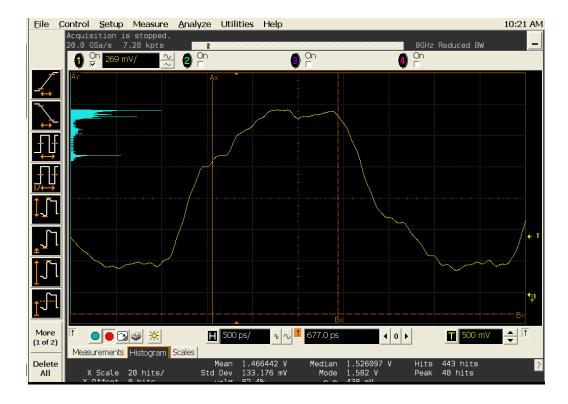

Figure 15 V<sub>IH(DC)</sub> Test - Minimum DC Input Logic High in Infiniium oscilloscope

## Signals of Interest

Based on the test definition (Write cycle only):

- · Data Signal
- Data Strobe Signal OR
- Address Signal OR
- Control Signal OR

• Data Mask Control Signals

Signals required to perform the test on the oscilloscope:

- Data Signal (DQ as Pin Under Test Signal)\*
- Data Strobe Signal (DQS as Supporting Signal)
- Clock Signal CK is required to perform pre-test to verify the DUT speed against user's speed grade selection
- \* Pin Under Test signal can be either one of the signals under the test definition.

#### **Test Definition Notes from the Specification**

Table 17 Input DC Logic Level

| Symbol              | Parameter           | Min                      | Max                    | Units | Notes |
|---------------------|---------------------|--------------------------|------------------------|-------|-------|
| V <sub>IH(dc)</sub> | dc input logic high | V <sub>REF</sub> + 0.125 | V <sub>DDQ</sub> + 0.3 | V     | N/A   |

#### **PASS Condition**

The minimum value for the high level voltage should be greater than or equal to the minimum  $V_{\rm IH(DC)}$  value.

The minimum value for the high level voltage should be less than or equal to the maximum  $V_{\rm IH(DC)}$  value.

## **Measurement Algorithm**

- 1 Calculate the initial time scale value based on the selected DDR2 speed grade options.
- **2** Pre-condition the scope settings. Verify the actual DUT speed against the user speed selection at the Setup page.
- **3** Calculate the number of sampling points according to the time scale value.
- **4** Obtain sample or acquire signal data and perform signal conditioning to maximize the screen resolution (vertical scale adjustment).
- **5** Perform signal checking on all the signals in-use in the measurement to ensure that it can be triggered during the test. This includes Vp-p, Vmin, Vmax and Vmid of each signal.
- **6** Perform signal skew checking on the DQ-DQS to ensure that it can be triggered during the Read/Write separation later.
- 7 Setup the required scope settings and histogram function settings.
- 8 Use the histogram Min value as the test result for  $V_{IH(DC)}$ .

#### 4 Single-Ended Signals AC Input Parameters Tests

- ${\bf 9}$  When multiple trials are performed, the largest value (worst case) among the trials will be used as the test result for  $V_{\rm IH(DC)}.$
- 10 Compare test results against the compliance test limits.

#### **Test References**

See Table 19 - Input DC Logic Level, in the JEDEC Standard JESD79-2C.

## $V_{IL(AC)}$ Test Method of Implementation

 $V_{IL}\,AC$  Input Logic Low High Test can be divided into two sub tests:  $V_{IL(AC)}$  test and  $V_{IL(DC)}$  test.

 $V_{\rm IL(AC)}$  - Minimum AC Input Logic Low. The purpose of this test is to verify that the minimum low level voltage value of the test signal is lower than the conformance maximum limit of the  $V_{\rm IL(AC)}$  value specified in the *JEDEC Standard JESD79-2C*.

The value of  $V_{\text{REF}}$  which directly affects the conformance lower limit is defaulted to 0.9 V. However, users have the flexibility to change this value.

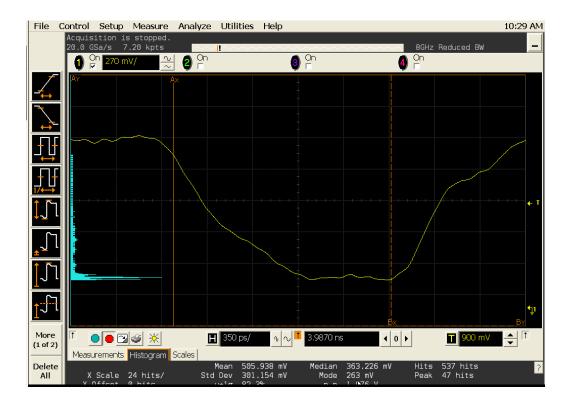

Figure 16 V<sub>IL(AC)</sub> Test - Minimum AC Input Logic Low in Infiniium oscilloscope

## **Signals of Interest**

Based on the test definition (Write cycle only):

- Data Signal
- Data Strobe Signal OR
- Address Signal OR
- Control Signal OR

• Data Mask Control Signals

Signals required to perform the test on the oscilloscope:

- Data Signal (DQ as Pin Under Test Signal)\*
- Data Strobe Signal (DQS as Supporting Signal)
- Clock Signal CK is required to perform pre-test to verify the DUT speed against user's speed grade selection
- \* Pin Under Test signal can be either one of the signals under the test definition.

#### **Test Definition Notes from the Specification**

Table 18 Input AC Logic Level

| Symbol              | Parameter          | DDR2-400, DDR2-533 |                          | DDR2-667, | DDR2-800                 | Units |
|---------------------|--------------------|--------------------|--------------------------|-----------|--------------------------|-------|
|                     |                    | Min                | Max                      | Min       | Max                      |       |
| V <sub>IL(ac)</sub> | ac input logic low | N/A                | V <sub>REF</sub> - 0.250 | N/A       | V <sub>REF</sub> - 0.200 | V     |

#### **PASS Condition**

 $\leq V_{IL(AC)}$ 

The minimum value for the low level voltage should be less than or equal to the maximum  $V_{\rm IL(AC)}$  value.

## **Measurement Algorithm**

- 1 Calculate initial time scale value based on the selected DDR2 speed grade options.
- **2** Pre-condition the scope settings. Verify the actual DUT speed against the user speed selection at the Setup page.
- **3** Calculate the number of sampling points according to the time scale value.
- **4** Obtain sample or acquire signal data and perform signal conditioning to maximize the screen resolution (vertical scale adjustment).
- **5** Perform signal checking on all the signals in-use in the measurements to ensure that it can be triggered during the test. This includes Vp-p, Vmin, Vmax and Vmid of each signal.
- **6** Perform signal skew checking on the DQ-DQS to ensure that it can be triggered during the Read/Write separation later.
- 7 Setup the required scope settings and histogram function settings.
- 8 Use the histogram Min value as the test result for  $V_{IL(AC)}$ .

- 9 When multiple trials are performed, the largest value (worst case) among the trials will be used as the test result for  $V_{\rm IL(AC)}$ .
- 10 Compare test results against the compliance test limits.

#### **Test References**

See Table 20 - Input AC Logic Level, in the JEDEC Standard JESD79-2C.

# $V_{IL(DC)}$ Test Method of Implementation

 $V_{\rm IL(DC)}$  - Maximum DC Input Logic Low. The purpose of this test is to verify that the maximum low level voltage value of the test signal within a valid sampling window is within the conformance limits of the  $V_{\rm IL(DC)}$  value specified in the *JEDEC Standard JESD79-2C*.

The value of  $V_{REF}$  which directly affects the conformance lower limit is defaulted to 0.9 V. However, users have the flexibility to change this value.

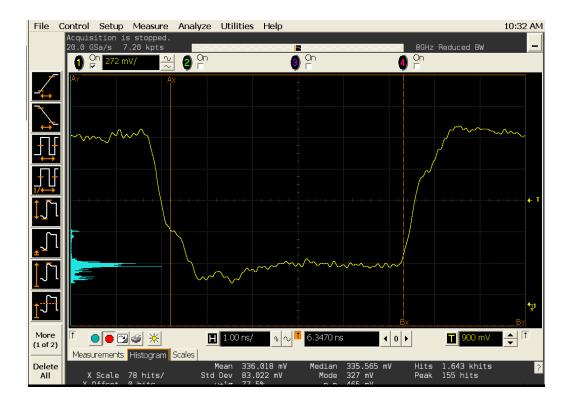

Figure 17 V<sub>IL(DC)</sub> Test - Maximum DC Input Logic Low in Infiniium oscilloscope

# Signals of Interest

Based on the test definition (Write cycle only):

- · Data Signal
- Data Strobe Signal OR
- Address Signal OR
- Control Signal OR
- Data Mask Control Signals

Signals required to perform the test on the oscilloscope:

- Data Signal (DQ as Pin Under Test Signal)\*
- Data Strobe Signal (DQS as Supporting Signal)
- Clock Signal CK is required to perform pre-test to verify the DUT speed against user's speed grade selection
- \* Pin Under Test signal can be either one of the signals under the test definition.

#### **Test Definition Notes from the Specification**

Table 19 Input DC Logic Level

| Symbol       | Parameter          | Min  | Max                      | Units | Notes |
|--------------|--------------------|------|--------------------------|-------|-------|
| $V_{IL(dc)}$ | dc input logic low | -0.3 | V <sub>REF</sub> - 0.125 | V     | N/A   |

#### **PASS Condition**

The maximum value for the low level voltage should be less than or equal to the maximum  $V_{\rm IL(DC)}$  value.

The maximum value for the low level voltage should be greater than or equal to the minimum  $V_{\rm IL(DC)}$  value.

## Measurement Algorithm

- 1 Calculate the initial time scale value based on the selected DDR2 speed grade options.
- **2** Pre-condition the scope settings. Verify the actual DUT speed against the user speed selection at the Setup page.
- **3** Calculate the number of sampling points according to the time scale value.
- **4** Obtain sample or acquire signal data and perform signal conditioning to maximize the screen resolution (vertical scale adjustment).
- **5** Perform signal checking on all the signals in-use in the measurement to ensure that it can be triggered during the test. This includes Vp-p, Vmin, Vmax and Vmid of each signal.
- **6** Perform signal skew checking on the DQ-DQS to ensure that it can be triggered during the Read/Write separation later.
- 7 Setup the required scope settings and histogram function settings.
- **8** Use the histogram Max value as the test result for  $V_{IL(DC)}$ .
- **9** When multiple trials are performed, the largest value (worst case) among all the trials will be used as the test result for  $V_{\rm IL(DC)}$ .
- 10 Compare test results against the compliance test limits.

#### 4 Single-Ended Signals AC Input Parameters Tests

### **Test References**

See Table 19 - Input DC Logic Level, in the JEDEC Standard JESD79-2C.

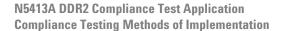

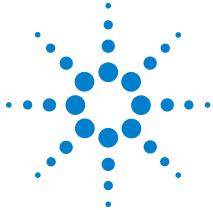

# Single-Ended Signals Overshoot/Undershoot Tests

Probing for Overshoot/Undershoot Tests 78

AC Overshoot Test Method of Implementation 82

AC Undershoot Test Method of Implementation 86

This section provides the Methods of Implementation (MOIs) for Single-Ended Signals Overshoot/Undershoot tests using an Agilent 54850A series, 80000 or 90000A Series Infiniium oscilloscope, recommended InfiniiMax 116xA or 113xA probe amplifiers, E2677A differential solder-in probe head and the DDR2 Compliance Test Application.

# **Probing for Overshoot/Undershoot Tests**

When performing the Single-Ended Signals Overshoot/Undershoot tests, the DDR2 Compliance Test Application will prompt you to make the proper connections as shown in the following diagram. Refer to the Connection tab in DDR2 Electrical Performance Compliance application for the exact number of probe connections.

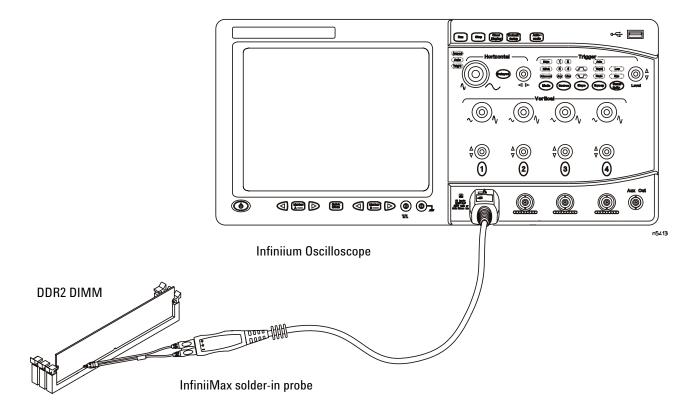

Figure 18 Probing for Single-Ended Signals Overshoot/Undershoot Tests

You can use any of the oscilloscope channels as Pin Under Test (PUT) source channel. You can identify the channels used for each signal in the Configuration tab of the DDR2 Compliance Test Application. (The channel shown in Figure 18 is just an example).

For more information on the probe amplifiers and differential probe heads, see Chapter 15, "InfiniiMax Probing," starting on page 251.

#### **Test Procedure**

- 1 Start the automated test application as described in "Starting the DDR2 Compliance Test Application" on page 27.
- 2 Ensure that the RAM reliability test software is running on the computer system where the DDR2 Device Under Test (DUT) is attached. This software will perform test on all unused RAM on the system by producing repetitive burst of read-write data signals to the DDR2 memory.
- **3** Connect the differential solder-in probe head to the PUTs on the DDR2 DIMM.
- 4 Connect the oscilloscope probes to any channels of the oscilloscope.
- 5 In the DDR2 Test application, click the Set Up tab.
- **6** Select the Speed Grade options. For Single-Ended Signals Overshoot/Undershoot tests, you can select any speed grade within the selection: DDR2-400, DDR2-533, DDR2-667, DDR2-800.
- 7 Type in or select the Device Identifier as well as User Description from the drop-down list. Enter your comments in the Comments text box.
- **8** Click the Select Tests tab and check the tests you want to run. Check the parent node or group to check all the available tests within the group.

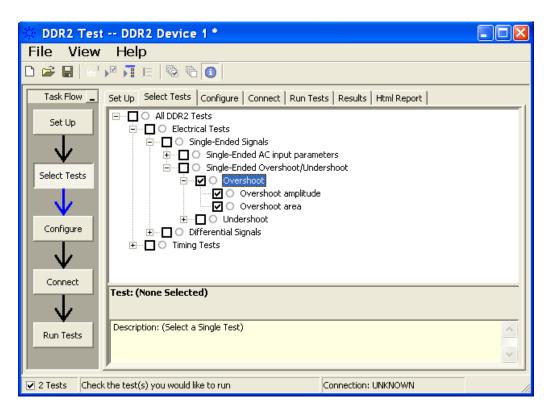

Figure 19 Selecting Single-Ended Signals Overshoot/Undershoot Tests

**9** Follow the DDR2 Test application's task flow to set up the configuration options (see Table 20), run the tests and view the tests results.

 Table 20
 Test Configuration Options

| Configuration Option                   | Description                                                                                                    |
|----------------------------------------|----------------------------------------------------------------------------------------------------|
| Stop on error                          | Enabling this option will allow error messages to prompt whenever the test criteria is not met. Disabling this option will allow the system to bypass all the error messages that could occur and proceed to the next test. This option is suitable for long hours multiple trials. |
| Signal Threshold setting by percentage | This option allows you to define the Upper and Lower threshold of the signal by percentage.                                                                                                    |
| VDD                                    | Input supply voltage value.                                                                                                    |
| VDDQ                                   | Input supply voltage for data output.                                                                                                    |
| Vref                                   | Input reference voltage value.                                                                                                    |
| Vih(DC)                                | Input voltage high value (direct current).                                                                                                    |
| Vih(AC)                                | Input voltage high value (alternating current).                                                                                                    |
| Vil(DC)                                | Input voltage low value (direct current).                                                                                                    |
| Vil(AC)                                | Input voltage low value (alternating current).                                                                                                    |
| InfiniiScan Limits                     |                                                                                                    |
| Read Cycle                             |                                                                                                    |
| IScan_UL_READ                          | Identifies the upper limit for Setup Time measurement used in the InfiniiScan Measurement Mode (READ cycle)                                                                                                    |
| IScan_LL_READ                          | Identifies the lower limit for Setup Time measurement used in the InfiniiScan Measurement Mode (READ cycle)                                                                                                    |
| Write Cycle                            |                                                                                                    |
| IScan_UL_WRITE                         | Identifies the upper limit for Setup Time measurement used in the InfiniiScan Measurement Mode (WRITE cycle)                                                                                                    |
| IScan_LL_WRITE                         | Identifies the lower limit for Setup Time measurement used in the InfiniiScan Measurement Mode (WRITE cycle)                                                                                                    |
| Single-Ended Signals                   |                                                                                                    |
| Single-Ended<br>Overshoot/Undershoot   |                                                                                                    |
| Pin Under Test, PUT                    | Identifies the Pin Under Test for Single-Ended Overshoot/Undershoot.                                                                                                    |
| PUT Source                             | Identifies the source of the PUT to be analyzed for Single-Ended AC tests.                                                                                                    |
|                                        |                                                                                                    |

# **AC Overshoot Test Method of Implementation**

The Overshoot test can be divided into two sub-tests: Overshoot amplitude and Overshoot area. The purpose of this test is to verify that the overshoot value of the test signal is lower than or equal to the conformance limit of the maximum peak amplitude allowed for overshoot as specified in the *JEDEC Standard JESD79-2C*.

When there is an overshoot, the area is calculated based on the overshoot width. The Overshoot area should be lower than or equal to the conformance limit of the maximum Overshoot area allowed as specified in the *JEDEC Standard JESD79-2C*.

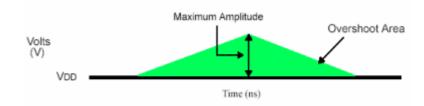

Figure 20 AC Overshoot

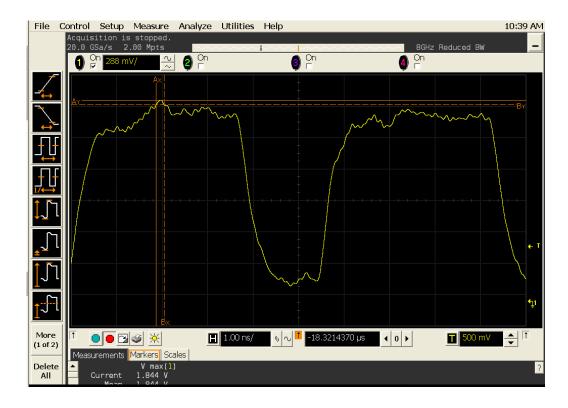

Figure 21 AC Overshoot in Infiniium oscilloscope

#### Signals of Interest

I

Based on the test definition (Write cycle only):

- · Data Signal
- Data Strobe Signal OR
- Address Signal OR
- Control Signal OR
- Data Mask Control Signals

Signals required to perform the test on the oscilloscope:

- Data Signal (DQ as Pin Under Test Signal)\*
- Data Strobe Signal (DQS as Supporting Signal)
- Clock Signal CK is required to perform pre-test to verify the DUT speed against user's speed grade selection
- \* Pin Under Test signal can be either one of the signals under the test definition.

#### **Test Definition Notes from the Specification**

Table 21 AC Overshoot/Undershoot Specification for Address and Control Pins

#### A0-A15, BA0-BA2, CS, RAS, CAS, WE, CKE, ODT

| Parameter Specification                           |                         |                         |                         |                         |
|---------------------------------------------------|-------------------------|-------------------------|-------------------------|-------------------------|
|                                                   | DDR2-400                | DDR2-533                | DDR2-667                | DDR2-800                |
| Maximum peak amplitude allowed for overshoot area | 0.5(0.9) <sup>1</sup> V | 0.5(0.9) <sup>1</sup> V | 0.5(0.9) <sup>1</sup> V | 0.5(0.9) <sup>1</sup> V |
| Maximum overshoot area above VDD                  | 1.33 V-ns               | 1.0 V-ns                | 0.8 V-ns                | 0.66 V-ns               |

NOTE 1: The maximum requirements for peak amplitude were reduced from 0.9 V to 0.5 V. Register vendor data sheets will specify the maximum overshoot/undershoot induced in specific RDIMM applications. DRAM vendor data sheets will also specify the maximum overshoot/undershoot that their DRAM can tolerate. This will allow the RDIMM supplier to understand whether the DRAM can tolerate the overshoot that the register will induce in the specific RDIMM application.

I

Table 22 AC Overshoot/Undershoot Specification for Clock, Data, Strobe and Mask Pins

#### DQ, (U/L/R)DQS, $\overline{(U/L/R)DQS}$ , DM, CK, $\overline{CK}$

| Parameter                                         | Specification |           |           |           |  |
|---------------------------------------------------|---------------|-----------|-----------|-----------|--|
|                                                   | DDR2-400      | DDR2-533  | DDR2-667  | DDR2-800  |  |
| Maximum peak amplitude allowed for overshoot area | 0.5 V         | 0.5 V     | 0.5 V     | 0.5 V     |  |
| Maximum overshoot area above VDDQ                 | 0.38 V-ns     | 0.28 V-ns | 0.23 V-ns | 0.23 V-ns |  |

#### **PASS Condition**

The measured maximum voltage value can be less than or equal to the maximum overshoot value.

The calculated Overshoot area value can be less than or equal to the maximum Overshoot area allowed.

#### **Measurement Algorithm**

- 1 Set the number of sampling points to 2M samples.
- **2** Pre-condition the scope settings. Verify the actual DUT speed against the user speed selection at the Setup page.
- **3** Calculate initial time scale value based on the number of sampling points.
- **4** Obtain sample or acquire signal data and perform signal conditioning to maximize the screen resolution (vertical scale adjustment).
- **5** Perform signal checking on all the signals in-use in the measurement to ensure that it can be triggered during the test. This includes Vp-p, Vmin, Vmax and Vmid of each signal.
- **6** Perform signal skew checking on the DQ-DQS to ensure that it can be triggered during the Read/Write separation later.
- 7 Initialize the scope settings.
- 8 Get timestamp of maximum peak voltage on the waveform.
- **9** Perform manual zoom waveform to maximum peak area.
- **10** Get the timestamp of voltage value for VDD(-1.8 V) level closest to the peak point value in order to calculate the maximum overshoot length duration.

- 11 Calculate the Overshoot area (V-ns)
  - **a** Area of calculation is based on the area of calculation of a triangle where the Overshoot width is used as the triangle base and the Overshoot amplitude is used as the triangle height.
  - **b** Area = 0.5 \* base \* height.
- 12 When multiple trials are performed, the largest value (worst case) among all the trials will be used as the test result for the Overshoot amplitude and Overshoot area. The worst case for the area might not happen during the worst case for the amplitude.
- 13 Compare test results against the compliance test limits.

#### **Test References**

See Table 24 - AC Overshoot/Undershoot Specification for Address and Control Pins, in the *JEDEC Standard JESD79-2C*.

See Table 25 - AC Overshoot/Undershoot Specification for Clock, Data, Strobe and Mask Pins, in the *JEDEC Standard JESD79-2C*.

# **AC Undershoot Test Method of Implementation**

The Undershoot Test can be divided into two sub-tests: Undershoot amplitude and Undershoot area. The purpose of this test is to verify that the undershoot value of the test signal is less than or equal to the conformance limit of the maximum peak amplitude allowed for undershoot as specified in the *JEDEC Standard JESD79-2C*.

When there is an undershoot, the area is calculated based on the undershoot width. The Undershoot area should be less than or equal to the conformance limit of the maximum undershoot area allowed as specified in the *JEDEC Standard JESD79-2C*.

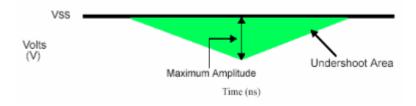

Figure 22 AC Undershoot

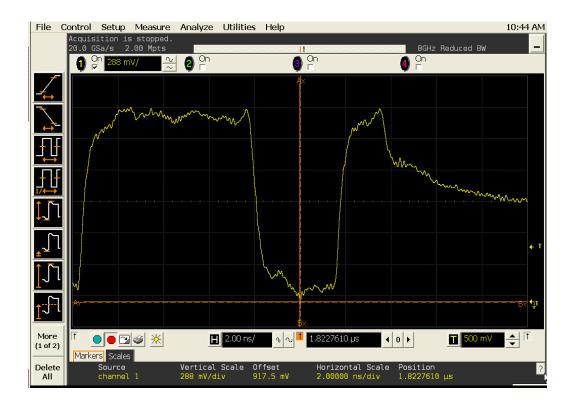

Figure 23 AC Undershoot in Infiniium oscilloscope

#### Signals of Interest

I

Based on the test definition (Write cycle only):

- · Data Signal
- Data Strobe Signal OR
- Address Signal OR
- Control Signal OR
- Data Mask Control Signals

Signals required to perform the test on the oscilloscope:

- Data Signal (DQ as Pin Under Test Signal)\*
- Data Strobe Signal (DQS as Supporting Signal)
- Clock Signal CK is required to perform pre-test to verify the DUT speed against user's speed grade selection
- \* Pin Under Test signal can be either one of the signals under the test definition.

#### **Test Definition Notes from the Specification**

Table 23 AC Overshoot/Undershoot Specification for Address and Control Pins

#### A0-A15, BA0-BA2, CS, RAS, CAS, WE, CKE, ODT

| ameter Specification                               |                         |                         |                         |                         |
|----------------------------------------------------|-------------------------|-------------------------|-------------------------|-------------------------|
|                                                    | DDR2-400                | DDR2-533                | DDR2-667                | DDR2-800                |
| Maximum peak amplitude allowed for undershoot area | 0.5(0.9) <sup>1</sup> V | 0.5(0.9) <sup>1</sup> V | 0.5(0.9) <sup>1</sup> V | 0.5(0.9) <sup>1</sup> V |
| Maximum undershoot area above VDD                  | 1.33 V-ns               | 1.0 V-ns                | 0.8 V-ns                | 0.66 V-ns               |

NOTE 1: The maximum requirements for peak amplitude were reduced from 0.9 V to 0.5 V. Register vendor data sheets will specify the maximum overshoot/undershoot induced in specific RDIMM applications. DRAM vendor data sheets will also specify the maximum overshoot/undershoot that their DRAM can tolerate. This will allow the RDIMM supplier to understand whether the DRAM can tolerate the overshoot that the register will induce in the specific RDIMM application.

I

Table 24 AC Overshoot/Undershoot Specification for Clock, Data, Strobe and Mask Pins

#### DQ, (U/L/R)DQS, $\overline{(U/L/R)DQS}$ , DM, CK, $\overline{CK}$

| Parameter                                          |           | Specification |           |           |  |  |
|----------------------------------------------------|-----------|---------------|-----------|-----------|--|--|
|                                                    | DDR2-400  | DDR2-533      | DDR2-667  | DDR2-800  |  |  |
| Maximum peak amplitude allowed for undershoot area | 0.5 V     | 0.5 V         | 0.5 V     | 0.5 V     |  |  |
| Maximum undershoot area above VDDQ                 | 0.38 V-ns | 0.28 V-ns     | 0.23 V-ns | 0.23 V-ns |  |  |

#### **PASS Condition**

The measured minimum voltage value for the test signal can be less than or equal to the maximum undershoot value.

The calculated undershoot area value can be less than or equal to the maximum undershoot area allowed.

#### **Measurement Algorithm**

- 1 Set the number of sampling points to 2M samples.
- **2** Pre-condition the scope settings. Verify the actual DUT speed against the user speed selection at the Setup page.
- **3** Calculate initial time scale value based on the number of sampling points.
- **4** Obtain sample or acquire signal data and perform signal conditioning to maximize the screen resolution (vertical scale adjustment).
- **5** Perform signal checking on all the signals in-use in the measurement to ensure that it can be triggered during the test. This includes Vp-p, Vmin, Vmax and Vmid of each signal.
- **6** Perform signal skew checking on the DQ-DQS to ensure that it can be triggered during the Read/Write separation later.
- 7 Initialize the scope settings.
- 8 Get timestamp of minimum peak voltage on the waveform.
- 9 Perform manual zoom waveform to minimum peak area.
- **10** Get timestamp of voltage value for GND (0 V) level closest to the minimum peak point value in order to calculate the undershoot length duration.

- 11 Calculate the Undershoot area (V-ns)
  - **a** Area of calculation is based on the area of calculation of a triangle where the undershoot width is used as the triangle base and the undershoot amplitude is used as the triangle height.
  - **b** Area = 0.5 \* base \* height.
- 12 When multiple trials are performed, the largest value (worst case) among all the trials will be used as the test result for the Undershoot amplitude and Undershoot area. The worst case for the area might not happen during the worst case for the amplitude.
- 13 Compare test results against the compliance test limits.

#### **Test References**

See Table 24 - AC Overshoot/Undershoot Specification for Address and Control Pins, in the *JEDEC Standard JESD79-2C*.

See Table 25 - AC Overshoot/Undershoot Specification for Clock, Data, Strobe and Mask Pins, in the *JEDEC Standard JESD79-2C*.

5 Single-Ended Signals Overshoot/Undershoot Tests

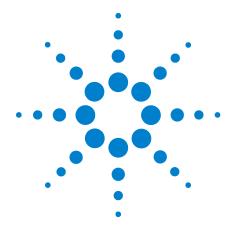

# Differential Signals AC Input Parameters Tests

Probing for Differential Signals AC Input Parameters Tests 92 VID(AC), AC Differential Input Voltage - Test Method of Implementation 96

VIX(AC), AC Differential Input Cross Point Voltage -Test Method of Implementation 99

This section provides the Methods of Implementation (MOIs) for Differential Signals AC Input tests using an Agilent 54850A series, 80000 or 90000A Series Infiniium oscilloscope, recommended InfiniiMax 116xA or 113xA probe amplifiers, E2677A differential solder-in probe head and the DDR2 Compliance Test Application.

# **Probing for Differential Signals AC Input Parameters Tests**

When performing the Differential Signals AC Input Parameters tests, the DDR2 Compliance Test Application will prompt you to make the proper connections. The connection for the Differential Signals AC Input Parameters tests may look similar to the following diagram. Refer to the Connection tab in DDR2 Electrical Performance Compliance application for the exact number of probe connections.

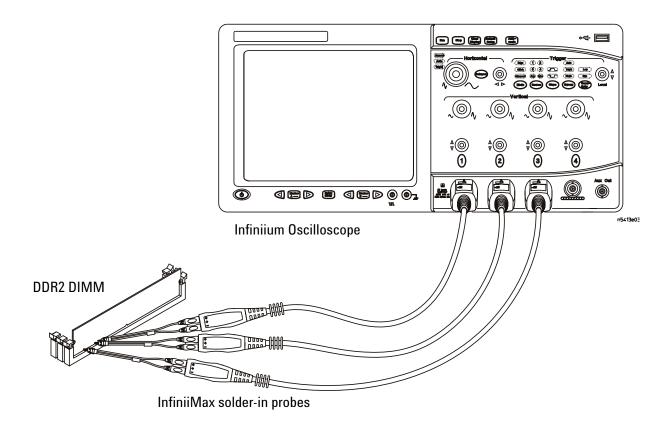

Figure 24 Probing for Differential Signals AC Input Parameters Tests with Three Probes

You can use any of the oscilloscope channels as Pin Under Test (PUT) source channel. You can identify the channels used for each signal in the Configuration tab of the DDR2 Compliance Test Application. (The channels shown in Figure 24 are just examples).

For more information on the probe amplifiers and differential probe heads, see Chapter 15, "InfiniiMax Probing," starting on page 251.

#### **Test Procedure**

- 1 Start the automated test application as described in "Starting the DDR2 Compliance Test Application" on page 27.
- 2 Ensure that the RAM reliability test software is running on the computer system where the DDR2 Device Under Test (DUT) is attached. This software will perform test on all unused RAM on the system by producing repetitive burst of read-write data signals to the DDR2 memory.
- **3** Connect the differential solder-in probe head to the PUTs on the DDR2 DIMM.
- 4 Connect the oscilloscope probes to any channels of the oscilloscope.
- 5 In the DDR2 Test application, click the Set Up tab.
- **6** Select the Speed Grade options. For Differential Signals AC Input Parameters Tests, you can select any speed grade within the selection: DDR2-400, DDR2-533, DDR2-667, DDR2-800.
- 7 Type in or select the Device Identifier as well as User Description from the drop-down list. Enter your comments in the Comments text box.
- **8** Click the Select Tests tab and check the tests you want to run. Check the parent node or group to check all the available tests within the group.

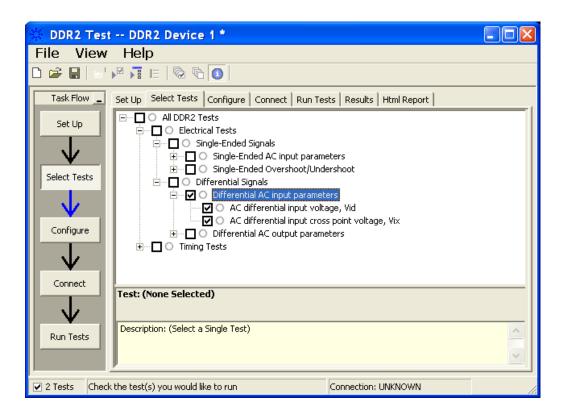

Figure 25 Selecting Differential Signals AC Input Parameters Tests

**9** Follow the DDR2 Test application's task flow to set up the configuration options (see Table 25), run the tests and view the tests results.

 Table 25
 Test Configuration Options

| Configuration Option                   | Description                                                                                                    |
|----------------------------------------|----------------------------------------------------------------------------------------------------|
| Stop on error                          | Enabling this option will allow error messages to prompt whenever the test criteria is not met. Disabling this option will allow the system to bypass all the error messages that could occur and proceed to the next test. This option is suitable for long hours multiple trials. |
| Signal Threshold setting by percentage | This option allows you to define the Upper and Lower threshold of the signal by percentage.                                                                                                    |
| VDD                                    | Input supply voltage value.                                                                                                    |
| VDDQ                                   | Input supply voltage for data output.                                                                                                    |
| Vref                                   | Input reference voltage value.                                                                                                    |
| Vih(DC)                                | Input voltage high value (direct current).                                                                                                    |
| Vih(AC)                                | Input voltage high value (alternating current).                                                                                                    |
| Vil(DC)                                | Input voltage low value (direct current).                                                                                                    |
| ViI(AC)                                | Input voltage low value (alternating current).                                                                                                    |
| InfiniiScan Limits                     |                                                                                                    |
| Read Cycle                             |                                                                                                    |
| IScan_UL_READ                          | Identifies the upper limit for Setup Time measurement used in the InfiniiScan Measurement Mode (READ cycle)                                                                                                    |
| IScan_LL_READ                          | Identifies the lower limit for Setup Time measurement used in the InfiniiScan Measurement Mode (READ cycle)                                                                                                    |
| Write Cycle                            |                                                                                                    |
| IScan_UL_WRITE                         | Identifies the upper limit for Setup Time measurement used in the InfiniiScan Measurement Mode (WRITE cycle)                                                                                                    |
| IScan_LL_WRITE                         | Identifies the lower limit for Setup Time measurement used in the InfiniiScan Measurement Mode (WRITE cycle)                                                                                                    |
| Differential Tests                     |                                                                                                    |
| Pin Under Test, PUT                    | Identifies the Pin Under Test for Differential AC parameters.                                                                                                    |
| PUT (+) Source                         | Identifies the source of the PUT(+) for Differential AC tests.                                                                                                    |
| PUT (-) Source                         | Identifies the source of the PUT(-) for Differential AC tests.                                                                                                    |
| Supporting Pin                         | Identifies the required supporting pin for Differential AC parameters.                                                                                                    |
| Supporting Pin Source                  | Identifies the source of the supporting pin for Differential AC tests.                                                                                                    |

# $V_{ID(AC)}$ , AC Differential Input Voltage - Test Method of Implementation

The purpose of this test is to verify that the magnitude difference between the differential input signals pair is within the conformance limits of the  $V_{\rm ID(AC)}$  as specified in the *JEDEC Standard JESD79-2C*.

The value of  $V_{\rm DDQ}$  which directly affects the conformance upper limit is defaulted to 1.8 V. However, users have the flexibility to change this value.

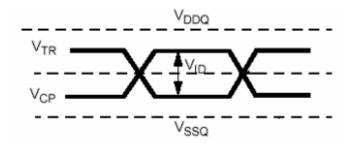

Figure 26 V<sub>ID</sub> AC Differential Input Voltage

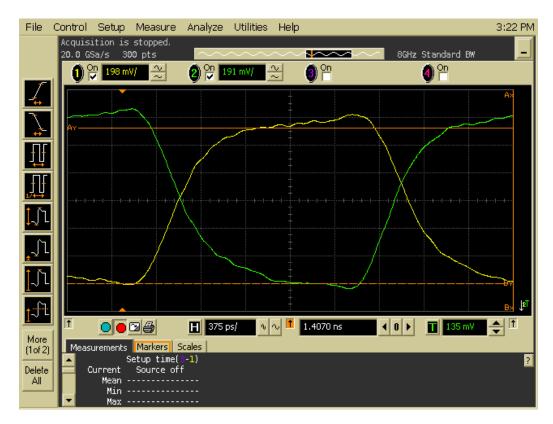

Figure 27 V<sub>ID(AC)</sub> in Infiniium oscilloscope

#### Signals of Interest

Based on the test definition (Write cycle only):

- Data Strobe Signal OR
- · Clock Signal

Signals required to perform the test on the oscilloscope:

- Data Strobe Signal (DQS as Pin Under Test Signal)\*
- Data Signal (DQ as Supporting Signal)
- Clock Signal CK is required to perform pre-test to verify the DUT speed against user's speed grade selection
- \* Pin Under Test signal can be either one of the signals under the test definition.

#### **Test Definition Notes from the Specification**

Table 26 Differential Input AC Logic Level

| Symbol              | Parameter                     | Min | Max             | Units | Notes |
|---------------------|-------------------------------|-----|-----------------|-------|-------|
| V <sub>ID(ac)</sub> | ac differential input voltage | 0.5 | $V_{DDQ} + 0.6$ | V     | 1     |

NOTE 1:  $V_{ID(ac)}$  specifies the input differential voltage  $|V_{TR} - V_{CP}|$  required for switching, where  $V_{TR}$  is the true input signal (such as CK, DQS, LDQS or UDQS) and  $V_{CP}$  is the complementary input signal (such as  $\overline{CK}$ ,  $\overline{DQS}$ ,  $\overline{LDQS}$  or  $\overline{UDQS}$ ). The minimum value is equal to  $V_{IH(ac)}$ .

#### **PASS Condition**

The calculated magnitude of the differential voltage for the test signals pair can be within the conformance limits of the  $V_{\rm ID(ac)}$  value.

### **Measurement Algorithm**

- 1 Pre-condition the scope settings. Verify the actual DUT speed against the user speed selection at the Setup page.
- 2 Obtain sample or acquire signal data and perform signal conditioning to maximize the screen resolution (vertical scale adjustment).
- 3 Perform signal checking on all the signals in-use in the measurement to ensure that it can be triggered during the test. This includes Vp-p, Vmin, Vmax and Vmid of each signal.
- **4** Perform signal skew checking on the DQ-DQS to ensure that it can be triggered during the Read/Write separation later.

- 5 Obtain sample or acquire data waveforms, for example CK+ and CK-.
- **6** Use histogram function (mode value) to find the nominal high level value for CK+ and nominal low level value for CK-.
- 7 Subtract the CK- low level value from the CK+ high level value.
- 8 Compare test results against the compliance test limits.

#### **Test References**

See Table 22 - AC Input test Conditions, in the  $\emph{JEDEC Standard JESD79-2C}.$ 

# $V_{IX(AC)}$ , AC Differential Input Cross Point Voltage -Test Method of Implementation

The purpose of this test is to verify the crossing point of the input differential test signals pair is within the conformance limits of the  $V_{\rm IX(AC)}$  as specified in the *JEDEC Standard JESD79-2C*.

The value of  $V_{\rm DDQ}$  which directly affects the conformance upper limit is defaulted to 1.8 V. However, users have the flexibility to change this value.

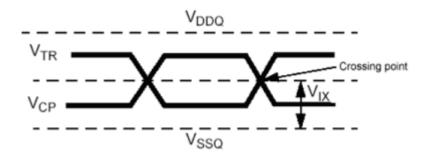

Figure 28 V<sub>IX</sub> AC Differential Input Voltage

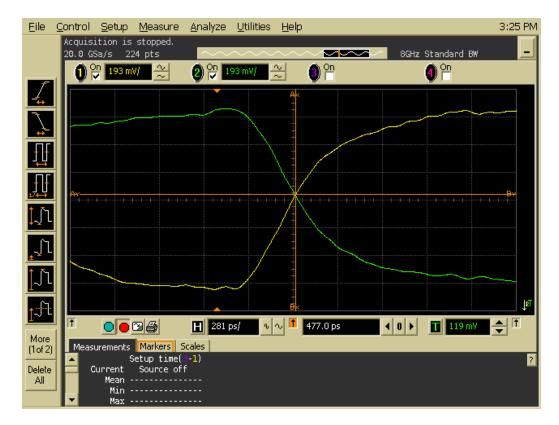

**Figure 29**  $V_{IX(AC)}$  in Infinitum oscilloscope

#### **Signals of Interest**

Based on the test definition (Write cycle only):

- Data Strobe Signal OR
- · Clock Signal

Signals required to perform the test on the oscilloscope:

- Data Strobe Signal (DQS as Pin Under Test Signal)\*
- Data Signal (DQ as Supporting Signal)
- Clock Signal CK is required to perform pre-test to verify the DUT speed against user's speed grade selection
- \* Pin Under Test signal can be either one of the signals under the test definition.

#### **Test Definition Notes from the Specification**

Table 27 Differential Input AC Logic Level

| Symbol              | Parameter                           | Min                            | Max                            | Units | Notes |
|---------------------|-------------------------------------|--------------------------------|--------------------------------|-------|-------|
| V <sub>IX(ac)</sub> | ac differential cross point voltage | 0.5 * V <sub>DDQ</sub> - 0.175 | 0.5 * V <sub>DDQ</sub> + 0.175 | V     | 2     |

NOTE 1: The typical value of  $V_{IX(ac)}$  is expected to be about 0.5 \*  $V_{DDQ}$  of the transmitting device and  $V_{IX(ac)}$  is expected to track variations in  $V_{DDQ}$ .  $V_{IX(ac)}$  indicates the voltage at which differential input signals must cross.

#### **PASS Condition**

The measured crossing point value for the differential test signals pair can be within the conformance limits of  $V_{IX(AC)}$  value.

## **Measurement Algorithm**

- 1 Pre-condition the scope settings. Verify the actual DUT speed against the user speed selection at the Setup page.
- 2 Obtain sample or acquire signal data and perform signal conditioning to maximize the screen resolution (vertical scale adjustment).
- 3 Perform signal checking on all the signals in-use in the measurement to ensure that it can be triggered during the test. This includes Vp-p, Vmin, Vmax and Vmid of each signal.
- **4** Perform signal skew checking on the DQ-DQS to ensure that it can be triggered during the Read/Write separation later.
- 5 Obtain sample or acquire data waveforms, for example CK+ and CK-.

- 6 Generate the differential waveform from two source input.
- 7 Get the timestamp of voltage value = 0 V level (crossing point).
- 8 Get the actual crossing value using the obtained timestamp.
- **9** Compare test results against the compliance test limits.

#### **Test References**

See Table 22 - AC Input Test Conditions, in the *JEDEC Standard JESD79-2C*.

6 Differential Signals AC Input Parameters Tests

N5413A DDR2 Compliance Test Application
Compliance Testing Methods of Implementation

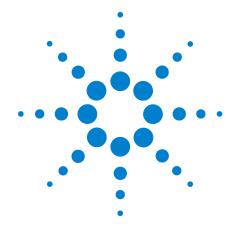

# Differential Signal AC Output Parameters Tests

Probing for Differential Signals AC Output Parameters Tests 104 VOX , AC Differential Output Cross Point Voltage - Test Method of Implementation 108

This section provides the Methods of Implementation (MOIs) for Differential Signals AC Output tests using an Agilent 54850A series, 80000 or 90000A Series Infiniium oscilloscope, recommended InfiniiMax 116xA or 113xA probe amplifiers, E2677A differential solder-in probe head and the DDR2 Compliance Test Application.

# **Probing for Differential Signals AC Output Parameters Tests**

When performing Differential Signals AC Input Parameters tests, the DDR2 Compliance Test Application will prompt you to make the proper connections. The connection for Differential Signals AC Output Parameters tests may look similar to below diagram. Refer to the Connection tab in DDR2 Electrical Performance Compliance application for the exact number of probe connections.

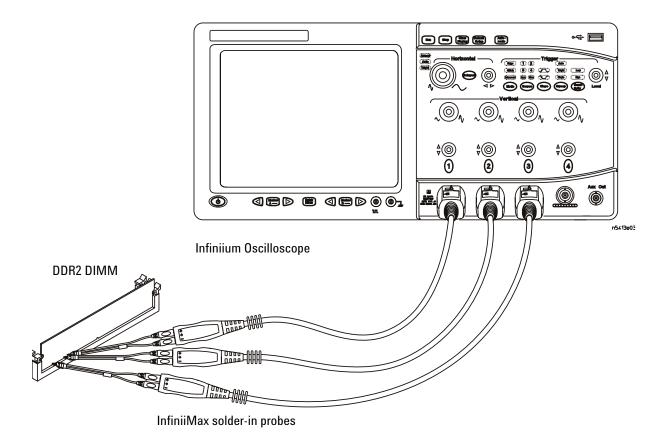

Figure 30 Probing for Differential Signals AC Output Parameters Tests with Three Probes

You can use any of the oscilloscope channels as Pin Under Test (PUT) source channel. You can identify the channels used for each signal in the Configuration tab of the DDR2 Compliance Test Application. (The channels shown in Figure 30 are just examples).

For more information on the probe amplifiers and differential probe heads, see Chapter 15, "InfiniiMax Probing," starting on page 251.

#### **Test Procedure**

- 1 Start the automated test application as described in "Starting the DDR2 Compliance Test Application" on page 27.
- 2 Ensure that the RAM reliability test software is running on the computer system where the DDR2 Device Under Test (DUT) is attached. This software will perform test on all the unused RAM on the system by producing repetitive burst of read-write data signals to the DDR2 memory.
- **3** Connect the differential solder-in probe head to the PUTs on the DDR2 DIMM.k
- 4 Connect the oscilloscope probes to any channels of the oscilloscope.
- 5 In the DDR2 Test application, click the Set Up tab.
- **6** Select the Speed Grade options. For Differential Signals AC Output Parameters Tests, you can select any speed grade within the selection: DDR2-400, DDR2-533, DDR2-667, DDR2-800.
- 7 Type in or select the Device Identifier as well as User Description from the drop-down list. Enter your comments in the Comments text box.
- **8** Click the Select Tests tab and check the tests you want to run. Check the parent node or group to check all the available tests within the group.

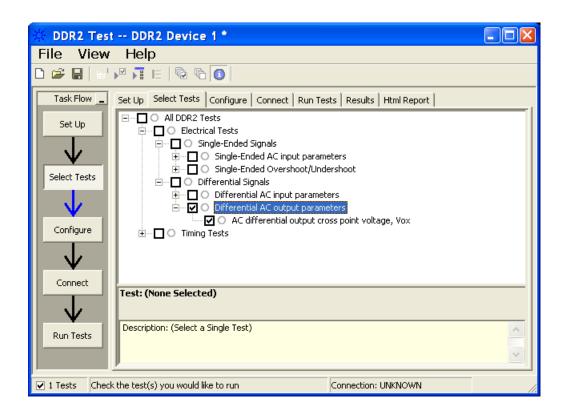

Figure 31 Selecting Differential Signals AC Output Parameters Tests

**9** Follow the DDR2 Test application's task flow to set up the configuration options (see Table 28), run the tests and view the tests results.

 Table 28
 Test Configuration Options

| Configuration Option                   | Description                                                                                                    |
|----------------------------------------|----------------------------------------------------------------------------------------------------|
| Stop on error                          | Enabling this option will allow error messages to prompt whenever the test criteria is not met. Disabling this option will allow the system to bypass all the error messages that could occur and proceed to the next test. This option is suitable for long hours multiple trials. |
| Signal Threshold setting by percentage | This option allows you to define the Upper and Lower threshold of the signal by percentage.                                                                                                    |
| VDD                                    | Input supply voltage value.                                                                                                    |
| VDDQ                                   | Input supply voltage for data output.                                                                                                    |
| Vref                                   | Input reference voltage value.                                                                                                    |
| Vih(DC)                                | Input voltage high value (direct current).                                                                                                    |
| Vih(AC)                                | Input voltage high value (alternating current).                                                                                                    |
| Vil(DC)                                | Input voltage low value (direct current).                                                                                                    |
| Vil(AC)                                | Input voltage low value (alternating current).                                                                                                    |
| InfiniiScan Limits                     |                                                                                                    |
| Read Cycle                             |                                                                                                    |
| IScan_UL_READ                          | Identifies the upper limit for Setup Time measurement used in the InfiniiScan Measurement Mode (READ cycle)                                                                                                    |
| IScan_LL_READ                          | Identifies the lower limit for Setup Time measurement used in the InfiniiScan Measurement Mode (READ cycle)                                                                                                    |
| Write Cycle                            |                                                                                                    |
| IScan_UL_WRITE                         | Identifies the upper limit for Setup Time measurement used in the InfiniiScan Measurement Mode (WRITE cycle)                                                                                                    |
| IScan_LL_WRITE                         | Identifies the lower limit for Setup Time measurement used in the InfiniiScan Measurement Mode (WRITE cycle)                                                                                                    |
| Differential Tests                     |                                                                                                    |
| Pin Under Test, PUT                    | Identifies the Pin Under Test for Differential AC parameters.                                                                                                    |
| PUT (+) Source                         | Identifies the source of the PUT(+) for Differential AC tests.                                                                                                    |
| PUT (-) Source                         | Identifies the source of the PUT(-) for Differential AC tests.                                                                                                    |
| Supporting Pin                         | Identifies the required supporting pin for Differential AC parameters.                                                                                                    |
| Supporting Pin Source                  | Identifies the source of the supporting pin for Differential AC tests.                                                                                                    |

# $\boldsymbol{V_{0X}}_{,}$ AC Differential Output Cross Point Voltage - Test Method of Implementation

The purpose of this test is to verify the crossing point of the output differential test signals pair is within the conformance limits of the  $V_{OX(ac)}$  as specified in the *JEDEC Standard JESD79-2C*.

The value of  $V_{\rm DDQ}$  which directly affects the conformance upper limit is defaulted to 1.8 V. However, users have the flexibility to change this value.

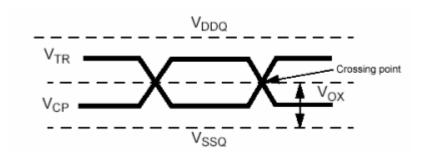

Figure 32 V<sub>OX</sub> AC Differential Cross Point Voltage

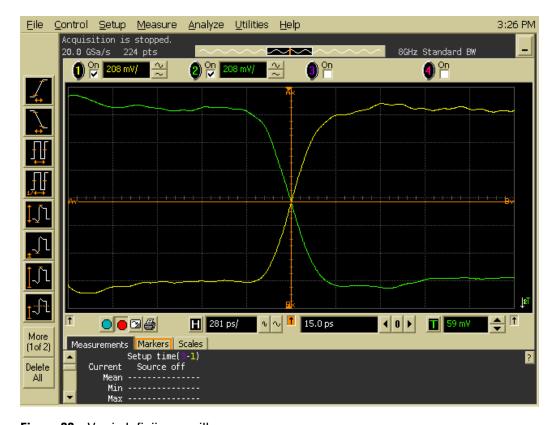

**Figure 33** V<sub>OX</sub> in Infiniium oscilloscope

Based on the test definition (Read cycle only):

· Data Strobe Signal

Signals required to perform the test on the oscilloscope:

- Data Strobe Signal (DQS as Pin Under Test Signal)
- Data Signal (DQ as Supporting Signal)
- Clock Signal CK is required to perform pre-test to verify the DUT speed against user's speed grade selection

### **Test Definition Notes from the Specification**

 Table 29
 Differential AC Output Parameters

| Symbol              | Parameter                           | Min                            | Max                            | Units | Notes |
|---------------------|-------------------------------------|--------------------------------|--------------------------------|-------|-------|
| V <sub>OX(ac)</sub> | ac differential cross point voltage | 0.5 * V <sub>DDQ</sub> - 0.125 | 0.5 * V <sub>DDQ</sub> + 0.125 | V     | 1     |

NOTE 1: The typical value of  $V_{OX(ac)}$  is expected to be about 0.5 \*  $V_{DDQ}$  of the transmitting device and  $V_{OX(ac)}$  is expected to track variations in  $V_{DDQ}$ .  $V_{OX(ac)}$  indicates the voltage at which differential input signals must cross.

### **PASS Condition**

The measured crossing point value for the differential test signals pair can be within the conformance limits of  $V_{OX(ac)}$  value.

# **Measurement Algorithm**

- 1 Pre-condition the scope settings. Verify the actual DUT speed against the user speed selection at the Setup page.
- **2** Obtain sample or acquire signal data and perform signal conditioning to maximize the screen resolution (vertical scale adjustment).
- **3** Perform signal checking on all the signals in-use in the measurement to ensure that it can be triggered during the test. This includes Vp-p, Vmin, Vmax and Vmid of each signal.
- **4** Perform signal skew checking on the DQ-DQS to ensure that it can be triggered during the Read/Write separation later.
- 5 Obtain sample or acquire data waveforms, for example CK+ and CK-.
- **6** Generate the differential waveform from two source input.
- 7 Get the timestamp of voltage value = 0 V level (crossing point).
- **8** Get the actual crossing value using the obtained timestamp.

9 Compare test results against the compliance test limits.

### **Test References**

See Table 23 - AC Input Test Conditions, in the  $\emph{JEDEC Standard JESD79-2C}.$ 

N5413A DDR2 Compliance Test Application
Compliance Testing Methods of Implementation

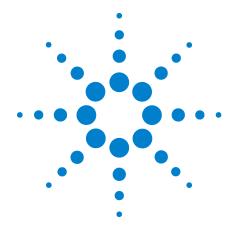

# **Clock Timing (CT) Tests**

Probing for Clock Timing Tests 112

tAC, DQ Output Access Time from CK/CK# - Test Method of Implementation 116

tDQSCK, DQS Output Access Time from CK/CK #- Test Method of Implementation 120

This section provides the Methods of Implementation (MOIs) for Clock Timing tests using an Agilent 54850A series, 80000 or 90000A Series Infiniium oscilloscope, recommended InfiniiMax 116xA or 113xA probe amplifiers, E2677A differential solder-in probe head and the DDR2 Compliance Test Application.

NOTE

Both XYZ# and  $\overline{XYZ}$  are referring to compliment. Thus, CK# is the same as  $\overline{CK}$ .

# **Probing for Clock Timing Tests**

When performing the Clock Timing tests, the DDR2 Compliance Test Application will prompt you to make the proper connections. The connection for Clock Timing tests may look similar to the following diagram. Refer to the Connection tab in DDR2 Electrical Performance Compliance Test application for the exact number of probe connections. Typically, you need minimum three probe connections to run the tests.

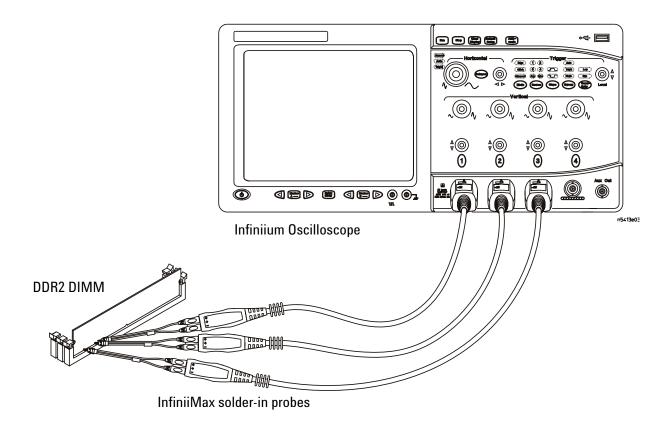

Figure 34 Probing for Clock Timing Tests with Three Probes

You can use any of the oscilloscope channels as Pin Under Test (PUT) source channel. You can identify the channels used for each signal in the Configuration tab of the DDR2 Compliance Test Application. (The channels shown in Figure 34 are just examples).

For more information on the probe amplifiers and differential probe heads, see Chapter 15, "InfiniiMax Probing," starting on page 251.

### **Test Procedure**

- 1 Start the automated test application as described in "Starting the DDR2 Compliance Test Application" on page 27.
- 2 Ensure that the RAM reliability test software is running on the computer system where the DDR2 Device Under Test (DUT) is attached. This software will perform test on all the unused RAM on the system by producing repetitive burst of read-write data signals to the DDR2 memory.
- **3** Connect the differential solder-in probe head to the PUTs on the DDR2 DIMM.
- 4 Connect the oscilloscope probes to any channels of the oscilloscope.
- 5 In the DDR2 Test application, click the Set Up tab.
- **6** Select the Speed Grade options. For Clock Timing Tests, you can select any speed grade within the selection: DDR2-400, DDR2-533, DDR2-667, DDR2-800.
- 7 Type in or select the Device Identifier as well as User Description from the drop-down list. Enter your comments in the Comments text box.
- **8** Click the Select Tests tab and check the tests you want to run. Check the parent node or group to check all the available tests within the group.

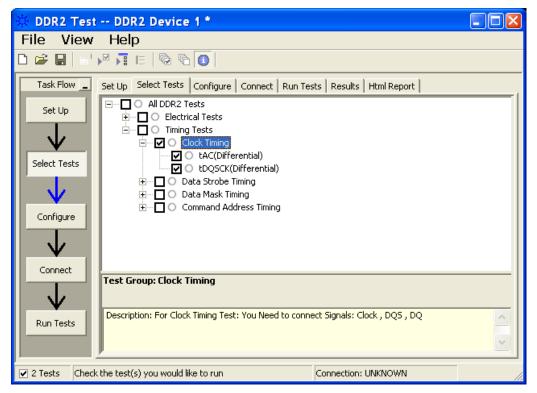

Figure 35 Selecting Clock Timing Tests

### 8 Clock Timing (CT) Tests

**9** Follow the DDR2 Test application's task flow to set up the configuration options (see Table 30), run the tests and view the tests results.

 Table 30
 Test Configuration Options

| Configuration Option                   | Description                                                                                                    |
|----------------------------------------|----------------------------------------------------------------------------------------------------|
| Stop on error                          | Enabling this option will allow error messages to prompt whenever the test criteria is not met. Disabling this option will allow the system to bypass all the error messages that could occur and proceed to the next test. This option is suitable for long hours multiple trials. |
| Signal Threshold setting by percentage | This option allows you to define the Upper and Lower threshold of the signal by percentage.                                                                                                    |
| VDD                                    | Input supply voltage value.                                                                                                    |
| VDDQ                                   | Input supply voltage for data output.                                                                                                    |
| Vref                                   | Input reference voltage value.                                                                                                    |
| Vih(DC)                                | Input voltage high value (direct current).                                                                                                    |
| Vih(AC)                                | Input voltage high value (alternating current).                                                                                                    |
| Vil(DC)                                | Input voltage low value (direct current).                                                                                                    |
| Vil(AC)                                | Input voltage low value (alternating current).                                                                                                    |
| Timing Tests                           |                                                                                                    |
| Total Bit Display                      | Allows you to select the number of data bits to be displayed at the end of the test. Selecting more bits gives a better view of the entire burst of signals.                                                                                                    |
| Verify Selected Rank Only?             | If you choose Yes, you require an additional channel for the Chip Select (CS). Measurement will only be done on the selected rank based on the Chip Select signal connected to the oscilloscope.                                                                                    |
| Channel (1,2,3)                        | Signal connected to the specific channel.                                                                                                    |
| Pin Under Test, PUT                    | Signal used for testing.                                                                                                    |

# tAC, DQ Output Access Time from CK/CK# - Test Method of Implementation

The purpose of this test is to verify that the time interval from data output (DQ Rising and Falling Edge) access time to the nearest rising or falling edge of the clock must be within the conformance limit as specified in the *JEDEC Standard JESD79-2C*.

There is tAC(min) and tAC(max) as shown in Figure 36. From the specification, you can observe that the minimum value is at negative while the maximum is at positive.

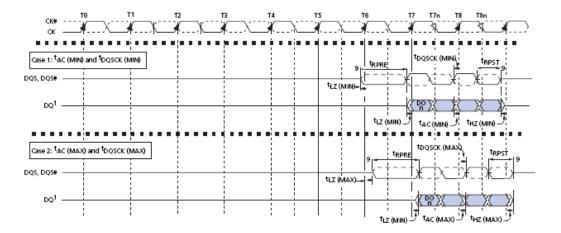

Figure 36 DQ Output Access Time from CK/CK#

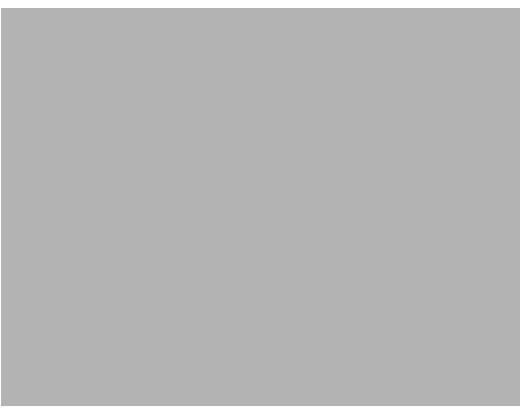

Figure 37 tAC in Infiniium oscilloscope

Based on the test definition (Read cycle only):

- Data Signal (DQ as Pin Under Test Signal)
- Clock Signal (CK as Reference Signal)

Signals required to perform the test on the oscilloscope:

- Data Signal (DQ as Pin Under Test Signal)
- Data Strobe Signal (DQS as Supporting Signal)
- Clock Signal (CK as Reference Signal)

Optional signal required to separate the signals for the different Ranks:

- Chip Select Signal ( $\overline{\text{CS}}$  as additional signal, which requires an additional channel

### **Test Definition Notes from the Specification**

Table 31 DQ Output Access Time Test

| Parameter                        | Symbol | DDR2-400 |      | DDR2-533 |      |    | Specific |
|----------------------------------|--------|----------|------|----------|------|----|----------|
|                                  |        | Min      | Max  | Min      | Max  |    | Notes    |
| DQ output access time from CK/CK | tAC    | -600     | +600 | -500     | +500 | ps |          |

| Parameter                        | Symbol | DDR2-667 |     | DDR2-800 |     |    | Specific |
|----------------------------------|--------|----------|-----|----------|-----|----|----------|
|                                  |        | Min      | Max | Min      | Max |    | Notes    |
| DQ output access time from CK/CK | tAC    | -450     | 450 | -400     | 400 | ps | 40       |

NOTE 40: When the device is operated with input clock jitter, this parameter needs to be derated by the actual tERR(6-10per) of the input clock (output deratings are relative to the SDRAM input clock.) For example, if the measured jitter into a DDR2-667 SDRAM has tERR(6-10per),min =- 272 ps and tERR(6-10per),max = + 293 ps, then tDQSCK,min(derated) = tDQSCK,min -tERR(6-10per), max = - 400 ps - 293 ps = - 693 ps and tDQSCK,max(derated) = tDQSCK,max -tERR(6-10),min = 400 ps. + 272 ps = + 672 ps. Similarly, tLZ(DQ) for DDR2-667 derates to tLZ(DQ), min(derated) = -900 ps - 293 ps = - 1193 ps and tLZ(DQ),max(derated) = 450 ps + 272 ps = + 722 ps. (Caution on the min/max usage!).

#### **PASS Condition**

The measured time interval between the data access output and the rising edge of the clock should be within the specification limits.

# **Measurement Algorithm**

- 1 Obtain the parameters and settings from the Configuration page.
- **2** Pre-condition the scope setting. Verify the actual DUT speed against user speed selection at the Setup page.
- 3 Perform signal checking on all the signals in-use in the measurement to ensure that it can be triggered during the test. This includes Vp-p, Vmin, Vmax and Vmid of each signal.
- **4** Perform signal skew checking on the DQ-DQS to ensure that it can be triggered during the Read/Write separation later.
- 5 Chip Select ( $\overline{\text{CS}}$ ) option is only applicable if the user has selected "Yes" for the Verify Selected Rank Only option in the Configuration page. It uses the  $\overline{\text{CS}}$ -DQS for signal separation. Else, by default, the DQS-DQ is used for signal separation. Search for the DQS pre-amble towards the

- left from the point where the Read Cycle was previously captured. The For loops, TEdge and DeltaTime are used to search the pre-amble.
- **6** Use the InfiniiScan feature with the Setup time and Hold time to find and capture the Read cycle.
- 7 If you have selected the  $\overline{\text{CS}}$  option, skip the next step and go to step 9.
- 8 Search for the DQS preamble towards the left from the point where the Read cycle was previously captured. The For loops, TEdge and Delta Time are used to search the preamble.
- **9** Once the preamble is located, call the "BinaryEdgeNormal" function to obtain the Edge number. This Edge number will be used to locate the point of interest on the specific signal.
- **10** After obtaining the Edge# for the respective signal, begin the tAC measurement bit by bit in Read Data Burst. Begin at the 1st bit of the Read cycle, from the Read pre-amble.
- 11 Continue the measurement until last bit (for example, until a tristate happens, which indicates the end of a Data Burst for the respective Read Cycle).
- 12 DQ-Clock timing measurement compares the Rising Edge (Vih\_ac OR Vil\_dc against clock crossing) OR the Falling Edge (Vil\_ac OR Vih\_dc against clock crossing).
- 13 Within the data burst, measure each bit, for instance rising and falling edge of DQ-Clock. Capture the worst case data each time a new value is measured.
- 14 Once all bits are validated, assign marker A for clock signal while marker B for data signal, for the Worst Case bit.
- **15** Measure delta of marker A and marker B and this will be the test result.
- 16 Compare the test result against the compliance test limit.

#### **Test References**

See Table 41 - Timing Parameters by Speed Grade (DDR2-400 and DDR2-533) and Table 42 - Timing Parameters by Speed Grade (DDR2-667 and DDR2-800), in the *JEDEC Standard JESD79-2C*.

# tDQSCK, DQS Output Access Time from CK/CK #- Test Method of Implementation

The purpose of this test is to verify that the time interval from the data strobe output (DQS rising and falling edge) access time to the nearest rising or falling edge of the clock is within the conformance limit as specified in the *JEDEC Standard JESD79-2C*.

There is tDQSCK(min) and tDQSCK(max) as shown in Figure 38. From the specification, you can observe that the minimum value is at negative while the maximum is at positive.

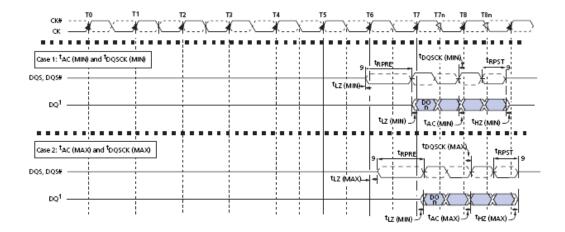

Figure 38 DQS Output Access Time from CK/CK#

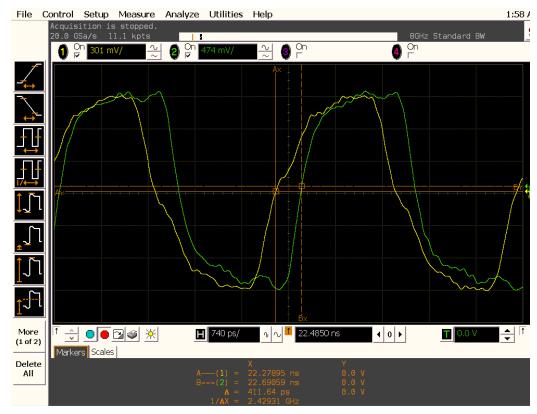

Figure 39 tDQSCK in Infiniium oscilloscope

Based on the test definition (Read cycle only):

- Data Strobe Signal (DQS as Pin Under Test Signal)
- Clock Signal (CK as Reference Signal)

Signals required to perform the test on the oscilloscope:

- Data Strobe Signal (DQS as Pin Under Test Signal)
- Data Signal (DQ as Supporting Signal)
- Clock Signal (CK as Reference Signal)

Optional signal required to separate the signals for the different Ranks:

- Chip Select Signal ( $\overline{\text{CS}}$  as additional signal, which requires an additional channel)

### **Test Definition Notes from the Specification**

Table 32 DQS Output Access Time Test

| Parameter                                          | Symbol | DDR2-400 |      | DDR2-533 |      |    | Specific |
|----------------------------------------------------|--------|----------|------|----------|------|----|----------|
|                                                    |        | Min      | Max  | Min      | Max  |    | Notes    |
| DQS output access time from CK/\( \overline{CK} \) | tDQSCK | -500     | +500 | -450     | +450 | ps |          |

| Parameter                         | Symbol | DDR2-667 |     | DDR2-800 |     |    | Specific |  |
|-----------------------------------|--------|----------|-----|----------|-----|----|----------|--|
|                                   |        | Min      | Max | Min      | Max |    | Notes    |  |
| DQS output access time from CK/CK | tDQSCK | -400     | 400 | -350     | 350 | ps | 40       |  |

NOTE 40: When the device is operated with input clock jitter, this parameter needs to be derated by the actual tERR(6-10per) of the input clock (output deratings are relative to the SDRAM input clock.) For example, if the measured jitter into a DDR2-667 SDRAM has tERR(6-10per),min =- 272 ps and tERR(6-10per),max = + 293 ps, then tDQSCK,min(derated) = tDQSCK,min -tERR(6-10per), max = - 400 ps - 293 ps = - 693 ps and tDQSCK,max(derated) = tDQSCK,max -tERR(6-10),min = 400 ps. + 272 ps = + 672 ps. Similarly, tLZ(DQ) for DDR2-667 derates to tLZ(DQ), min(derated) = -900 ps - 293 ps = - 1193 ps and tLZ(DQ),max(derated) = 450 ps + 272 ps = + 722 ps. (Caution on the min/max usage!).

#### **PASS Condition**

The measured time interval between the data strobe access output and the rising edge of the clock should be within the specification limit.

### **Measurement Algorithm**

- 1 Obtain the parameters and settings from the Configuration page.
- **2** Pre-condition the scope setting. Verify the actual DUT speed against the user speed selection at the Setup page.
- 3 Perform signal checking on all the signals in-use in the measurement to ensure that it can be triggered during the test. This includes Vp-p, Vmin, Vmax and Vmid of each signal.
- **4** Perform signal skew checking on the DQ-DQS to ensure that it can be triggered during the Read/Write separation later.
- 5 Chip Select ( $\overline{\text{CS}}$ ) option is only applicable if the user has selected "Yes" for the Verify Selected Rank Only option in the Configuration page. It uses the  $\overline{\text{CS}}$ -DQS for signal separation. Else, by default, the DQS-DQ is used for signal separation.

- **6** Use the InfiniiScan feature with the Setup time and Hold time to find and capture the Read cycle.
- 7 If you have selected the  $\overline{\text{CS}}$  option, skip the next step and go to step 9.
- 8 Search for the DQS preamble towards the left from the point where the Read cycle was previously captured. The For loops, TEdge and Delta Time are used to search the preamble.
- **9** Once the preamble is located, call the "BinaryEdgeNormal" function to obtain the Edge number. This Edge number will be used to locate the point of interest on the specific signal.
- 10 After obtaining the Edge number for the respective signal, begin the tDQSCK measurement bit by bit in the Read data burst. Begin at the 1st bit of the Read cycle, from the Read preamble.
- 11 Continue the measurement until last bit (for example, until a tristate happens, which indicates the end of a data burst for the respective Read cycle).
- 12 The DQS-Clock timing measurement compares the rising edge (DQS crossing against clock crossing) OR the falling edge (DQS crossing against clock crossing).
- 13 Within the data burst, measure each bit, for instance the rising and falling edge of the DQS-Clock. Capture the worst case data each time a new value is measured.
- **14** Once all bits are validated, assign marker A for the clock signal while marker B for the data signal, for the worst case bit.
- 15 Measure delta of marker A and marker B and this will be the test result.
- 16 Compare the test result against the compliance test limit.

#### **Test References**

See Table 41 - Timing Parameters by Speed Grade (DDR2-400 and DDR2-533) and Table 42 - Timing Parameters by Speed Grade (DDR2-667 and DDR2-800), in the *JEDEC Standard JESD79-2C*.

8 Clock Timing (CT) Tests

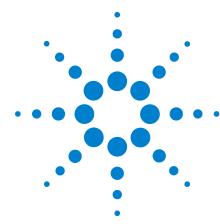

# 9 Data Strobe Timing (DST) Tests

Probing for Data Strobe Timing Tests 126 tHZ(DQ), DQ Out High Impedance Time From CK/CK# - Test Method of Implementation 130 tLZ(DQS), DQS Low-Impedance Time from CK/CK# - Test Method of Implementation 135 tLZ(DQ), DQ Low-Impedance Time from CK/CK# - Test Method of Implementation 139 tDQSQ, DQS-DQ Skew for DQS and Associated DQ Signals - Test Method of Implementation 143 tQH, DQ/DQS Output Hold Time From DQS - Test Method of Implementation 147 tDQSS, DQS Latching Transition to Associated Clock Edge - Test Method of Implementation 151 tDQSH, DQS Input High Pulse Width - Test Method of Implementation 155 tDQSL, DQS Input Low Pulse Width - Test Method of Implementation 158 tDSS, DQS Falling Edge to CK Setup Time - Test Method of Implementation 161 tDSH, DQS Falling Edge Hold Time from CK - Test Method of Implementation 165 tWPST, Write Postamble - Test Method of Implementation 169 tWPRE, Write Preamble - Test Method of Implementation 172 tRPRE, Read Preamble - Test Method of Implementation 175 tRPST, Read Postamble - Test Method of Implementation 178

This section provides the Methods of Implementation (MOIs) for Data Strobe Timing tests using an Agilent 54850A series, 80000 or 90000A Series Infiniium oscilloscope, recommended InfiniiMax 116xA or 113xA probe amplifiers, E2677A differential solder-in probe head and the DDR2 Compliance Test Application.

NOTE

Both XYZ# and  $\overline{XYZ}$  are referring to compliment. Thus, CK# is the same as  $\overline{CK}$ .

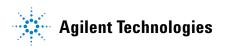

# **Probing for Data Strobe Timing Tests**

When performing the Data Strobe Timing tests, the DDR2 Compliance Test Application will prompt you to make the proper connections. The connection for Data Strobe Timing tests may look similar to the following diagram. Refer to the Connection tab in DDR2 Electrical Performance Compliance Test application for the exact number of probe connections. Typically, you need minimum three probe connections to run the tests.

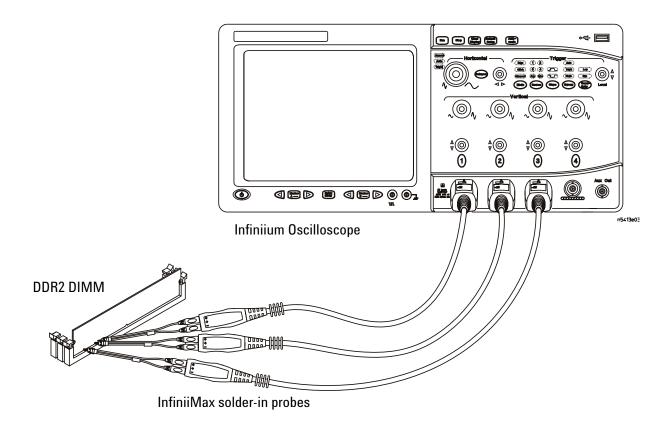

Figure 40 Probing for Data Strobe Timing Tests with Three Probes

You can use any of the oscilloscope channels as Pin Under Test (PUT) source channel. You can identify the channels used for each signal in the Configuration tab of the DDR2 Compliance Test Application. (The channels shown in Figure 40 are just examples).

For more information on the probe amplifiers and differential probe heads, see Chapter 15, "InfiniiMax Probing," starting on page 251.

### **Test Procedure**

- 1 Start the automated test application as described in "Starting the DDR2 Compliance Test Application" on page 27.
- 2 Ensure that the RAM reliability test software is running on the computer system where the DDR2 Device Under Test (DUT) is attached. This software will perform test on all the unused RAM on the system by producing repetitive burst of read-write data signals to the DDR2 memory.
- **3** Connect the differential solder-in probe head to the PUTs on the DDR2 DIMM.
- 4 Connect the oscilloscope probes to any channels of the oscilloscope.
- 5 In the DDR2 Test application, click the Set Up tab.
- **6** Select the Speed Grade options. For Clock Timing Tests, you can select any speed grade within the selection: DDR2-400, DDR2-533, DDR2-667, DDR2-800.
- 7 Type in or select the Device Identifier as well as User Description from the drop-down list. Enter your comments in the Comments text box.
- **8** Click the Select Tests tab and check the tests you want to run. Check the parent node or group to check all the available tests within the group.

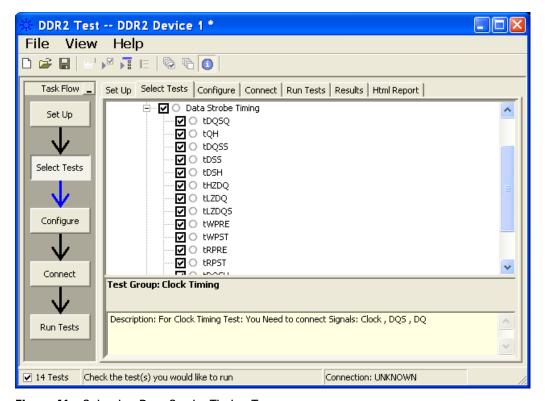

Figure 41 Selecting Data Strobe Timing Tests

### 9 Data Strobe Timing (DST) Tests

**9** Follow the DDR2 Test application's task flow to set up the configuration options (see Table 33), run the tests and view the tests results.

 Table 33
 Test Configuration Options

| Configuration Option                   | Description                                                                                                    |
|----------------------------------------|----------------------------------------------------------------------------------------------------|
| Stop on error                          | Enabling this option will allow error messages to prompt whenever the test criteria is not met. Disabling this option will allow the system to bypass all the error messages that could occur and proceed to the next test. This option is suitable for long hours multiple trials. |
| Signal Threshold setting by percentage | This option allows you to define the Upper and Lower threshold of the signal by percentage.                                                                                                    |
| VDD                                    | Input supply voltage value.                                                                                                    |
| VDDQ                                   | Input supply voltage for data output.                                                                                                    |
| Vref                                   | Input reference voltage value.                                                                                                    |
| Vih(DC)                                | Input voltage high value (direct current).                                                                                                    |
| Vih(AC)                                | Input voltage high value (alternating current).                                                                                                    |
| Vil(DC)                                | Input voltage low value (direct current).                                                                                                    |
| Vil(AC)                                | Input voltage low value (alternating current).                                                                                                    |
| Timing Tests                           |                                                                                                    |
| Total Bit Display                      | Allows you to select the number of data bits to be displayed at the end of the test. Selecting more bits gives a better view of the entire burst of signals.                                                                                                    |
| Verify Selected Rank Only?             | If you choose Yes, you require an additional channel for the Chip Select (CS). Measurement will only be done on the selected rank based on the Chip Select signal connected to the oscilloscope.                                                                                    |
| Channel (1,2,3)                        | Signal connected to the specific channel.                                                                                                    |
| Pin Under Test, PUT                    | Signal used for testing.                                                                                                    |

# tHZ(DQ), DQ Out High Impedance Time From CK/CK# - Test Method of Implementation

The purpose of this test is to verify that the time when the DQ is no longer driving (from high state OR low state to the high impedance stage), to the clock signal crossing, is within the conformance limits as specified in the *JEDEC Standard JESD79-2C*.

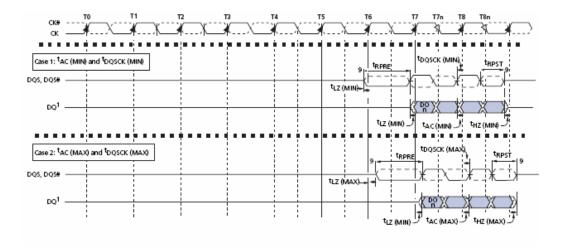

Figure 42 DQ Out High Impedance Time From CK/CK#

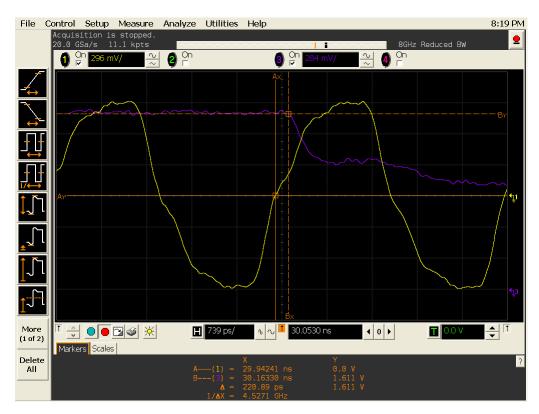

**Figure 43** tHZ(DQ) in Infiniium oscilloscope

Based on the test definition (Read cycle only):

- Data Signal (DQ as Pin Under Test Signal)
- Clock Signal (CK as Reference Signal)

Signals required to perform the test on the oscilloscope:

- Data Signal (DQ as Pin Under Test Signal)
- Data Strobe Signal (DQS as Supporting Signal)
- Clock Signal (CK as Reference Signal)

Optional signal required to separate the signals for the different Ranks:

- Chip Select Signal ( $\overline{\text{CS}}$  as additional signal, which requires an additional channel)

### **Test Definition Notes from the Specification**

Table 34 DQ Out High-Impedance Time Test

| Parameter                                            | Symbol | DDR2-400 |         | DDR2-533 |         |    | Specific |
|------------------------------------------------------|--------|----------|---------|----------|---------|----|----------|
|                                                      |        | Min      | Max     | Min      | Max     |    | Notes    |
| Data-out high-impedance time from $CK/\overline{CK}$ | tHZ    | x        | tAC max | x        | tAC max | ps | 18       |

| Parameter                                            | Symbol | DDR2-667 |         | DDR2-800 |         |    | Specific |
|------------------------------------------------------|--------|----------|---------|----------|---------|----|----------|
|                                                      |        | Min      | Max     | Min      | Max     |    | Notes    |
| Data-out high-impedance time from $CK/\overline{CK}$ | tHZ    | x        | tAC max | x        | tAC max | ps | 18, 40   |

NOTE 18: tHZ and tLZ transitions occurs in the same access time as valid data transitions. These parameters are referenced to a specific voltage level which specifies when the device output is no longer driving (tHZ), or begin driving (tLZ). Figure 42 shows a method to calculate the point when device is no longer driving (tHZ), or begins driving (tLZ) by measuring the signal at two different voltages. The actual voltage measurement points are not critical as long as the calculation is consistent. tLZ(DQ) refers to tLZ of the DQ's and tLZ(DQS) refers to tLZ of the (U/L/R) DQS each treated as single-ended signal.

NOTE 40: When the device is operated with input clock jitter, this parameter needs to be derated by the actual tERR(6-10per) of the input clock (output deratings are relative to the SDRAM input clock.) For example, if the measured jitter into a DDR2-667 SDRAM has tERR(6-10per),min =- 272 ps and tERR(6-10per),max = + 293 ps, then tDQSCK,min(derated) = tDQSCK,min -tERR(6-10per), max = - 400 ps - 293 ps = - 693 ps and tDQSCK,max(derated) = tDQSCK,max -tERR(6-10),min = 400 ps. + 272 ps = + 672 ps. Similarly, tLZ(DQ) for DDR2-667 derates to tLZ(DQ), min(derated) = -900 ps - 293 ps = - 1193 ps and tLZ(DQ),max(derated) = 450 ps + 272 ps = + 722 ps. (Caution on the min/max usage!).

#### **PASS Condition**

The measured time interval from the point where the DQ starts to transit from high/low state to high impedance state, to the clock signal crossing point should be within the specification limit.

### **Measurement Algorithm**

- 1 Obtain the parameters and settings from the Configuration page.
- **2** Pre-condition the scope settings. Verify the actual DUT speed against the user speed selection at the Setup page.
- 3 Perform signal checking on all the signals in-use in the measurement to ensure that it can be triggered during the test. This includes Vp-p, Vmin, Vmax and Vmid of each signal.
- **4** Perform signal skew checking on the DQ-DQS to ensure that it can be triggered during the Read/Write separation later.
- 5 Chip Select ( $\overline{\text{CS}}$ ) option is only applicable if the user has selected "Yes" for the Verify Selected Rank Only option in the Configuration page. It uses the  $\overline{\text{CS}}$ -DQS for signal separation. Else, by default, the DQS-DQ is used for signal separation.
- **6** Use the InfiniiScan feature with the Setup time and Hold time to find and capture the Read cycle.
- 7 If you have selected the  $\overline{CS}$  option, skip the next step and go to step 9.
- **8** Search for the DQS preamble towards the right from the point where the Read cycle was previously captured. The For loops, TEdge and Delta Time are used to search the preamble.
- **9** Once the preamble is located, call the "BinaryEdgeNormal" function, using Clock as the reference to define the Histogram Window for the DQ signal.
- **10** The Histogram Window is required to cover the DQ signal from the high/low state to the moment it starts to turn off the driver into tristate.
- 11 Setup the threshold value and measurement point for the DQ signal based on the histogram result.
- 12 Once all the points are obtained, proceed with the trigonometry calculation to find the point where the DQ starts to transit from high/low to the time when it turned off its driver into tristate.
- **13** Assign marker A for the clock signal crossing point while marker B for the data signal start to turn off its driver.
- **14** Measure delta of marker A and marker B and this will be the test result.
- 15 Compare the test result against the compliance test limit.

NOTE

Some designs do not have tristate at  $V_{REF}$  (for example, 0.9V). This test is not guaranteed when this scenario happens, as there is no significant point of where the driver has been turned-off.

### 9 Data Strobe Timing (DST) Tests

### **Test References**

See Table 41 - Timing Parameters by Speed Grade (DDR2-400 and DDR2-533) and Table 42 - Timing Parameters by Speed Grade (DDR2-667 and DDR2-800), in the *JEDEC Standard JESD79-2C*.

# tLZ(DQS), DQS Low-Impedance Time from CK/CK# - Test Method of Implementation

The purpose of this test is to verify that the time when the DQS starts driving (from tristate to high/low state) to the clock signal crossing, is within the conformance limit as specified in the *JEDEC Standard JESD79-2C*.

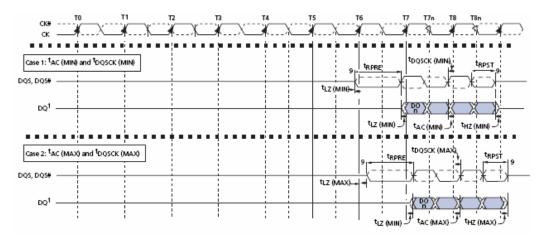

Figure 44 DQS Low-Impedance Time From CK/CK#

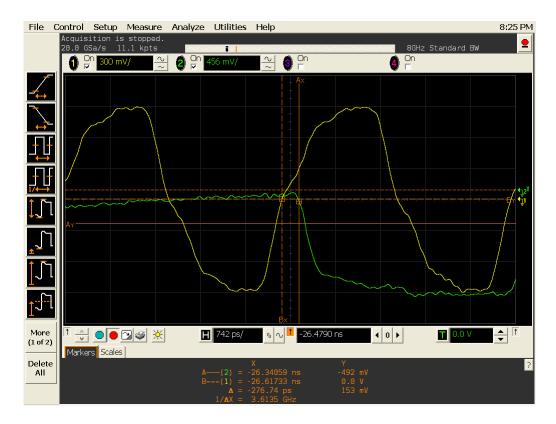

Figure 45 tLZ(DQS) in Infiniium oscilloscope

Based on the test definition (Read cycle only):

- Data Strobe Signal (DQS as Pin Under Test Signal)
- Clock Signal (CK as Reference Signal)

Signals required to perform the test on the oscilloscope:

- Data Strobe Signal (DQS as Pin Under Test Signal)
- Data Signal (DQ as Supporting Signal)
- Clock Signal (CK as Reference Signal)

Optional signal required to separate the signals for the different Ranks:

- Chip Select Signal ( $\overline{\text{CS}}$  as additional signal, which requires an additional channel)

### **Test Definition Notes from the Specification**

**Table 35** DQS Low-Impedance Time Test

| Parameter                                                                     | Symbol   | DDR2-400 |         | DDR2-533 |         |    | Specific |
|-------------------------------------------------------------------------------|----------|----------|---------|----------|---------|----|----------|
|                                                                               |          | Min      | Max     | Min      | Max     |    | Notes    |
| $\overline{DQS/(\overline{DQS})}$ low-impedance time from CK/ $\overline{CK}$ | tLZ(DQS) | tAC min  | tAC max | tAC min  | tAC max | ps | 18       |

| Parameter                                                                                                   | Symbol   | DDR2-667 |         | DDR2-800 |         |    | Specific |
|----------------------------------------------------------------------------------------------------|----------|----------|---------|----------|---------|----|----------|
|                                                                                                    |          | Min      | Max     | Min      | Max     |    | Notes    |
| $\overline{DQS}/\overline{\overline{DQS}}$ low-impedance time from $\overline{CK}/\overline{\overline{CK}}$ | tLZ(DQS) | tAC min  | tAC max | tAC min  | tAC max | ps | 18, 40   |

NOTE 18: tHZ and tLZ transitions occurs in the same access time as valid data transitions. These parameters are referenced to a specific voltage level which specifies when the device output is no longer driving (tHZ), or begin driving (tLZ). Figure 44 shows a method to calculate the point when device is no longer driving (tHZ), or begins driving (tLZ) by measuring the signal at two different voltages. The actual voltage measurement points are not critical as long as the calculation is consistent. tLZ(DQ) refers to tLZ of the DQ's and tLZ(DQS) refers to tLZ of the (U/L/R) DQS each treated as single-ended signal.

NOTE 40: When the device is operated with input clock jitter, this parameter needs to be derated by the actual tERR(6-10per) of the input clock (output deratings are relative to the SDRAM input clock.) For example, if the measured jitter into a DDR2-667 SDRAM has tERR(6-10per),min =- 272 ps and tERR(6-10per),max = + 293 ps, then tDQSCK,min(derated) = tDQSCK,min -tERR(6-10per), max = - 400 ps - 293 ps = - 693 ps and tDQSCK,max(derated) = tDQSCK,max -tERR(6-10),min = 400 ps. + 272 ps = + 672 ps. Similarly, tLZ(DQ) for DDR2-667 derates to tLZ(DQ), min(derated) = -900 ps - 293 ps = - 1193 ps and tLZ(DQ),max(derated) = 450 ps + 272 ps = + 722 ps. (Caution on the min/max usage!).

#### **PASS Condition**

The measured time interval from the point where the DQS starts to transit from tristate to the moment when it starts to drive high/low (high impedance state to high/low state) to the clock signal crossing point, should be within the specification limit.

### **Measurement Algorithm**

- 1 Obtain the parameters and settings from the Configuration page.
- **2** Pre-condition the scope settings. Verify the actual DUT speed against the user speed selection at the Setup page.
- 3 Perform signal checking on all the signals in-use in the measurement to ensure that it can be triggered during the test. This includes Vp-p, Vmin, Vmax and Vmid of each signal.
- **4** Perform signal skew checking on the DQ-DQS to ensure that it can be triggered during the Read/Write separation later.
- 5 Chip Select ( $\overline{\text{CS}}$ ) option is only applicable if the user has selected "Yes" for the Verify Selected Rank Only option in the Configuration page. It uses the  $\overline{\text{CS}}$ -DQS for signal separation. Else, by default, the DQS-DQ is used for signal separation.
- **6** Use the InfiniiScan feature with the Setup time and Hold time to find and capture the Read cycle.
- 7 If you have selected the  $\overline{CS}$  option, skip the next step and go to step 9.
- 8 Search for the DQS preamble towards the left from the point where the Read cycle was previously captured. The For loops, TEdge and Delta Time are used to search the preamble.
- **9** Once the preamble is located, call the "BinaryEdgeNormal" function, using the Clock as the reference to define the Histogram Window for the DQS signal.
- **10** The Histogram Window is required to cover the DQS signal from tristate to the moment it starts to drive the signal high/low.
- 11 Setup the threshold value and measurement point for the DQS signal based on the histogram result.
- **12** Once all the points are obtained, proceed with the trigonometry calculation to find the point where the DQS starts to transit from tristate to the time when it start to drive high/low.
- **13** Assign marker A for the clock signal crossing point while marker B for the data signal start to drive.
- **14** Measure delta of marker A and marker B and this will be the test result.
- **15** Compare the test result against the compliance test limit.

### **Test References**

See Table 66 - Timing Parameters by Speed Bin, in the *JEDEC Standard JESD79-2C*.

# tLZ(DQ), DQ Low-Impedance Time from CK/CK# - Test Method of Implementation

The purpose of this test is to verify that the time when the DQ starts driving (from high impedance state to high/low state), to the clock signal crossing, is within the conformance limit as specified in the *JEDEC Standard JESD79-2C*.

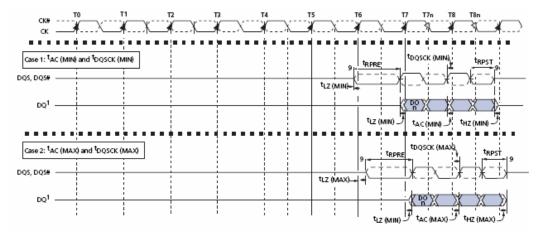

Figure 46 DQ Low-Impedance Time from CK/CK#

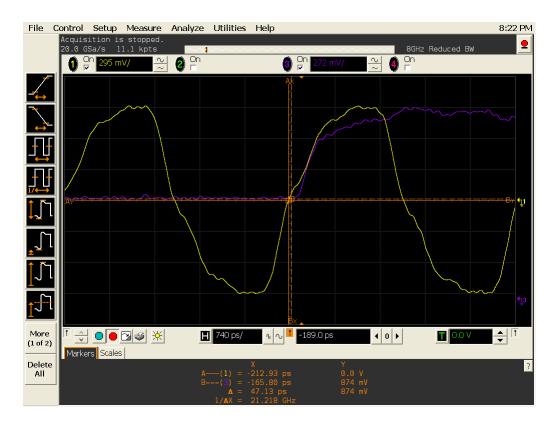

Figure 47 tLZ(DQ) in Infiniium oscilloscope

Based on the test definition (Read cycle only):

- Data Signal (DQ as Pin Under Test Signal)
- Clock Signal (CK as Reference Signal)

Signals required to perform the test on the oscilloscope:

- Data Signal (DQ as Pin Under Test Signal)
- Data Strobe Signal (DQS as Supporting Signal)
- Clock Signal (CK as Reference Signal)

Optional signal required to separate the signals for the different Ranks:

- Chip Select Signal ( $\overline{\text{CS}}$  as additional signal, which requires an additional channel)

### **Test Definition Notes from the Specification**

**Table 36** DQ Low-Impedance Time Test

| Parameter                         | Symbol  | 1           |         | DDR2-533    |         |    | Specific |
|-----------------------------------|---------|-------------|---------|-------------|---------|----|----------|
|                                   |         |             |         | Min         | Max     |    | Notes    |
| DQ low impedance time from CK/CK# | tLZ(DQ) | 2 x tAC min | tAC max | 2 x tAC min | tAC max | ps | 18       |

| Parameter                         | Symbol  | DDR2-667    |         | DDR2-800    |         |    | Specific |
|-----------------------------------|---------|-------------|---------|-------------|---------|----|----------|
|                                   |         | Min         | Max     | Min         | Max     |    | Notes    |
| DQ low impedance time from CK/CK# | tLZ(DQ) | 2 x tAC min | tAC max | 2 x tAC min | tAC max | ps | 18, 40   |

NOTE 18: tHZ and tLZ transitions occurs in the same access time as valid data transitions. These parameters are referenced to a specific voltage level which specifies when the device output is no longer driving (tHZ), or begin driving (tLZ). Figure 46 shows a method to calculate the point when device is no longer driving (tHZ), or begins driving (tLZ) by measuring the signal at two different voltages. The actual voltage measurement points are not critical as long as the calculation is consistent. tLZ(DQ) refers to tLZ of the DQ's and tLZ(DQS) refers to tLZ of the (U/L/R) DQS each treated as single-ended signal.

NOTE 40: When the device is operated with input clock jitter, this parameter needs to be derated by the actual tERR(6-10per) of the input clock (output deratings are relative to the SDRAM input clock.) For example, if the measured jitter into a DDR2-667 SDRAM has tERR(6-10per),min =- 272 ps and tERR(6-10per),max = + 293 ps, then tDQSCK,min(derated) = tDQSCK,min -tERR(6-10per), max = - 400 ps - 293 ps = - 693 ps and tDQSCK,max(derated) = tDQSCK,max -tERR(6-10),min = 400 ps. + 272 ps = + 672 ps. Similarly, tLZ(DQ) for DDR2-667 derates to tLZ(DQ), min(derated) = -900 ps - 293 ps = - 1193 ps and tLZ(DQ),max(derated) = 450 ps + 272 ps = + 722 ps. (Caution on the min/max usage!).

#### **PASS Condition**

The measured time interval from the point where the DQ starts to transit from high impedance to the moment when it starts to drive high/low (high impedance state to high/low state), to the clock signal crossing point, should be within the specification limit.

### **Measurement Algorithm**

- 1 Obtain the parameters and settings from the Configuration page.
- **2** Pre-condition the scope settings. Verify the actual DUT speed against the user speed selection at the Setup page.
- **3** Perform signal checking on all the signals in-use in the measurement to ensure that it can be triggered during the test. This includes Vp-p, Vmin, Vmax and Vmid of each signal.
- **4** Perform signal skew checking on the DQ-DQS to ensure that it can be triggered during the Read/Write separation later.
- 5 Chip Select ( $\overline{\text{CS}}$ ) option is only applicable if the user has selected "Yes" for the Verify Selected Rank Only option in the Configuration page. It uses the  $\overline{\text{CS}}$ -DQS for signal separation. Else, by default, the DQS-DQ is used for signal separation.
- **6** Use the InfiniiScan feature with the Setup time and Hold time to find and capture the Read cycle.
- 7 If you have selected the  $\overline{CS}$  option, skip the next step and go to step 9.
- 8 Search for the DQS preamble towards the left from the point where the Read cycle was previously captured. The For loops, TEdge and Delta Time are used to search the preamble.
- **9** Once the preamble is located, call the "BinaryEdgeNormal" function, using the Clock as the reference to define the Histogram Window for the DQ signal.
- **10** The Histogram Window is required to cover the DQ signal from the tristate to the moment it starts to drive high/low state.
- 11 Setup the threshold value and measurement point for the DQ signal based on the histogram result.
- 12 Once all the points are obtained, proceed with the trigonometry calculation to find the point where the DQ starts to transit from tristate to the time when it start to drive the signal high/low.
- **13** Assign marker A for the clock signal crossing point while marker B for the data signal start to drive.
- **14** Measure delta of marker A and marker B and this will be the test result.
- **15** Compare the test result against the compliance test limit.

### **Test References**

See Table 41 - Timing Parameters by Speed Grade (DDR2-400 and DDR2-533) and Table 42 - Timing Parameters by Speed Grade (DDR2-667 and DDR2-800), in the *JEDEC Standard JESD79-2C*.

# tDQSQ, DQS-DQ Skew for DQS and Associated DQ Signals - Test Method of Implementation

The purpose of this test is to verify that the time interval from the data strobe output (DQS rising and falling edge) access time to the associated data (DQ rising and falling) signal is within the conformance limit as specified in the *JEDEC Standard JESD79-2C*.

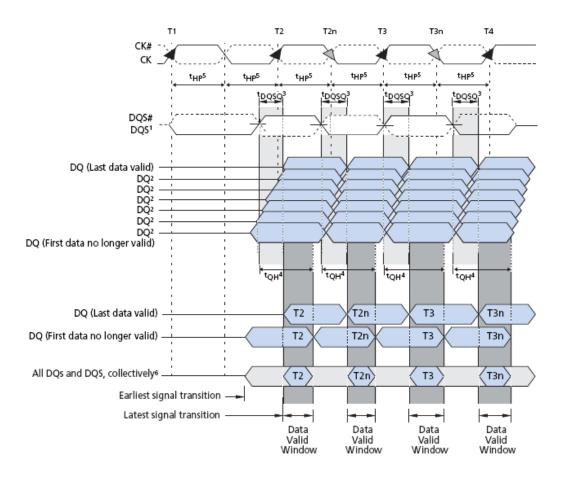

Figure 48 DQS-DQ Skew for DQS and Associated DQ Signals

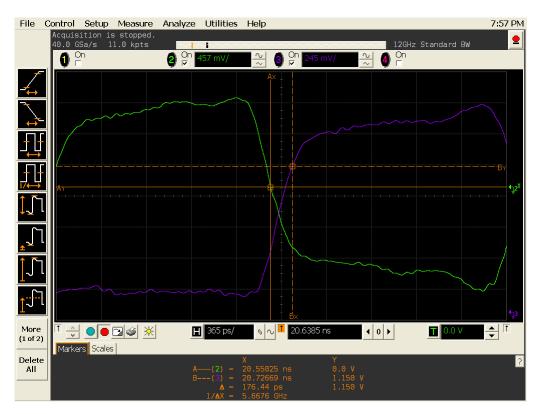

Figure 49 tDQSQ in Infiniium oscilloscope

Based on the test definition (Read cycle only):

- Data Signal (DQ as Pin Under Test Signal)
- Data Strobe Signal (DQS as Supporting Signal)

Signals required to perform the test on the oscilloscope:

- Data Signal (DQ as Pin Under Test Signal)
- Data Strobe Signal (DQS as Supporting Signal)
- Clock Signal (CK as Reference Signal)

Optional signal required to separate the signals for the different Ranks:

- Chip Select Signal ( $\overline{\text{CS}}$  as additional signal, which requires an additional channel)

## **Test Definition Notes from the Specification**

Table 37 DQS-DQ Skew for DQS and Associated DQ Signals Test

| Parameter                                     | Symbol | DDR2-400 |     | DDR2-533 |     |    | Specific |
|-----------------------------------------------|--------|----------|-----|----------|-----|----|----------|
|                                               |        | Min      | Max | Min      | Max |    | Notes    |
| DQS-DQ skew for DQS and associated DQ signals | tDQSQ  | x        | 350 | x        | 300 | ps | 13       |

| Parameter                                     | Symbol | DDR2-667 | DDR2-667 |     |     |    | Specific |
|-----------------------------------------------|--------|----------|----------|-----|-----|----|----------|
|                                               |        | Min      | Max      | Min | Max |    | Notes    |
| DQS-DQ skew for DQS and associated DQ signals | tDQSQ  | x        | 350      | -   | 300 | ps | 13       |

NOTE 13: Consists of data pin skew and output pattern effects, and p-channel to n- channel variation of the output drivers as well as output slew rate mismatch between DQS/DQS and associated DQ in any given cycle.

#### **PASS Condition**

The measured time interval between the data strobe and the associated data signal should be within specification limit.

- 1 Obtain the parameters and settings from the Configuration page.
- **2** Pre-condition the scope settings. Verify the actual DUT speed against the user speed selection at the Setup page.
- 3 Perform signal checking on all the signals in-use in the measurement to ensure that it can be triggered during the test. This includes Vp-p, Vmin, Vmax and Vmid of each signal.
- **4** Perform signal skew checking on the DQ-DQS to ensure that it can be triggered during the Read/Write separation later.
- 5 Chip Select (CS) option is only applicable if the user has selected "Yes" for the Verify Selected Rank Only option in the Configuration page. It uses the  $\overline{\text{CS}}$ -DQS for signal separation. Else, by default, the DQS-DQ is used for signal separation.
- **6** Use the InfiniiScan feature with the Setup time and Hold time to find and capture the Read cycle.
- 7 If you have selected the  $\overline{CS}$  option, skip the next step and go to step 9.
- 8 Search for the DQS preamble towards the left from the point where the Read Cycle was previously captured. The For loops, TEdge and Delta Time are used to search the preamble.

- **9** Once the preamble is located, call the "BinaryEdgeNormal" function to obtain the Edge number of the DQS and DQ signal. This Edge number will be used for the TEdge measurement, in order to locate the points of interest on specific signal.
- **10** After obtaining the Edge number for the respective signal, begin the tDQSQ measurement bit by bit in the Read data burst, beginning from the 1st bit of the Read cycle.
- 11 Begin at the 1st bit of the Read cycle, from the Read preamble. Continue the measurement until the last bit (for example, until a tristate happens, which indicates the end of a data burst for the respective Read cycle).
- 12 DQS-Clock timing measurement compares the rising edge (Vih\_ac OR Vil\_dc against DQS crossing) OR the falling edge (Vih\_ac OR Vil\_dc against DQS crossing).
- 13 Within the data burst, measure each bit, for instance the rising and falling edge of the DQS-Clock. Capture the worst case data each time a new value is measured.
- **14** Once all bits are validated, assign marker A for the clock signal while marker B for the data signal, for the worst case bit.
- **15** Measure delta of marker A and marker B and this will be the test result.
- 16 Compare the test result against the compliance test limit.

# tQH, DQ/DQS Output Hold Time From DQS - Test Method of Implementation

The purpose of this test is to verify that the time interval from the data output hold time (DQS rising and falling edge) from the DQS (rising and falling edge) is within the conformance limit as specified in the *JEDEC Standard JESD79-2C*.

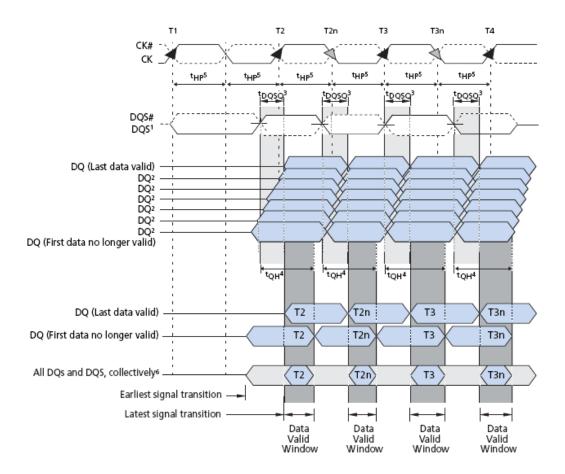

Figure 50 DQ/DQS Output Hold Time From DQS

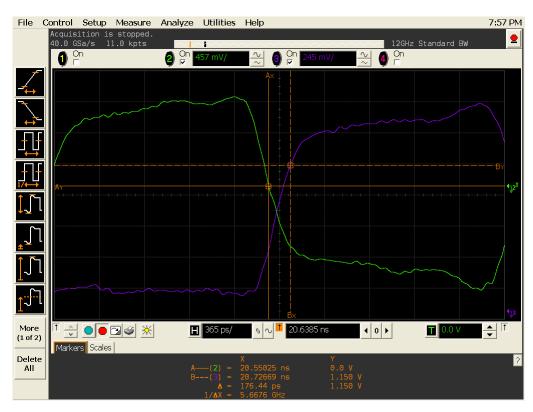

Figure 51 tQH in Infiniium oscilloscope

## **Signals of Interest**

Based on the test definition (Read cycle only):

- Data Signal (DQ as Pin Under Test Signal)
- Data Strobe Signal (DQS as Supporting Signal)

Signals required to perform the test on the oscilloscope:

- Data Signal (DQ as Pin Under Test Signal)
- Data Strobe Signal (DQS as Supporting Signal)
- Clock Signal (CK as Reference Signal)

Optional signal required to separate the signals for the different Ranks:

- Chip Select Signal ( $\overline{\text{CS}}$  as additional signal, which requires an additional channel)

## **Test Definition Notes from the Specification**

Table 38 DQ/DQS Output Hold Time From DQS Test

| Parameter                        | Symbol | DDR2-400 |     | DDR2-533 |     |    | Specific |
|----------------------------------|--------|----------|-----|----------|-----|----|----------|
|                                  |        | Min      | Max | Min      | Max |    | Notes    |
| DQ/DQS output hold time from DQS | tQH    | tHP-tQHS | х   | tHP-tQHS | х   | ps |          |

| Parameter                        | Symbol | DDR2-667 |     | DDR2-800 |     |    | Specific |
|----------------------------------|--------|----------|-----|----------|-----|----|----------|
|                                  |        | Min      | Max | Min      | Max |    | Notes    |
| DQ/DQS output hold time from DQS | tQH    | tHP-tQHS | х   | tHP-tQHS | х   | ps | 39       |

NOTE 39: tQH= tHP- tQHS, where:

tHP is the minimum of the absolute half period of the actual input clock; and

tQHS is the specification value under the max column.

{The less half- pulse width distortion present, the larger the tQH value is; and the larger the valid data eye will be.}

#### Examples:

1 If the system provides tHP of 1315ps into a DDR2- 667 SDRAM, the DRAM provides tQH of 975ps minimum.

 ${f 2}$  If the system provides tHP of 1420ps into a DDR2- 667 SDRAM, the DRAM provides tQH of 1080ps minimum.

#### **PASS Condition**

The measured time interval between the data output hold time and the associated data strobe signal should be within specification limit.

- 1 Obtain the parameters and settings from the Configuration page.
- **2** Pre-condition the scope settings. Verify the actual DUT speed against the user speed selection at the Setup page.
- **3** Perform signal checking on all the signals in-use in the measurement to ensure that it can be triggered during the test. This includes Vp-p, Vmin, Vmax and Vmid of each signal.
- **4** Perform signal skew checking on the DQ-DQS to ensure that it can be triggered during the Read/Write separation later.

- 5 Chip Select ( $\overline{\text{CS}}$ ) option is only applicable if the user has selected "Yes" for the Verify Selected Rank Only option in the Configuration page. It uses the  $\overline{\text{CS}}$ -DQS for signal separation. Else, by default, the DQS-DQ is used for signal separation.
- **6** Use the InfiniiScan feature with the Setup time and Hold time to find and capture the Read cycle.
- 7 If you have selected the  $\overline{CS}$  option, skip the next step and go to step 9.
- 8 Search for the DQS preamble towards the left from the point where the Read cycle was previously captured. The For loops, TEdge and Delta Time are used to search the preamble.
- **9** Once the preamble is located, call the "BinaryEdgeNormal" function to obtain the Edge number of the DQS and DQ signal. This Edge number will be used for the TEdge measurement, in order to locate the points of interest on specific signal.
- 10 After obtaining the Edge number for the respective signal, begin the tQH measurement bit by bit in Read Data Burst, beginning from the 1st bit of the Read cycle.
- 11 Begin at the 1st bit of the Read cycle, from the Read preamble. Continue the measurement until the last bit (for instance, until a tristate happens, which indicates the end of a data burst for the respective Read cycle).
- 12 DQS-DQ timing measurement compares the rising edge (DQS crossing against Vil\_dc of the DQ signal, for instance, end of valid DQ hold time) OR the falling edge (DQS crossing against Vih\_dc of the DQ signal, for instance, end of valid DQ hold time).
- 13 Within the data burst, measure each bit, for instance the rising and falling edge of the DQS-DQ. Capture the worst case data each time a new value is measured.
- **14** Once all bits are validated, assign marker A for the lock signal while marker B for the data signal, for the Worst Case bit.
- **15** Measure delta of marker A and marker B and this will be the test result.
- **16** Compare the test result against the compliance test limit.

# tDQSS, DQS Latching Transition to Associated Clock Edge - Test Method of Implementation

The purpose of this test is to verify that the time interval from the data strobe output (DQS falling edge) access time to the associated clock (crossing point) is within the conformance limit as specified in the *JEDEC Standard JESD79-2C*.

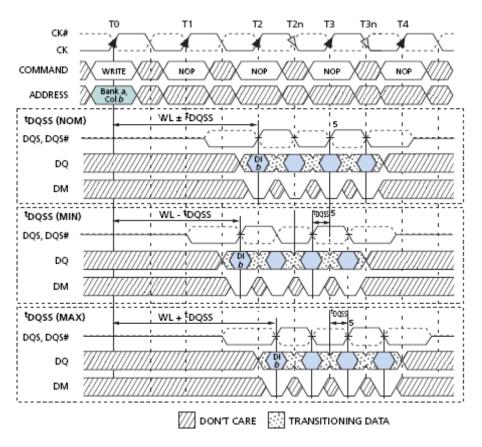

Figure 52 DQS Latching Transition to Associated Clock Edge

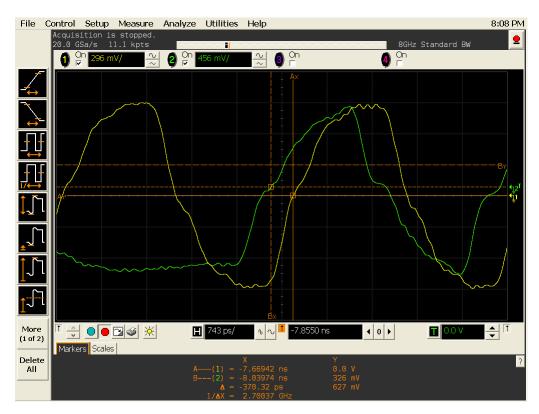

Figure 53 tDQSS in Infiniium oscilloscope

# **Signals of Interest**

Based on the test definition (Write cycle only):

- Data Strobe Signal (DQS as Pin Under Test Signal)
- Clock Signal (CK as Reference Signal)

Signals required to perform the test on the oscilloscope:

- Data Strobe Signal (DQS as Pin Under Test Signal)
- Data Signal (DQ as Supporting Signal)
- Clock Signal (CK as Reference Signal)

Optional signal required to separate the signals for the different Ranks:

• Chip Select Signal ( $\overline{\text{CS}}$  as additional signal, which requires additional channel)

## **Test Definition Notes from the Specification**

**Table 39** Timing Parameters by Speed Bin

| Parameter                                                 | Symbol | DDR2-80 | 0    | DDR2-1066 |      |     | Specific |
|-----------------------------------------------------------|--------|---------|------|-----------|------|-----|----------|
|                                                           |        | Min     | Max  | Min       | Max  |     | Notes    |
| DQS latching rising transitions to associated clock edges | tDQSS  | -0.25   | 0.25 | -0.25     | 0.25 | tCK |          |

| Parameter                                                 | Symbol | DDR2-13 | 33   | DDR2-1600 |      |          | Specific |
|-----------------------------------------------------------|--------|---------|------|-----------|------|----------|----------|
|                                                           |        | Min     | Max  | Min       | Max  |          | Notes    |
| DQS latching rising transitions to associated clock edges | tDQSS  | -0.25   | 0.25 | -0.25     | 0.25 | tCK(avg) | 30       |

NOTE 30: These parameters are measured from a data strobe signal ((L/U/R)DQS/ $\overline{DQS}$ ) crossing to its respective clock signal (CK/ $\overline{CK}$ ) crossing. The spec values are not affected by the amount of clock jitter applied (i.e. tJIT(per), tJIT(cc), etc.), as these are relative to the clock signal crossing. That is, these parameters should be met whether clock jitter is present or not.

#### **PASS Condition**

The measured time interval between the rising edge of the data strobe access output and the clock crossing should be within specification limit.

- 1 Obtain the parameters and settings from the Configuration page.
- **2** Pre-condition the scope settings. Verify the actual DUT speed against the user speed selection at the Setup page.
- 3 Perform signal checking on all the signals in-use in the measurement to ensure that it can be triggered during the test. This includes Vp-p, Vmin, Vmax and Vmid of each signal.
- **4** Perform signal skew checking on the DQ-DQS to ensure that it can be triggered during the Read/Write separation later.
- 5 Chip Select (CS) option is only applicable if the user has selected "Yes" for the Verify Selected Rank Only option in the Configuration page. It uses the  $\overline{\text{CS}}$ -DQS for signal separation. Else, by default, the DQS-DQ is used for signal separation.
- **6** Use the InfiniiScan feature with the Setup time and Hold time to find and capture the Read cycle.

- 7 If you have selected the  $\overline{\text{CS}}$  option, skip the next step and go to step 9.
- 8 Search for the DQS preamble towards the left from the point where the Read cycle was previously captured. The For loops, TEdge and Delta Time are used to search the preamble.
- **9** Once the preamble is located, call the "BinaryEdgeNormal" function to obtain the Edge number of clock rising edge and strobe rising edge. This Edge number will be used for TEdge measurement, in order to locate the points of interest on specific signal.
- 10 After obtaining the Edge number for the respective signal, begin the tDQSS measurement bit by bit in the Write data burst, beginning from the 1st bit of the Write cycle. Begin at the 1st bit of the read cycle, from the Write preamble.
- 11 Continue the measurement until the last bit (for instance, until a tristate happens, which indicates the end of a data burst for the respective Write cycle).
- 12 DQS-Clock timing measurement compares the rising edge (DQS crossing against clock crossing) OR the falling edge (DQS crossing against Vih\_dc of the DQ signal, for instance, end of valid DQ hold time).
- 13 Within the data burst, measure each bit, for instance the rising edge of the DQS-Clock. Capture the worst case data each time a new value is measured.
- **14** Once all bits are validated, assign marker A for the clock signal while marker B for the data signal, for the worst case bit.
- 15 Measure delta of marker A and marker B and this will be the test result
- **16** Compare the test result against the compliance test limit.

# tDQSH, DQS Input High Pulse Width - Test Method of Implementation

The purpose of this test is to verify that the width of the high level of the data strobe signal is within the conformance limit as specified in the *JEDEC Standard JESD79-2C*.

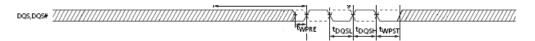

Figure 54 DQS Input High Pulse Width

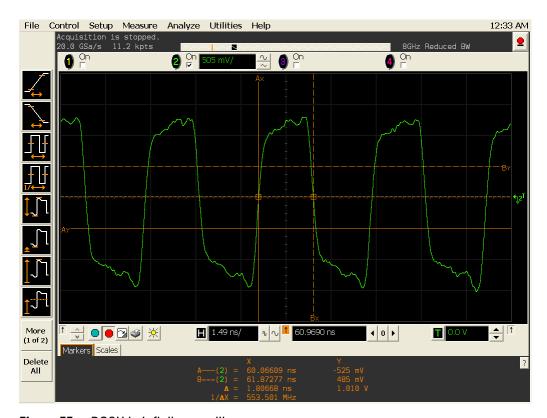

Figure 55 tDQSH in Infiniium oscilloscope

# Signals of Interest

Based on the test definition (Read cycle only):

• Data Strobe Signal (DQS as Pin Under Test Signal)

Signals required to perform the test on the oscilloscope:

- Data Strobe Signal (DQS as Pin Under Test Signal)
- Data Signal (DQ as Supporting Signal)

• Clock Signal (CK as Reference Signal)

Optional signal required to separate the signals for the different Ranks:

• Chip Select Signal ( $\overline{\text{CS}}$  as additional signal, which requires additional channel)

## **Test Definition Notes from the Specification**

 Table 40
 DQSH Input High Pulse Width Test

| Parameter                  | Symbol | DDR2-800 |     | DDR2-1066 | j   |     | Specific |
|----------------------------|--------|----------|-----|-----------|-----|-----|----------|
|                            |        | Min      | Max | Min       | Max |     | Notes    |
| DQS input HIGH pulse width | tDQSH  | 0.35     | x   | 0.35      | x   | tCK |          |

| Parameter                  | Symbol | DDR2-1333 |     | DDR2-1600 |     |          | Specific |
|----------------------------|--------|-----------|-----|-----------|-----|----------|----------|
|                            |        | Min       | Max | Min       | Max |          | Notes    |
| DQS input HIGH pulse width | tDQSH  | 0.35      | x   | 0.35      | x   | tCK(avg) |          |

#### **PASS Condition**

The measured pwidth of the data strobe signal should be within specification limit.

- 1 Obtain the parameters and settings from the Configuration page.
- **2** Pre-condition the scope settings. Verify the actual DUT speed against the user speed selection at the Setup page.
- 3 Chip Select ( $\overline{\text{CS}}$ ) option is only applicable if the user has selected "Yes" for the Verify Selected Rank Only option in the Configuration page. It uses the  $\overline{\text{CS}}$ -DQS for signal separation. Else, by default, the DQS-DQ is used for signal separation.
- **4** Use the InfiniiScan feature with the Setup time and Hold time to find and capture the Read cycle.
- 5 If you have selected the  $\overline{CS}$  option, skip the next step and go to step 7.
- 6 Search for the DQS preamble towards the left from the point where the Read cycle was previously captured. The for loops, TEdge and Delta Time are used to search the preamble.
- 7 Once the preamble is located, call the "BinaryEdgeNormal" function to obtain the Edge number. This Edge number will be used to locate the point of interest on the specific signal.

- 8 After obtaining the Edge number for the respective signal, begin the tDQSH measurement by using the Pwidth function to find any rising edge of the data strobe signal and measure the pwidth for every single bit in the captured data burst.
- **9** Assign marker A for the rising edge of the clock signal while marker B for the falling edge of the clock signal.
- **10** Measure delta of marker A and marker B and this will be the test result.
- 11 Compare the test result against the compliance test limit.

# tDQSL, DQS Input Low Pulse Width - Test Method of Implementation

The purpose of this test is to verify that the width of the low level of the clock signal is within the conformance limit as specified in the *JEDEC Standard JESD79-2C*.

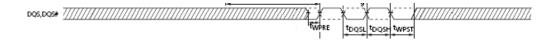

Figure 56 DQS Input Low Pulse Width

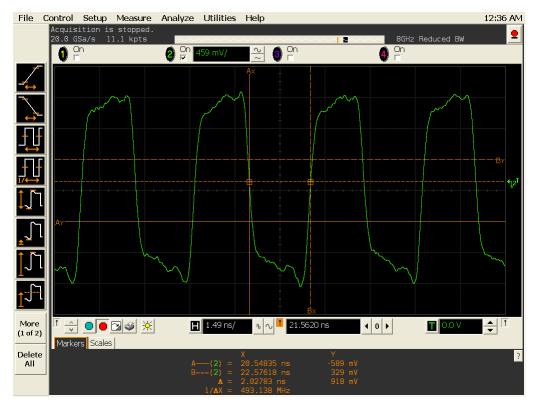

Figure 57 tDQSL in Infiniium oscilloscope

# **Signals of Interest**

Based on the test definition (Read cycle only):

• Data Strobe Signal (DQS as Pin Under Test Signal)

Signals required to perform the test on the oscilloscope:

- Data Strobe Signal (DQS as Pin Under Test Signal)
- Data Signal (DQ as Supporting Signal)

• Clock Signal (CK as Reference Signal)

Optional signal required to separate the signals for the different Ranks:

• Chip Select Signal ( $\overline{\text{CS}}$  as additional signal, which requires an additional channel)

## **Test Definition Notes from the Specification**

Table 41 DQSL Input Low Pulse Width Test

| Parameter                 | Symbol | DDR2-800 |     | DDR2-1066 |     |     | Specific |
|---------------------------|--------|----------|-----|-----------|-----|-----|----------|
|                           |        | Min      | Max | Min       | Max |     | Notes    |
| DQS input LOW pulse width | tDQSL  | 0.35     | x   | 0.35      | x   | tCK |          |

| Parameter                 | Symbol | DDR2-1333 |     | DDR2-1600 |     |          | Specific |
|---------------------------|--------|-----------|-----|-----------|-----|----------|----------|
|                           |        | Min       | Max | Min       | Max |          | Notes    |
| DQS input LOW pulse width | tDQSL  | 0.35      | x   | 0.35      | х   | tCK(avg) |          |

#### **PASS Condition**

The measured nwidth of the clock signal should be within specification limit.

- 1 Obtain the parameters and settings from the Configuration page.
- **2** Pre-condition the scope settings. Verify the actual DUT speed against the user speed selection at the Setup page.
- 3 Perform signal checking on all the signals in-use in the measurement to ensure that it can be triggered during the test. This includes Vp-p, Vmin, Vmax and Vmid of each signal.
- **4** Perform signal skew checking on the DQ-DQS to ensure that it can be triggered during the Read/Write separation later.
- 5 Chip Select ( $\overline{\text{CS}}$ ) option is only applicable if the user has selected "Yes" for the Verify Selected Rank Only option in the Configuration page. It uses the  $\overline{\text{CS}}$ -DQS for signal separation. Else, by default, the DQS-DQ is used for signal separation.
- **6** Use the InfiniiScan feature with Setup time and Hold time to find and capture the Read cycle.
- 7 If you have selected the  $\overline{\text{CS}}$  option, skip the next step and go to step 9.

- **8** Search for the DQS preamble towards the left from the point where the Read cycle was previously captured. The for loops, TEdge and Delta Time are used to search the preamble.
- **9** Once the preamble is located, call the "BinaryEdgeNormal" function to obtain the Edge number. This Edge number will be used to locate the point of interest on the specific signal.
- 10 After obtaining the Edge number for the respective signal, begin the tDQSL measurement by using the Nwidth function to find any rising edge of the data strobe signal and measure the nwidth for every single bit in the captured data burst.
- 11 Assign marker A for the rising edge of the clock signal while marker B for the falling edge of the clock signal.
- **12** Measure delta of marker A and marker B and this will be the test result.
- 13 Compare the test result against the compliance test limit.

# tDSS, DQS Falling Edge to CK Setup Time - Test Method of Implementation

The purpose of this test is to verify that the time interval from the falling edge of the data strobe (DQS falling edge) output access time to the clock setup time, is within the conformance limit as specified in the *JEDEC Standard JESD79-2C*.

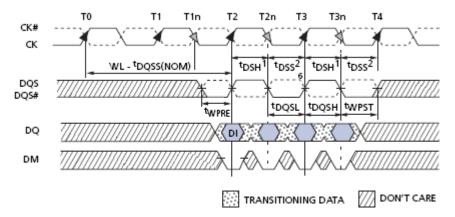

Figure 58 DQS Falling Edge to CK Setup Time

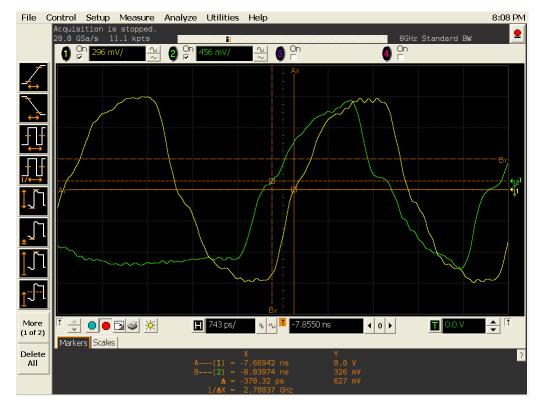

Figure 59 tDSS in Infiniium oscilloscope

## **Signals of Interest**

Based on the test definition (Write cycle only):

- Data Strobe Signal (DQS as Pin Under Test Signal)
- Clock Signal (CK as Reference Signal)

Signals required to perform the test on the oscilloscope:

- Data Strobe Signal (DQS as Pin Under Test Signal)
- Data Signal (DQ as Supporting Signal)
- Clock Signal (CK as Reference Signal)

Optional signal required to separate the signals for the different Ranks:

• Chip Select Signal ( $\overline{\text{CS}}$  as additional signal, which requires an additional channel)

## **Test Definition Notes from the Specification**

**Table 42** Timing Parameters by Speed Bin

| Parameter                         | Symbol | DDR2-800 |     | DDR2-1066 |     | Specific |
|-----------------------------------|--------|----------|-----|-----------|-----|----------|
|                                   |        | Min      | Max | Min       | Max | Notes    |
| DQS falling edge to CK setup time | tDSS   | 0.2      | -   | 0.2       | -   | С        |

| Parameter                         | Symbol | DDR2-1333 | 3   | DDR2-1600 |     |          | Specific |
|-----------------------------------|--------|-----------|-----|-----------|-----|----------|----------|
|                                   |        | Min       | Max | Min       | Max |          | Notes    |
| DQS falling edge to CK setup time | tDSS   | 0.2       | -   | 0.2       | -   | tCK(avg) | 30       |

NOTE 30: These parameters are measured from a data strobe signal  $((L/U/R)DQS/\overline{DQS})$  crossing to its respective clock signal  $(CK/\overline{CK})$  crossing. The spec values are not affected by the amount of clock jitter applied (i.e. tJIT(per), tJIT(cc), etc.), as these are relative to the clock signal crossing. That is, these parameters should be met whether clock jitter is present or not.

## **PASS Condition**

The measured time interval between the falling edge of the data strobe access output to the associated clock setup time should be within the specification limit.

- 1 Obtain the parameters and settings from the Configuration page.
- **2** Pre-condition the scope settings. Verify the actual DUT speed against the user speed selection at the Setup page.
- 3 Perform signal checking on all the signals in-use in the measurement to ensure that it can be triggered during the test. This includes Vp-p, Vmin, Vmax and Vmid of each signal.
- **4** Perform signal skew checking on the DQ-DQS to ensure that it can be triggered during the Read/Write separation later.
- 5 Chip Select ( $\overline{\text{CS}}$ ) option is only applicable if the user has selected "Yes" for the Verify Selected Rank Only option in the Configuration page. It uses the  $\overline{\text{CS}}$ -DQS for signal separation. Else, by default, the DQS-DQ is used for signal separation.
- **6** Use the InfiniiScan feature with the Setup time and Hold time to find and capture the Read cycle.
- 7 If you have selected the  $\overline{CS}$  option, skip the next step and go to step 9.
- **8** Search for the DQS preamble towards the left from the point where the Write cycle was previously captured. The For loops, TEdge and Delta Time are used to search the preamble.
- **9** Once the preamble is located, call the "BinaryEdgeNormal" function to obtain the Edge number. This Edge number will be used to locate the point of interest on the specific signal.
- **10** After obtaining the Edge number for the respective signal, begin the tDSS measurement bit by bit in Write data burst.
- 11 Begin at the 1st bit of the Write cycle, from the Write preamble. Continue the measurement until the last bit (for example, until a tristate happens, which indicates the end of a data burst for the respective Write cycle).
- **12** DQS-Clock timing measurement compares the rising edge (DQS falling against clock crossing).
- 13 DQ-Clock timing measurement compares the falling edge of the DQS to the clock setup time. The worst case data will be captured each time new value is measured.
- **14** Once all bits are validated, assign marker A for the clock signal while marker B for the data signal, for the worst case bit.
- **15** Measure delta of marker A and marker B and this will be the test result.
- 16 Compare the test result against the compliance test limit.

## 9 Data Strobe Timing (DST) Tests

## **Test References**

# tDSH, DQS Falling Edge Hold Time from CK - Test Method of Implementation

The purpose of this test is to verify that the time interval from the falling edge of the data strobe output access time to the hold time of the clock, must be within the conformance limit as specified in the *JEDEC Standard JESD79-2C*.

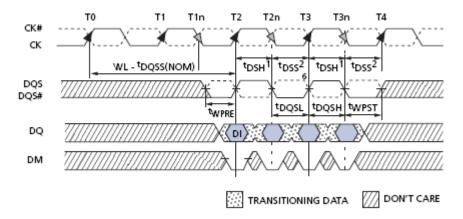

Figure 60 DQS Falling Edge Hold Time

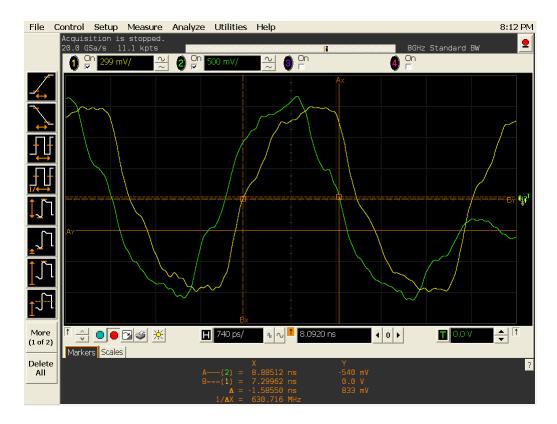

Figure 61 tDSH in Infiniium oscilloscope

# **Signals of Interest**

Based on the test definition (Write cycle only):

- Data Strobe Signal (DQS as Pin Under Test Signal)
- Clock Signal (CK as Reference Signal)

Signals required to perform the test on the oscilloscope:

- Data Strobe Signal (DQS as Pin Under Test Signal)
- Data Signal (DQ as Supporting Signal)
- Clock Signal (CK as Reference Signal)

Optional signal required to separate the signals for the different Ranks:

- Chip Select Signal ( $\overline{\text{CS}}$  as additional signal, which requires an additional channel)

## **Test Definition Notes from the Specification**

Table 43 DQS Falling Edge Hold Time Test

| Parameter                          | Symbol | DDR2-800 | DDR2-800 D |     | DDR2-1066 |     | Specific |
|------------------------------------|--------|----------|------------|-----|-----------|-----|----------|
|                                    |        | Min      | Max        | Min | Max       |     | Notes    |
| DQS falling edge hold time from CK | tDSH   | 0.2      | x          | 0.2 | x         | tCK |          |

| Parameter                          | Symbol | DDR2-1333 |     | DDR2-1600 |     |          | Specific |
|------------------------------------|--------|-----------|-----|-----------|-----|----------|----------|
|                                    |        | Min       | Max | Min       | Max |          | Notes    |
| DQS falling edge hold time from CK | tDSH   | 0.2       | x   | 0.2       | х   | tCK(avg) | 30       |

NOTE 30: These parameters are measured from a data strobe signal  $((L/U/R)DQS/\overline{DQS})$  crossing to its respective clock signal  $(CK/\overline{CK})$  crossing. The spec values are not affected by the amount of clock jitter applied (i.e. tJIT(per), tJIT(cc), etc.), as these are relative to the clock signal crossing. That is, these parameters should be met whether clock jitter is present or not.

#### **PASS Condition**

The measured time interval between the falling edge of the data strobe hold time from the associated clock crossing edge should be within the specification limit.

- 1 Obtain the parameters and settings from the Configuration page.
- **2** Pre-condition the scope settings. Verify the actual DUT speed against the user speed selection at the Setup page.
- **3** Perform signal checking on all the signals in-use in the measurement to ensure that it can be triggered during the test. This includes Vp-p, Vmin, Vmax and Vmid of each signal.
- **4** Perform signal skew checking on the DQ-DQS to ensure that it can be triggered during the Read/Write separation later.
- 5 Chip Select ( $\overline{\text{CS}}$ ) option is only applicable if the user has selected "Yes" for the Verify Selected Rank Only option in the Configuration page. It uses the  $\overline{\text{CS}}$ -DQS for signal separation. Else, by default, the DQS-DQ is used for signal separation.
- **6** Use the InfiniiScan feature with the Setup time and Hold time to find and capture the Read cycle.
- 7 If you have selected the  $\overline{CS}$  option, skip the next step and go to step 9.

- **8** Search for the DQS preamble towards the left from the point where the Write cycle was previously captured. The For loops, TEdge and Delta Time are used to search the preamble.
- **9** Once the preamble is located, call the "BinaryEdgeNormal" function to obtain the Edge number. This Edge number will be used to locate the point of interest on the specific signal.
- **10** After obtaining the Edge number for the respective signal, begin the tDSH measurement bit by bit in Write data burst.
- 11 Begin at the 1st bit of the Write cycle, from the Write preamble. Continue the measurement until the last bit (for example, until a tristate happens, which indicates the end of a data burst for the respective Write cycle).
- **12** DQS-Clock timing measurement compares the falling edge of the DQS crossing hold time from the respective clock crossing edge.
- 13 Within the data burst, each bit, for instance, the falling edge of DQS-Clock will be measured. The worst case data will be captured each time a new value is measured.
- 14 Once all the bits are validated, assign marker A for the clock signal while marker B for the data signal, for the worst case bit.
- **15** Measure delta of marker A and marker B and this will be the test result.
- 16 Compare the test result against the compliance test limit.

# tWPST, Write Postamble - Test Method of Implementation

The purpose of this test is to verify that the time when the DQS is no longer driving (from high/low state to high impedance) from the last DQS signal crossing (last bit of the write data burst) for the Write cycle, is within the conformance limit as specified in the *JEDEC Standard JESD79-2C*.

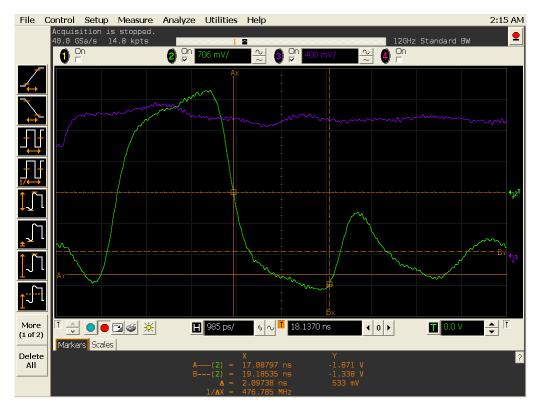

Figure 62 tWPST in Infiniium oscilloscope

# **Signals of Interest**

Based on the test definition (Write cycle only):

• Data Strobe Signal (DQS as Pin Under Test Signal)

Signals required to perform the test on the oscilloscope:

- Data Strobe Signal (DQS as Pin Under Test Signal)
- Data Signal (DQ as Supporting Signal)
- Clock Signal (CK as Reference Signal)

Optional signal required to separate the signals for the different Ranks:

• Chip Select Signal ( $\overline{\text{CS}}$  as additional signal, which requires an additional channel)

## **Test Definition Notes from the Specification**

**Table 44** Write Postamble Test

| Parameter       | Symbol | DDR2-800 | DDR2-800 D |     | DDR2-1066 |     | Specific |
|-----------------|--------|----------|------------|-----|-----------|-----|----------|
|                 |        | Min      | Max        | Min | Max       |     | Notes    |
| WRITE Postamble | tWPST  | 0.4      | 0.6        | 0.4 | 0.6       | tCK | 10       |

| Parameter       | Symbol | DDR2-1333 |     | DDR2-1600 |     |          | Specific |
|-----------------|--------|-----------|-----|-----------|-----|----------|----------|
|                 |        | Min       | Max | Min       | Max |          | Notes    |
| WRITE Postamble | tWPST  | 0.4       | 0.6 | 0.4       | 0.6 | tCK(avg) | 10       |

NOTE 10: The maximum limit for this parameter is not device limit. The device will operate with greater value for this parameter, but system performance (bus turnaround) will degrade accordingly.

#### **PASS Condition**

The measured time interval between the last DQS signal crossing point and the point where the DQS starts to transit from high/low state to high impedance should be within the specification limit.

- 1 Obtain the parameters and settings from the Configuration page.
- **2** Pre-condition the scope settings. Verify the actual DUT speed against the user speed selection at the Setup page.
- 3 Perform signal checking on all the signals in-use in the measurement to ensure that it can be triggered during the test. This includes Vp-p, Vmin, Vmax and Vmid of each signal.
- **4** Perform signal skew checking on the DQ-DQS to ensure that it can be triggered during the Read/Write separation later.
- 5 Chip Select ( $\overline{\text{CS}}$ ) option is only applicable if the user has selected "Yes" for the Verify Selected Rank Only option in the Configuration page. It uses the  $\overline{\text{CS}}$ -DQS for signal separation. Else, by default, the DQS-DQ is used for signal separation.
- **6** Use the InfiniiScan feature with the Setup time and Hold time to find and capture the Read cycle.
- 7 If you have selected the  $\overline{\text{CS}}$  option, skip the next step and go to step 9.

- **8** Search for the DQS postamble towards the right from the point where the Write cycle was previously captured. The For loops, TEdge and Delta Time are used to search the postamble.
- **9** Once the postamble is located, call the "BinarySearchNormal" function to locate the last DQS crossing point or reference point.
- **10** Define the histogram window in order to obtain the Min and Max voltage for the DQS postamble signal and it will be used for the threshold setup for the trigonometry calculation later.
- 11 Once all points are obtained, proceed with the trigonometry calculation to find the point where the DQS starts to transit from high/low to the time when it starts to turn off the driver low (for instance, end of burst or postamble).
- **12** Assign marker A for the DQS signal crossing point while marker B for the data strobe signal start to turn off driver.
- 13 Measure delta of marker A and marker B and this will be the test result.
- 14 Compare the test result against the compliance test limit.

# tWPRE, Write Preamble - Test Method of Implementation

The purpose of this test is to verify that the time when the DQS starts to drive low (preamble behavior) to the first DQS signal crossing for the Write cycle, is within the conformance limit as specified in the *JEDEC Standard JESD79-2C*.

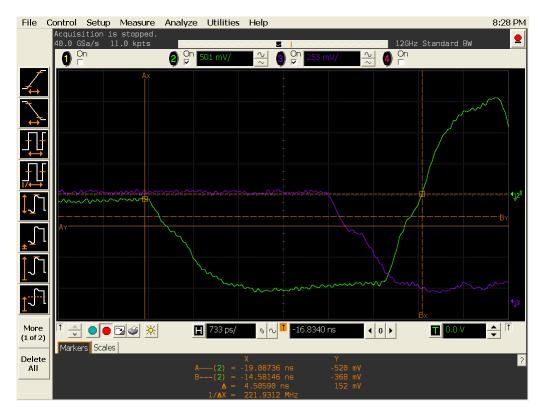

Figure 63 tWPRE in Infiniium oscilloscope

# **Signals of Interest**

Based on the test definition (Write cycle only):

• Data Strobe Signal (DQS as Pin Under Test Signal)

Signals required to perform the test on the oscilloscope:

- Data Strobe Signal (DQS as Pin Under Test Signal)
- Data Signal (DQ as Supporting Signal)
- Clock Signal (CK as Reference Signal)

Optional signal required to separate the signals for the different Ranks:

• Chip Select Signal ( $\overline{\text{CS}}$  as additional signal, which requires an additional channel)

## **Test Definition Notes from the Specification**

Table 45 Write Preamble Test

| Parameter      | Symbol | DDR2-800 |     | DDR2-1066 |     |     | Specific |
|----------------|--------|----------|-----|-----------|-----|-----|----------|
|                |        | Min      | Max | Min       | Max |     | Notes    |
| WRITE Preamble | tWPRE  | 0.35     | x   | 0.35      | x   | tCK |          |

| Parameter      | Symbol | DDR2-1333 D |     | DDR2-1600 |     |          | Specific |
|----------------|--------|-------------|-----|-----------|-----|----------|----------|
|                |        | Min         | Max | Min       | Max |          | Notes    |
| WRITE Preamble | tWPRE  | 0.35        | x   | 0.35      | ×   | tCK(avg) |          |

#### **PASS Condition**

The measured time interval of the point where the DQS starts to transit from tristate (high impedance state to low state) to the DQS signal crossing point for the Write cycle, should be within the specification limit.

- 1 Obtain the parameters and settings from the Configuration page.
- **2** Pre-condition the scope settings. Verify the actual DUT speed against the user speed selection at the Setup page.
- 3 Perform signal checking on all the signals in-use in the measurement to ensure that it can be triggered during the test. This includes Vp-p, Vmin, Vmax and Vmid of each signal.
- **4** Perform signal skew checking on the DQ-DQS to ensure that it can be triggered during the Read/Write separation later.
- 5 Chip Select ( $\overline{\text{CS}}$ ) option is only applicable if the user has selected "Yes" for the Verify Selected Rank Only option in the Configuration page. It uses the  $\overline{\text{CS}}$ -DQS for signal separation. Else, by default, the DQS-DQ is used for signal separation.
- **6** Use the InfiniiScan feature with the Setup time and Hold time to find and capture the Read cycle.
- 7 If you have selected the  $\overline{CS}$  option, skip the next step and go to step 9.
- 8 Search for the DQS preamble towards the left from the point where the Write cycle was previously captured. The For loops, TEdge and Delta Time are used to search the preamble.
- **9** Once the preamble is located, call the "BinarySearchNormal" function to locate the first DQS crossing point or the reference point.

- **10** Define the histogram window in order to obtain the Min and Max voltage for the DQS preamble signal and it will be used for the threshold setup for the trigonometry calculation later.
- 11 Once all the points are obtained, proceed with the trigonometry calculation to find the point where the DQS starts to transit from tristate to the time when it starts to drive low (for instance, beginning of preamble).
- **12** Assign marker A for the DQS signal crossing point while marker B for the data strobe signal start to drive low.
- **13** Measure delta of marker A and marker B and this will be the test result.
- 14 Compare the test result against the compliance test limit.

# tRPRE, Read Preamble - Test Method of Implementation

The purpose of this test is to verify that the time when the DQS start driving low (\*preamble behavior) to the first DQS signal crossing for the Read cycle must be within the conformance limit as specified in the *JEDEC Standard JESD79-2C*.

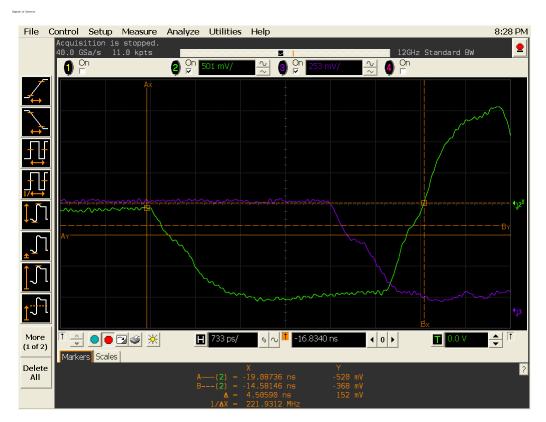

Figure 64 tRPRE in Infiniium oscilloscope

# **Signals of Interest**

Based on the test definition (Read cycle only):

• Data Strobe Signal (DQS as Pin Under Test Signal)

Signals required to perform the test on the oscilloscope:

- Data Strobe Signal (DQS as Pin Under Test Signal)
- Data Signal (DQ as Supporting Signal)
- Clock Signal (CK as Reference Signal)

Optional signal required to separate the signals for the different Ranks:

• Chip Select Signal ( $\overline{\text{CS}}$  as additional signal, which requires additional channel)

## **Test Definition Notes from the Specification**

 Table 46
 Read Preamble Test

| Parameter     | Symbol | DDR2-800 D |     | DDR2-1066 |     |     | Specific |
|---------------|--------|------------|-----|-----------|-----|-----|----------|
|               |        | Min        | Max | Min       | Max |     | Notes    |
| READ Preamble | tRPRE  | 0.9        | 1.1 | 0.9       | 1.1 | tCK | 19       |

| Parameter     | Symbol | DDR2-1333 |     | DDR2-1600 |     |          | Specific |
|---------------|--------|-----------|-----|-----------|-----|----------|----------|
|               |        | Min       | Max | Min       | Max |          | Notes    |
| READ Preamble | tRPRE  | 0.9       | 1.1 | 0.9       | 1.1 | tCK(avg) | 19, 41   |

NOTE 19: tRPST end point and tRPRE begin point are not referenced to a specific voltage level but specify when the device output is no longer driving (tRPST), or begins driving (tRPRE). The actual voltage measurement points are not critical as long as the calculation is consistent.

NOTE 41: When the device is operated with input clock jitter, this parameter needs to be derated by the actual tJIT(per) of the input clock. (output deratings are relative to the SDRAM input clock.) For example, if the measured jitter into a DDR2- 667 SDRAM has tJIT(per), min = - 72ps and tJIT(per), max = +93ps, then tRPRE, min(derated) = tRPRE, min + tJIT(per), min = 0.9 x tCK(avg) - 72ps = +2178ps and tRPRE, max(derated) = tRPRE, max + tJIT(per), max = 1.1 x tCK(avg) + 93ps = +2843ps. (Caution on the min/max usage!).

#### **PASS Condition**

The measured time interval of the point where the DQS starts to transit from tristate (high impedance state to low state) to the DQS signal crossing point for the Read cycle should be within the specification limit.

- 1 Obtain the parameters and settings from the Configuration page.
- **2** Pre-condition the scope settings. Verify the actual DUT speed against the user speed selection at the Setup page.
- 3 Perform signal checking on all the signals in-use in the measurement to ensure that it can be triggered during the test. This includes Vp-p, Vmin, Vmax and Vmid of each signal.
- **4** Perform signal skew checking on the DQ-DQS to ensure that it can be triggered during the Read/Write separation later.

- 5 Chip Select ( $\overline{\text{CS}}$ ) option is only applicable if the user has selected "Yes" for the Verify Selected Rank Only option in the Configuration page. It uses the  $\overline{\text{CS}}$ -DQS for signal separation. Else, by default, the DQS-DQ is used for signal separation.
- **6** Use the InfiniiScan feature with the Setup time and Hold time to find and capture the Read cycle.
- 7 If you have selected the  $\overline{CS}$  option, skip the next step and go to step 9.
- 8 Search for the DQS preamble towards the left from the point where the Read cycle was previously captured. The For loops, TEdge and Delta Time are used to search the preamble.
- **9** Once the preamble is located, call the "BinarySearchNormal" function to locate the first DQS crossing point or the reference point.
- **10** Define the histogram window in order to obtain the Min and Max voltage for the DQS preamble signal and it will be used for the threshold setup for the trigonometry calculation later.
- 11 Once all the points are obtained, proceed with the trigonometry calculation to find the point where the DQS starts to transit from tristate to the time when it start to drive low (for instance, beginning of preamble).
- **12** Assign marker A for the DQS signal crossing point while marker B for the data strobe signal start to drive low.
- **13** Measure delta of marker A and marker B and this will be the test result.
- 14 Compare the test result against the compliance test limit.

# tRPST, Read Postamble - Test Method of Implementation

The purpose of this test is to verify that the time when the DQS is no longer driving (from high/low state to high-impedance) to the last DQS signal crossing (last bit of the data burst) for the Read cycle is within the conformance limit as specified in the *JEDEC Standard JESD79-2C*.

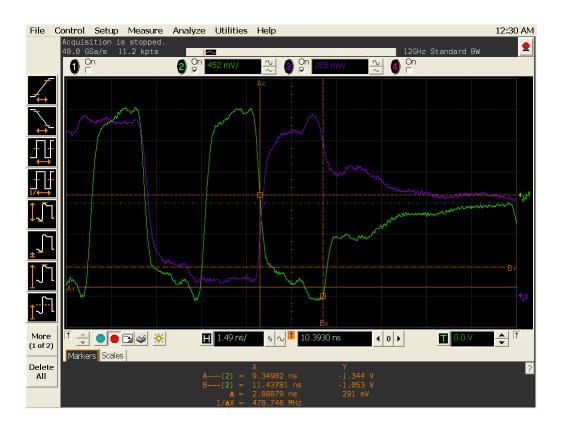

Figure 65 tRPST in Infiniium oscilloscope

# **Signals of Interest**

Based on the test definition (Read cycle only):

• Data Strobe Signal (DQS as Pin Under Test Signal)

Signals required to perform the test on the oscilloscope:

- Data Strobe Signal (DQS as Pin Under Test Signal)
- Data Signal (DQ as Supporting Signal)
- Clock Signal (CK as Reference Signal)

Optional signal required to separate the signals for the different Ranks:

Chip Select Signal (CS as additional signal, which requires an additional channel)

## **Test Definition Notes from the Specification**

**Table 47** Read Postamble Test

| Parameter      | Symbol | DDR2-800 |     | DDR2-1066 |     |      | Specific |
|----------------|--------|----------|-----|-----------|-----|------|----------|
|                |        | Min      | Max | Min       | Max |      | Notes    |
| READ Postamble | tRPST  | 0.4      | 0.6 | 0.4       | 0.6 | tCK) | 19       |

| Parameter      | Symbol | DDR2-1333 |     | DDR2-1600 |     |          | Specific |
|----------------|--------|-----------|-----|-----------|-----|----------|----------|
|                |        | Min       | Max | Min       | Max |          | Notes    |
| READ Postamble | tRPST  | 0.4       | 0.6 | 0.4       | 0.6 | tCK(avg) | 19, 42   |

NOTE 19: tRPST end point and tRPRE begin point are not referenced to a specific voltage level but specify when the device output is no longer driving (tRPST), or begins driving (tRPRE). The actual voltage measurement points are not critical as long as the calculation is consistent.

NOTE 42: When the device is operated with input clock jitter, this parameter needs to be derated by the actual tJIT(duty) of the input clock. (output deratings are relative to the SDRAM input clock.) For example, if the measured jitter into a DDR2- 667 SDRAM has tJIT(duty), min = - 72ps and tJIT(duty), max = +93ps, then tRPST, min(derated) = tRPST, min + tJIT(duty), min = 0.4 x tCK(avg) - 72ps = +928ps and tRPST, max(derated) = tRPST, max + tJIT(duty), max = 0.6 x tCK(avg) + 93ps = +1592ps. (CAution on the min/max usage!)

#### **PASS Condition**

The measured time interval between the last DQS signal crossing point to the point where the DQS starts to transit from high/low level to high impedance for the Read cycle should be within the specification limit.

- 1 Obtain the parameters and settings from the Configuration page.
- **2** Pre-condition the scope setting. Verify the actual DUT speed against the user speed selection at the Setup page.
- 3 Perform signal checking on all the signals in-use in the measurement to ensure that it can be triggered during the test. This includes Vp-p, Vmin, Vmax and Vmid of each signal.

- **4** Perform signal skew checking on the DQ-DQS to ensure that it can be triggered during the Read/Write separation later.
- 5 Chip Select ( $\overline{\text{CS}}$ ) option is only applicable if the user has selected "Yes" for the Verify Selected Rank Only option in the Configuration page. It uses the  $\overline{\text{CS}}$ -DQS for signal separation. Else, by default, the DQS-DQ is used for signal separation.
- 6 Use the InfiniiScan feature with the Setup time and Hold time to find and capture the Read cycle.
- 7 If you have selected the  $\overline{\text{CS}}$  option, skip the next step and go to step 9.
- **8** Search for the DQS postamble towards the right from the point where the Read cycle was previously captured. The For loops, TEdge and Delta Time are used to search the postamble.
- **9** Once the postamble is located, call the "BinarySearchNormal" function to locate the last DQS crossing point or reference point.
- **10** Define the histogram window in order to obtain the Min and Max voltage for the DQS postamble signal and it will be used for the threshold setup for the trigonometry calculation later.
- 11 Once all points are obtained, proceed with the trigonometry calculation to find the point where the DQS starts to transit from high/low to the time when it starts to turn off the driver low (for instance, end of burst, postamble).
- **12** Assign marker A for the DQS signal crossing point while marker B for the data strobe signal start to turn off the driver.
- **13** Measure delta of marker A and marker B and this will be the test result.
- 14 Compare the test result against the compliance test limit.

N5413A DDR2 Compliance Test Application
Compliance Testing Methods of Implementation

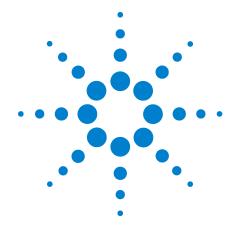

# 10 Data Mask Timing (DMT) Tests

Probing for Data Mask Timing Tests 182

tDS(base), Differential DQ and DM Input Setup Time - Test Method of Implementation 186

tDH(base), Differential DQ and DM Input Hold Time - Test Method of Implementation 190

tDS1(base), Single-Ended DQ and DM Input Setup Time - Test Method of Implementation 194

tDH1(base), Single-Ended DQ and DM Input Hold Time - Test Method of Implementation 197

This section provides the Methods of Implementation (MOIs) for Data Mask Timing tests using an Agilent 54850A series, 80000 or 90000A Series Infiniium oscilloscope, recommended InfiniiMax 116xA or 113xA probe amplifiers, E2677A differential solder-in probe head and the DDR2 Compliance Test Application.

NOTE

Both XYZ# and  $\overline{XYZ}$  are referring to compliment. Thus, CK# is the same as  $\overline{CK}$ .

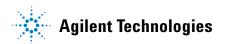

# **Probing for Data Mask Timing Tests**

When performing the Data Mask Timing tests, the DDR2 Compliance Test Application will prompt you to make the proper connections. The connection for Data Mask Timing tests may look similar to the following diagrams. Refer to the Connection tab in DDR2 Electrical Performance Compliance Test application for the exact number of probe connections. Typically, you need minimum three probe connections to run the tests.

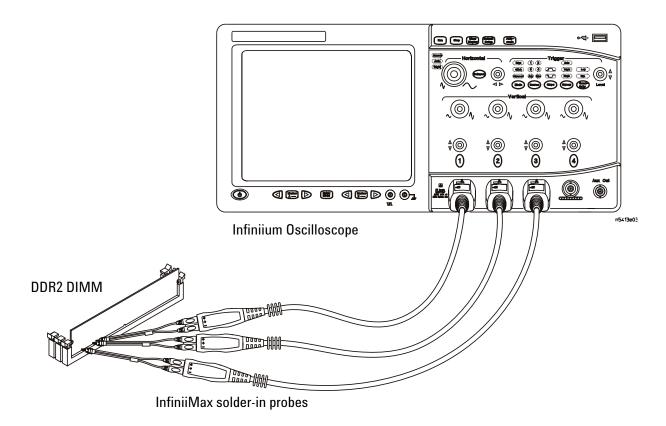

Figure 66 Probing for Data Mask Timing Tests with Three Probes

You can use any of the oscilloscope channels as Pin Under Test (PUT) source channel. You can identify the channels used for each signal in the Configuration tab of the DDR2 Compliance Test Application. (The channels shown in Figure 66 are just examples).

For more information on the probe amplifiers and differential probe heads, see Chapter 15, "InfiniiMax Probing," starting on page 251.

#### **Test Procedure**

- 1 Start the automated test application as described in "Starting the DDR2 Compliance Test Application" on page 27.
- 2 Ensure that the RAM reliability test software is running on the computer system where the DDR2 Device Under Test (DUT) is attached. This software will perform test on all the unused RAM on the system by producing repetitive burst of read-write data signals to the DDR2 memory.
- 3 Connect the differential solder-in probe head to the PUTs on the DDR2 DIMM.
- **4** Connect the oscilloscope probes to any channels of the oscilloscope.
- **5** In the DDR2 Test application, click the Set Up tab.
- 6 Select the Speed Grade options. For Data Mask Timing Tests, you can select any speed grade within the selection: DDR2-400, DDR2-533, DDR2-667, DDR2-800.
- 7 Type in or select the Device Identifier as well as User Description from the drop-down list. Enter your comments in the Comments text box.
- 8 Click the Select Tests tab and check the tests you want to run. Check the parent node or group to check all the available tests within the group.

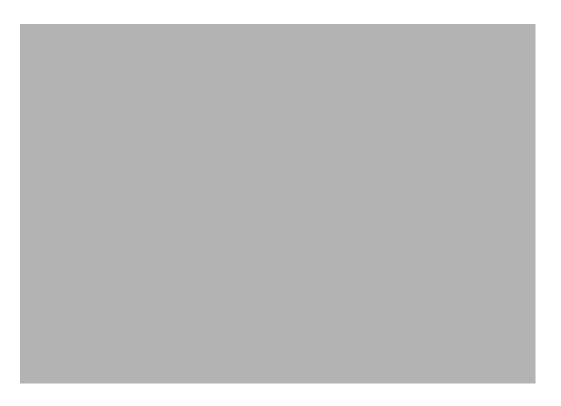

Figure 67 Selecting Data Mask Timing Tests

9 Follow the DDR2 Test application's task flow to set up the configuration options (see Table 48), run the tests and view the tests results.

 Table 48
 Test Configuration Options

| Configuration Option                   | Description                                                                                                    |
|----------------------------------------|----------------------------------------------------------------------------------------------------|
| Stop on error                          | Enabling this option will allow error messages to prompt whenever the test criteria is not met. Disabling this option will allow the system to bypass all the error messages that could occur and proceed to the next test. This option is suitable for long hours multiple trials. |
| Signal Threshold setting by percentage | This option allows you to define the Upper and Lower threshold of the signal by percentage.                                                                                                    |
| VDD                                    | Input supply voltage value.                                                                                                    |
| VDDQ                                   | Input supply voltage for data output.                                                                                                    |
| Vref                                   | Input reference voltage value.                                                                                                    |
| Vih(DC)                                | Input voltage high value (direct current).                                                                                                    |
| Vih(AC)                                | Input voltage high value (alternating current).                                                                                                    |
| Vil(DC)                                | Input voltage low value (direct current).                                                                                                    |
| Vil(AC)                                | Input voltage low value (alternating current).                                                                                                    |
| Timing Tests                           |                                                                                                    |
| Total Bit Display                      | Allows you to select the number of data bits to be displayed at the end of the test. Selecting more bits gives a better view of the entire burst of signals.                                                                                                    |
| Verify Selected Rank Only?             | If you choose Yes, you require an additional channel for the Chip Select (CS). Measurement will only be done on the selected rank based on the Chip Select signal connected to the oscilloscope.                                                                                    |
| Channel (1,2,3)                        | Signal connected to the specific channel.                                                                                                    |
| Pin Under Test, PUT                    | Signal used for testing.                                                                                                    |

# tDS(base), Differential DQ and DM Input Setup Time - Test Method of Implementation

The purpose of this test is to verify that the time interval from the data or data mask (DQ/DM rising/falling Edge) setup time to the associated DQS crossing edge is within the conformance limits as specified in the *JEDEC Standard JESD79-2C*.

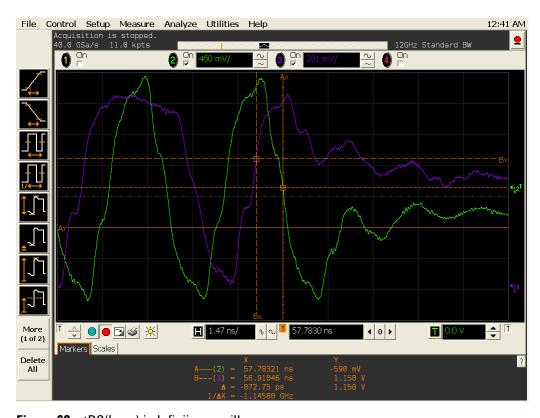

Figure 68 tDS(base) in Infiniium oscilloscope

# **Signals of Interest**

Based on the test definition (Write cycle only):

• Data Signal (DQ as Pin Under Test Signal)

Signals required to perform the test on the oscilloscope:

- Data Signal (DQ as Pin Under Test Signal)
- Data Strobe Signal (DQS as Supporting Signal)
  - Use differential connection (DQS+ and DQS-)
- Clock Signal (CK as Reference Signal)

Optional signal required to separate the signals for the different Ranks:

• Chip Select Signal ( $\overline{\text{CS}}$  as additional signal, which requires additional channel)

## Test Definition Notes from the Specification

Table 49 DQ and DM Input Setup Time (Differential) Test

| Parameter                                        | Symbol    | DDR2-400 |     | DDR2-533 |     |    | Specific    |  |
|--------------------------------------------------|-----------|----------|-----|----------|-----|----|-------------|--|
|                                                  |           | Min      | Max | Min      | Max |    | Notes       |  |
| DQ and DM input setup time (differential strobe) | tDS(base) | 150      | x   | 100      | х   | ps | 6,7,8,20,28 |  |

| Parameter                  | Symbol    |     |   | 67 DDR2-800 |     |    | Specific       |  |
|----------------------------|-----------|-----|---|-------------|-----|----|----------------|--|
|                            |           |     |   | Min         | Max |    | Notes          |  |
| DQ and DM input setup time | tDS(base) | 100 | х | 50          | x   | ps | 6,7,8,20,28,31 |  |

NOTE 6: Timings are specified with DQs, DM and DQS's (DQS/RDQS in single ended mode) input slew rate of 1.0V/ns. See Specific Notes on derating for other slew rate values.

NOTE 7: Timings are specified with CK/CK# differential slew rate of 2.0V/ns. Timings are guaranteed for DQS signals with a differential slew rate of 2.0V/ns in differential strobe mode and a slew rate of 1V/ns in single ended mode. See Specific Notes on derating for other slew rate values.

NOTE 8: Data setup and hold time derating. See Table 43 - DDR2 -400/533 tDS/tDH Derating With Differential Data Strobe and Table 44 -DDR2 - 667/800 tDS/tDH Derating With Differential Data Strobe.

NOTE 20: Input waveform timing tDS with differential data strobe enabled MR[bit10]=0, is referenced from the input signal crossing at the V<sub>IH(ac)</sub> level to the differential data strobe crosspoint for a rising signal, and from the input signal crossing at the V<sub>IL(ac)</sub> level to the differential data strobe crosspoint for a falling signal applied to the device under test. DQS, DQS# signals must be monotonic between Vil(dc)max and Vih(dc)min.

NOTE 28: If tDS or tDH is violated, data corruption may occur and the data must be re-written with valid data before a valid READ can be executed.

NOTE 31: These parameters are measured from a data signal (L/U)DM, (L/U)DQ0, (L/U)DQ1, etc.) transition edge to its respective data strobe signal ((L/U/R)DQS/DQS#) crossing.

#### **PASS Condition**

The measured time interval between the data or data mask (DQ/DM) setup time to the respective DQS crossing point should be within the specification limit.

## **Measurement Algorithm**

- 1 Obtain the parameters and settings from the Configuration page.
- 2 Pre-condition the scope settings. Verify the actual DUT speed against the user speed selection at the Setup page.
- 3 Perform signal checking on all the signals in-use in the measurement to ensure that it can be triggered during the test. This includes Vp-p, Vmin, Vmax and Vmid of each signal.
- 4 Perform signal skew checking on the DQ-DQS to ensure that it can be triggered during the Read/Write separation later.
- 5 Chip Select (CS) option is only applicable if the user has selected "Yes" for the Verify Selected Rank Only option in the Configuration page. It uses the CS-DQS for signal separation. Else, by default, the DQS-DQ is used for signal separation.
- 6 Use the InfiniiScan feature with the Setup time and Hold time to find and capture the Read cycle.
- 7 If you have selected the  $\overline{\rm CS}$  option, skip the next step and go to step 9.
- 8 Search for the DQS preamble towards the left from the point where the Write cycle was previously captured. The For loops, TEdge and Delta Time are used to search the preamble.
- 9 Once the preamble is located, call the "BinaryEdgeNormal" function to obtain the Edge number of the rise/fall DQS crossing and Vih ac/Vil ac DQ for later TEdge measurement use. This Edge number will be used to locate the point of interest on the specific signal.
- 10 After obtaining the Edge number for the respective signal, begin the tDS(base) measurement bit by bit in the Write data burst. Begin at the 1st bit of the Write cycle, from the Write preamble.
- 11 Continue the measurement until the last bit (for example, until a tristate happens, which indicates the end of a data burst for the respective Write cycle).
- 12 The DQS-DQ timing measurement compares the rising edge (DQ rising, for instance Vih\_ac against associated DQS crossing) OR the falling edge (DQ falling, for instance Vil ac against associated DQS crossing).
- 13 Within the data burst, measure each bit, for instance rising and falling edge of DQS-DQ. Capture the worst case data each time a new value is measured.

- 14 Once all bits are validated, assign marker A for the clock signal while marker B for the data signal, for the worst case bit.
- 15 Measure delta of marker A and marker B and this will be the test result.
- 16 Compare the test result against the compliance test limit.

#### **Test References**

See Table 41 - Timing Parameters by Speed Grade (DDR2-400 and DDR2-533) and Table 42 - Timing Parameters by Speed Grade (DDR2-667 and DDR2-800), in the JEDEC Standard JESD79-2C.

# tDH(base), Differential DQ and DM Input Hold Time - Test Method of Implementation

The purpose of this test is to verify that the time interval from the data or data mask (DQ/DM rising/falling edge) setup time to the associated DQS crossing edge is within the conformance limits as specified in the *JEDEC Standard JESD79-2C*.

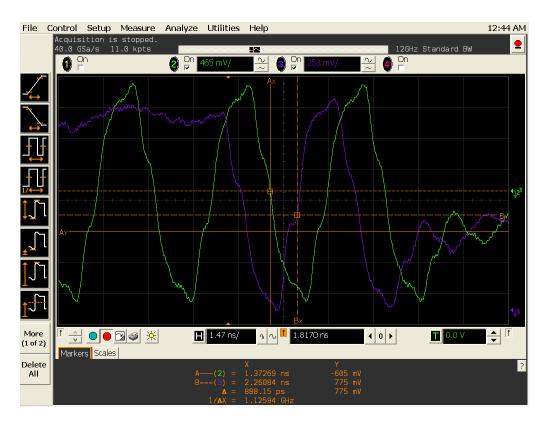

Figure 69 tDH(base) in Infiniium oscilloscope

# **Signals of Interest**

Based on the test definition (Write cycle only):

- Data Signal (DQ as Pin Under Test Signal)
- Clock Signal (CK as Reference Signal)

Signals required to perform the test on the oscilloscope:

- Data Signal (DQ as Pin Under Test Signal)
- Data Strobe Signal (DQS as Supporting Signal)
  - Use differential connection (DQS+ and DQS-)
- Clock Signal (CK as Reference Signal)

Optional signal required to separate the signals for the different Ranks:

• Chip Select Signal (CS as additional signal, which requires an additional channel)

## Test Definition Notes from the Specification

**Table 50** DQ and DM Input Hold Time (Differential) Test

| Parameter                                       | Symbol    | DDR2-400 |     | DDR2-533 |     |    | Specific    |  |
|-------------------------------------------------|-----------|----------|-----|----------|-----|----|-------------|--|
|                                                 |           | Min      | Max | Min      | Max |    | Notes       |  |
| DQ and DM input hold time (differential strobe) | tDH(base) | 275      | x   | 225      | х   | ps | 6,7,8,21,28 |  |

| Parameter                  | Symbol    |     |   | DDR2-800 |     |    | Specific       |  |
|----------------------------|-----------|-----|---|----------|-----|----|----------------|--|
|                            |           |     |   | Min      | Max |    | Notes          |  |
| DQ and DM input setup time | tDH(base) | 175 | x | 125      | х   | ps | 6,7,8,21,28,31 |  |

NOTE 6: Timings are specified with DQs, DM and DQS's (DQS/RDQS in single ended mode) input slew rate of 1.0V/ns. See Specific Notes on derating for other slew rate values.

NOTE 7: Timings are specified with CK/CK# differential slew rate of 2.0V/ns. Timings are guaranteed for DQS signals with a differential slew rate of 2.0V/ns in differential strobe mode and a slew rate of 1V/ns in single ended mode. See Specific Notes on derating for other slew rate values.

NOTE 8: Data setup and hold time derating. See Table 43 - DDR2 -400/533 tDS/tDH Derating With Differential Data Strobe and Table 44 -DDR2 - 667/800 tDS/tDH Derating With Differential Data Strobe.

NOTE 21: Input waveform timing tDH with differential data strobe enabled MR[bit10]=0, is referenced from the differential data strobe crosspoint to the input signal crossing at the  $V_{IH(dc)}$  level for a falling signal and from the differential data strobe crosspoint to the input signal crossing at the V<sub>II.(dc)</sub> level for a rising signal applied to the device under test. DQS, DQS# signals must be monotonic between Vil(dc)max and Vih(dc)min.

NOTE 28: If tDS or tDH is violated, data corruption may occur and the data must be re-written with valid data before a valid READ can be executed.

NOTE 31: These parameters are measured from a data signal (L/U)DM, (L/U)DQ0, (L/U)DQ1, etc.) transition edge to its respective data strobe signal ((L/U/R)DQS/DQS#) crossing.

#### **PASS Condition**

The measured time interval between the data or data mask (DQ/DM) hold time to the respective DQS crossing point should be within the specification limit.

## **Measurement Algorithm**

- 1 Obtain the parameters and settings from the Configuration page.
- 2 Pre-condition the scope settings. Verify the actual DUT speed against the user speed selection at the Setup page.
- 3 Perform signal checking on all the signals in-use in the measurement to ensure that it can be triggered during the test. This includes Vp-p, Vmin, Vmax and Vmid of each signal.
- 4 Perform signal skew checking on the DQ-DQS to ensure that it can be triggered during the Read/Write separation later.
- 5 Chip Select (CS) option is only applicable if the user has selected "Yes" for the Verify Selected Rank Only option in the Configuration page. It uses the CS-DQS for signal separation. Else, by default, the DQS-DQ is used for signal separation.
- 6 Use the InfiniiScan feature with the Setup time and Hold time to find and capture the Read cycle.
- 7 If you have selected the  $\overline{\rm CS}$  option, skip the next step and go to step 9.
- 8 Search for the DQS preamble towards the left from the point where the Write cycle was previously captured. The For loops, TEdge and Delta Time are used to search the preamble.
- 9 Once the preamble is located, call the "BinaryEdgeNormal" function to obtain the Edge number of the rise/fall DQS crossing and the Vih\_dc/Vil\_dc DQ for the later TEdge measurement use. This Edge number will be used to locate the point of interest on the specific signal.
- 10 After obtaining the Edge number for the respective signal, begin the tDH(base) measurement bit by bit in the Write data burst. Begin at the 1st bit of the Write cycle, from the Write preamble.
- 11 Continue the measurement until the last bit (for example, until a tristate happens, which indicates the end of a data burst for the respective Write cycle).
- 12 The DQS-DQ timing measurement compares the rising edge (DQ rising, for instance Vil dc against associated DQS crossing) OR the falling edge (DQ falling, for instance Vih dc against associated DQS crossing).
- 13 Within the data burst, measure each bit, for instance rising and falling edge of the DQS-DQ. Capture the worst case data each time a new value is measured.

- 14 Once all bits are validated, assign marker A for the clock signal while marker B for the data signal, for the worst case bit.
- 15 Measure delta of marker A and marker B and this will be the test result.
- 16 Compare the test result against the compliance test limit.

#### **Test References**

See Table 41 - Timing Parameters by Speed Grade (DDR2-400 and DDR2-533) and Table 42 - Timing Parameters by Speed Grade (DDR2-667 and DDR2-800), in the JEDEC Standard JESD79-2C.

# tDS1(base), Single-Ended DQ and DM Input Setup Time - Test Method of Implementation

The purpose of this test is to verify that the time interval from the data or data mask (DQ/DM rising/falling edge) setup time to the associated DQS edge is within the conformance limits as specified in the *JEDEC Standard JESD79-2C*.

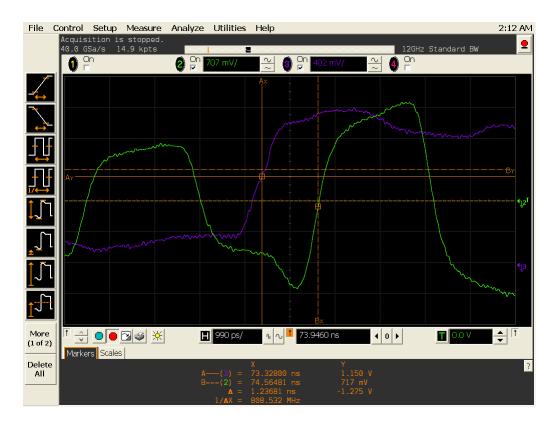

Figure 70 tDS1(base) in Infiniium oscilloscope

# **Signals of Interest**

Based on the test definition (Write cycle only):

- Data Signal (DQ as Pin Under Test Signal)
- Clock Signal (CK as Reference Signal)

Signals required to perform the test on the oscilloscope:

- Data Signal (DQ as Pin Under Test Signal)
- Data Strobe Signal (DQS as Supporting Signal)
  - Use single-ended (DQS+ with ground)
- Clock Signal (CK as Reference Signal)

Optional signal required to separate the signals for the different Ranks:

• Chip Select Signal (CS as additional signal, which requires an additional channel)

## Test Definition Notes from the Specification

Table 51 DQ and DM Input Setup Time (Single-Ended) Test

| Parameter                                        | Symbol     | DDR2-400 |     | 00 DDR2-533 |     |    | Specific |
|--------------------------------------------------|------------|----------|-----|-------------|-----|----|----------|
|                                                  |            | Min      | Max | Min         | Max |    | Notes    |
| DQ and DM input setup time (single-ended strobe) | tDS1(base) | 25       | x   | -25         | x   | ps | 6,7,8,25 |

NOTE 6: Timings are specified with DQs, DM and DQS's (DQS/RDQS in single ended mode) input slew rate of 1.0V/ns. See Specific Notes on derating for other slew rate values.

NOTE 7: Timings are specified with CK/CK# differential slew rate of 2.0V/ns. Timings are guaranteed for DQS signals with a differential slew rate of 2.0V/ns in differential strobe mode and a slew rate of 1V/ns in single ended mode. See Specific Notes on derating for other slew rate values.

NOTE 8: Data setup and hold time derating. See Table 43 - DDR2 -400/533 tDS/tDH Derating With Differential Data Strobe and Table 44 -DDR2 - 667/800 tDS/tDH Derating With Differential Data Strobe.

NOTE 25: Input waveform timing with single-ended data strobe enabled MR[bit10]=1, is referenced from the input signal crossing at the  $V_{IH(ac)}$ level to the single-ended data strobe crossing  $V_{\text{IH}/\text{L}(\text{dc})}$  at the start of its transition for a rising signal, and from the input signal crossing at the  $V_{IL(ac)}$  level to the single-ended data strobe crossing  $V_{IH/L(dc)}$  at the start of its transition for a falling signal applied to the device under test. The DQS signal must be monotonic between V<sub>il(dc)max</sub> and V<sub>ih(dc)min</sub>.

#### **PASS Condition**

The measured time interval between the data or data mask (DQ/DM) setup time to the respective DQS edge should be within the specification limit.

# **Measurement Algorithm**

- 1 Obtain the parameters and settings from the Configuration page.
- 2 Pre-condition the scope settings. Verify the actual DUT speed against the user speed selection at the Setup page.

- 3 Perform signal checking on all the signals in-use in the measurement to ensure that it can be triggered during the test. This includes Vp-p, Vmin, Vmax and Vmid of each signal.
- 4 Perform signal skew checking on the DQ-DQS to ensure that it can be triggered during the Read/Write separation later.
- 5 Chip Select (CS) option is only applicable if the user has selected "Yes" for the Verify Selected Rank Only option in the Configuration page. It uses the CS-DQS for signal separation. Else, by default, the DQS-DQ is used for signal separation.
- 6 Use the InfiniiScan feature with the Setup time and Hold time to find and capture the Read cycle.
- 7 If you have selected the  $\overline{CS}$  option, skip the next step and go to step 9.
- 8 Search for the DQS preamble towards the left from the point where the Write cycle was previously captured. The For loops, TEdge and Delta Time are used to search the preamble.
- 9 Once the preamble is located, call the "BinaryEdgeNormal" function to obtain the Edge number of the rise/fall Vil dc/Vih dc DQS and Vih ac/Vil ac DQ for later TEdge measurement use. This Edge number will be used to locate the point of interest on the specific signal.
- 10 After obtaining the Edge number for the respective signal, begin the tDS1(base) measurement bit by bit in the Write data burst. Begin at the 1st bit of the Write cycle, from the Write preamble.
- 11 Continue the measurement until the last bit (for example, until a tristate happens, which indicates the end of a Data Burst for the respective Write cycle).
- 12 DQS-DQ timing measurement compares the rising edge (DQ rising, for instance Vih ac against associated DQS rising(Vil dc) OR falling(Vih dc).
- 13 Within the data burst, measure each bit, for instance the rising and falling edge of the DQS-DQ. Capture the worst case data each time a new value is measured.
- 14 Once all bits are validated, assign marker A for the clock signal while marker B for the data signal, for the worst case bit.
- 15 Measure delta of marker A and marker B and this will be the test result.
- **16** Compare the test result against the compliance test limit.

#### **Test References**

See Table 41 - Timing Parameters by Speed Grade (DDR2-400 and DDR2-533) in the JEDEC Standard JESD79-2C.

# tDH1(base), Single-Ended DQ and DM Input Hold Time - Test Method of **Implementation**

The purpose of this test is to verify that the time interval from the data or data mask (DQ/DM rising/falling edge) hold time to the associated DQS edge is within the conformance limits as specified in the JEDEC Standard JESD79-2C.

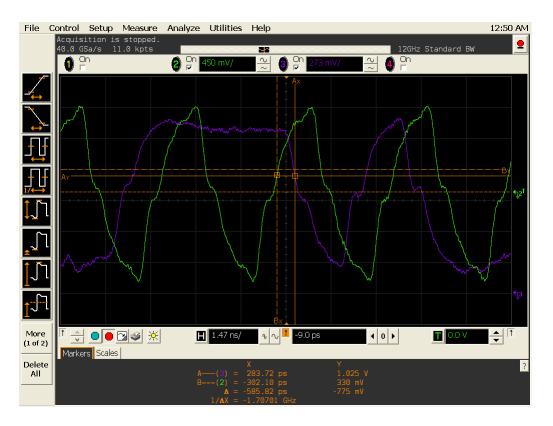

Figure 71 tDH1(base) in Infiniium oscilloscope

# **Signals of Interest**

Based on the test definition (Write cycle only):

- Data Signal (DQ as Pin Under Test Signal)
- Clock Signal (CK as Reference Signal)

Signals required to perform the test on the oscilloscope:

- Data Signal (DQ as Pin Under Test Signal)
- Data Strobe Signal (DQS as Supporting Signal)
  - Use single-ended (DQS+ with ground)
- Clock Signal (CK as Reference Signal)

Optional signal required to separate the signals for the different Ranks:

• Chip Select Signal (CS as additional signal, which requires an additional channel)

#### Test Definition Notes from the Specification

**Table 52** DQ and DM Input Hold Time (Single-Ended) Test

| Parameter                                       | Symbol     | DDR2-400 |     | DR2-400 DDR2-533 |     |    | Specific |
|-------------------------------------------------|------------|----------|-----|------------------|-----|----|----------|
|                                                 |            | Min      | Max | Min              | Max |    | Notes    |
| DQ and DM input hold time (single-ended strobe) | tDH1(base) | 25       | x   | -25              | x   | ps | 6,7,8,26 |

NOTE 6: Timings are specified with DQs, DM and DQS's (DQS/RDQS in single ended mode) input slew rate of 1.0V/ns. See Specific Notes on derating for other slew rate values.

NOTE 7: Timings are specified with CK/CK# differential slew rate of 2.0V/ns. Timings are guaranteed for DQS signals with a differential slew rate of 2.0V/ns in differential strobe mode and a slew rate of 1V/ns in single ended mode. See Specific Notes on derating for other slew rate values.

NOTE 8: Data setup and hold time derating. See Table 43 - DDR2 -400/533 tDS/tDH Derating With Differential Data Strobe and Table 44 -DDR2 - 667/800 tDS/tDH Derating With Differential Data Strobe.

NOTE 26: Input waveform timing with single-ended data strobe enabled MR[bit10]=1, is referenced from the input signal crossing at the V<sub>IH(dc)</sub> level to the single-ended data strobe crossing  $V_{IH/L(ac)}$  at the start of its transition for a rising signal, and from the input signal crossing at the  $V_{IL(dc)}$  level to the single-ended data strobe crossing  $V_{IH/L(dc)}$  at the end of its transition for a falling signal applied to the device under test. The DQS signal must be monotonic between V<sub>il(dc)max</sub> and V<sub>ih(dc)min</sub>.

#### **PASS Condition**

The measured time interval between the data or data mask (DQ/DM) setup time to the respective DQS edge should be within the specification limit.

## **Measurement Algorithm**

- 1 Obtain the parameters and settings from the Configuration page.
- 2 Pre-condition the scope settings. Verify the actual DUT speed against the user speed selection at the Setup page.

- 3 Perform signal checking on all the signals in-use in the measurement to ensure that it can be triggered during the test. This includes Vp-p, Vmin, Vmax and Vmid of each signal.
- 4 Perform signal skew checking on the DQ-DQS to ensure that it can be triggered during the Read/Write separation later.
- 5 Chip Select (CS) option is only applicable if the user has selected "Yes" for the Verify Selected Rank Only option in the Configuration page. It uses the CS-DQS for signal separation. Else, by default, the DQS-DQ is used for signal separation.
- 6 Use the InfiniiScan feature with the Setup time and Hold time to find and capture the Read cycle.
- 7 If you have selected the  $\overline{CS}$  option, skip the next step and go to step 9.
- 8 Search for the DQS preamble towards the left from the point where the Write cycle was previously captured. The For loops, TEdge and Delta Time are used to search the preamble.
- 9 Once the preamble is located, call the "BinaryEdgeNormal" function to obtain the Edge number of the rise/fall Vih ac/Vil ac DQS and Vih dc/Vil dc DQ for later TEdge measurement use. This Edge number will be used to locate the point of interest on the specific signal.
- 10 After obtaining the Edge number for the respective signal, begin the tDH1(base) measurement bit by bit in the Write data burst. Begin at the 1st bit of the Write cycle, from the Write preamble.
- 11 Continue the measurement until the last bit (for example, until a tristate happens, which indicates the end of a data burst for the respective Write cycle).
- 12 DQS-DQ timing measurement compares the DQ edge (DQ rising, for instance Vil dc/DQ falling, for instance Vih dc against associated DQS rising(Vih\_ac) OR falling (Vil\_ac).
- 13 Within the data burst, measure each bit, for instance the rising and falling edge of the DQS-DQ. Capture the worst case data each time a new value is measured.
- 14 Once all bits are validated, assign marker A for the clock signal while marker B for the data signal, for the worst case bit.
- 15 Measure delta of marker A and marker B and this will be the test result.
- **16** Compare the test result against the compliance test limit.

#### **Test References**

See Table 41 - Timing Parameters by Speed Grade (DDR2-400 and DDR2-533) in the JEDEC Standard JESD79-2C.

N5413A DDR2 Compliance Test Application
Compliance Testing Methods of Implementation

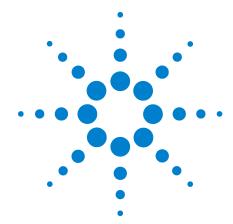

# 11 Command and Address Timing (CAT) Tests

Probing for Command and Address Timing Tests 202
tlS(base) - Address and Control Input Setup Time - Test Method of Implementation 206
tlH(base) - Address and Control Input Hold Time - Test Method of Implementation 209

This section provides the Methods of Implementation (MOIs) for Command and Address Timing tests using an Agilent 54850A series, 80000 or 90000A Series Infiniium oscilloscope, recommended InfiniiMax 116xA or 113xA probe amplifiers, E2677A differential solder-in probe head and the DDR2 Compliance Test Application.

NOTE

Both XYZ# and  $\overline{XYZ}$  are referring to compliment. Thus, CK# is the same as  $\overline{CK}$ .

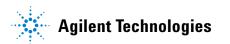

# **Probing for Command and Address Timing Tests**

When performing the Command and Address Timing tests, the DDR2 Compliance Test Application will prompt you to make the proper connections. The connection for Command and Address Timing tests may look similar to the following diagrams. Refer to the Connection tab in DDR2 Electrical Performance Compliance Test application for the exact number of probe connections. Typically, you need minimum three probe connections to run the tests.

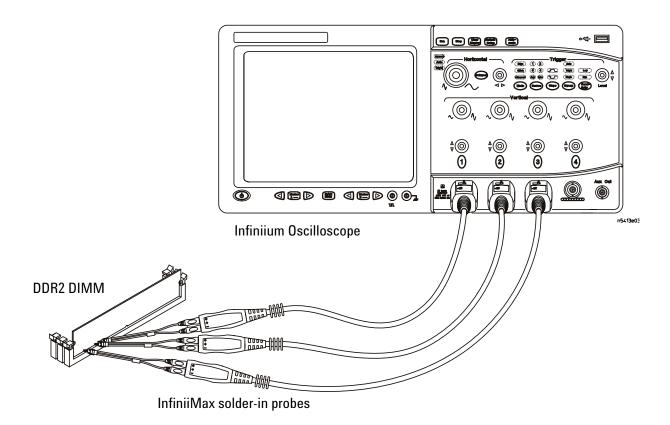

Figure 72 Probing for Command and Address Timing Tests with Three Probes

You can use any of the oscilloscope channels as Pin Under Test (PUT) source channel. You can identify the channels used for each signal in the Configuration tab of the DDR2 Compliance Test Application. (The channels shown in Figure 72 are just examples).

For more information on the probe amplifiers and differential probe heads, see Chapter 15, "InfiniiMax Probing," starting on page 251.

#### **Test Procedure**

- 1 Start the automated test application as described in "Starting the DDR2 Compliance Test Application" on page 27.
- **2** Ensure that the RAM reliability test software is running on the computer system where the DDR2 Device Under Test (DUT) is attached. This software will perform test on all the unused RAM on the system by producing repetitive burst of read-write data signals to the DDR2 memory.
- 3 Connect the differential solder-in probe head to the PUTs on the DDR2 DIMM.
- **4** Connect the oscilloscope probes to any channels of the oscilloscope.
- 5 In the DDR2 Test application, click the Set Up tab.
- 6 Select the Speed Grade options. For Command and Address Timing Tests, you can select any speed grade within the selection: DDR2-400, DDR2-533, DDR2-667, DDR2-800.
- 7 Type in or select the Device Identifier as well as User Description from the drop-down list. Enter your comments in the Comments text box.
- 8 Click the Select Tests tab and check the tests you want to run. Check the parent node or group to check all the available tests within the group.

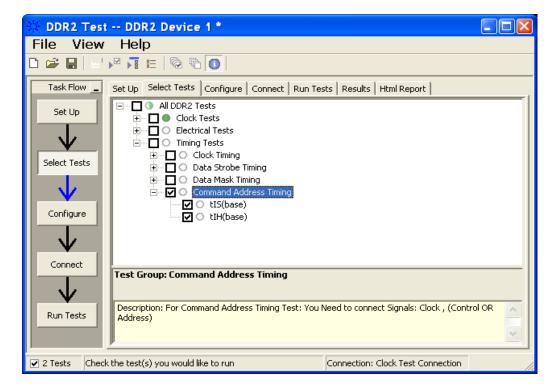

Figure 73 Selecting Command and Address Timing Tests

#### 11 Command and Address Timing (CAT) Tests

**9** Follow the DDR2 Test application's task flow to set up the configuration options (see Table 53), run the tests and view the tests results.

 Table 53
 Test Configuration Options

| Configuration Option                   | Description                                                                                                    |
|----------------------------------------|----------------------------------------------------------------------------------------------------|
| Stop on error                          | Enabling this option will allow error messages to prompt whenever the test criteria is not met. Disabling this option will allow the system to bypass all the error messages that could occur and proceed to the next test. This option is suitable for long hours multiple trials. |
| Signal Threshold setting by percentage | This option allows you to define the Upper and Lower threshold of the signal by percentage.                                                                                                    |
| VDD                                    | Input supply voltage value.                                                                                                    |
| VDDQ                                   | Input supply voltage for data output.                                                                                                    |
| Vref                                   | Input reference voltage value.                                                                                                    |
| Vih(DC)                                | Input voltage high value (direct current).                                                                                                    |
| Vih(AC)                                | Input voltage high value (alternating current).                                                                                                    |
| Vil(DC)                                | Input voltage low value (direct current).                                                                                                    |
| Vil(AC)                                | Input voltage low value (alternating current).                                                                                                    |
| Timing Tests                           |                                                                                                    |
| Total Bit Display                      | Allows you to select the number of data bits to be displayed at the end of the test. Selecting more bits gives a better view of the entire burst of signals.                                                                                                    |
| Total Measurement Required             | To perform the total number of measurement based on your selection.                                                                                                    |
| Channel (1,2,3)                        | Signal connected to the specific channel.                                                                                                    |
| Pin Under Test, PUT                    | Signal used for testing.                                                                                                    |

# tIS(base) - Address and Control Input Setup Time - Test Method of Implementation

The purpose of this test is to verify that the time interval from the address or control (rising or falling edge) setup time to the associated clock crossing edge is within the conformance limits of the  $V_{\rm ID(ac)}$  as specified in the *JEDEC Standard JESD79-2C*.

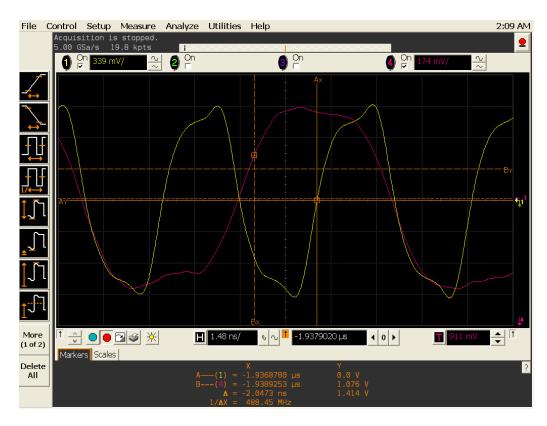

Figure 74 tlS(base) in Infiniium oscilloscope

# **Signals of Interest**

Based on the test definition (Read cycle only):

- · Address and Control Signal (as Pin Under Test Signal)
- Clock Signal (CK as Reference Signal)

Signals required to perform the test on the oscilloscope:

- Address and Control Signal (as Pin Under Test Signal)
- Clock Signal (CK as Reference Signal)

#### Test Definition Notes from the Specification

**Table 54** Address and Control Input Setup Time Test

| Parameter                            | Symbol    | DDR2-400 |     | DDR2-533 |     |    | Specific |
|--------------------------------------|-----------|----------|-----|----------|-----|----|----------|
|                                      |           | Min      | Max | Min      | Max |    | Notes    |
| Address and control input setup time | tIS(base) | 350      | ×   | 250      | x   | ps | 5,7,9,22 |

| Parameter                            | Symbol    | DDR2-667 |     | DDR2-800 |     |    | Specific    |
|--------------------------------------|-----------|----------|-----|----------|-----|----|-------------|
|                                      |           | Min      | Max | Min      | Max |    | Notes       |
| Address and control input setup time | tIS(base) | 200      | x   | 175      | x   | ps | 5,7,9,22,29 |

NOTE 5: Timing are specified with command/address input slew rate of 1.0 V/ns. See Specific Notes on derating for other slew rate values.

NOTE 7: Timing are specified with CK/CK# differential slew rate of 2.0 V/ns. Timings are guaranteed for DQS signals with a differential slew rate of 2.0 V/ns in differential strobe mode and a slew rate of 1 V/ns in single ended mode. See Specific Notes on derating for other slew rate values.

NOTE 9: See Table 46 - Derating Values for DDR2-400, DDR2-533 and Table 46 - Derating Values for DDR2-667, DDR2-800 in the JEDEC Standard JESD79-2C.

NOTE 22: Input waveform timing is referenced from the input signal crossing at the  $V_{IH(ac)}$  level for a rising signal and  $V_{IL(ac)}$  for a falling signal applied to the device under test.

NOTE 29: These parameters are measured from a command/address signal (CKE, CS#, RAS#, CAS#, WE#, ODT, BA0, A0, A1, etc.) transition edge to its respective clock signal (CK/CK#) crossing. The spec values are not affected by the amount of clock jitter applied (i.e. tJIT(per), tJIT(cc), etc.), as the setup and hold are relative to the clock signal crossing that latches the command/address. That is, these parameters should be met whether clock jitter is present or not.

#### **PASS Condition**

The measured time interval between the address/control setup time and the respective clock crossing point should be within the specification limit.

## **Measurement Algorithm**

- 1 Obtain the parameters and settings from the Configuration page.
- **2** Pre-condition the scope settings. Verify the actual DUT speed against the user speed selection at the Setup page.
- **3** Perform signal checking on all the signals in-use in the measurement to ensure that it can be triggered during the test. This includes Vp-p, Vmin, Vmax and Vmid of each signal.
- **4** Perform signal skew checking on the CK-DQS.
- 5 tIS measurement will compare the rising edge (address/control rising e.g. Vih\_ac against associated clock crossing) OR falling edge (address/control falling e.g. Vil\_ac against associated clock crossing).
- **6** Assign marker A for the clock signal while marker B for the data signal, for the final measurement result.
- 7 Measure delta of marker A and marker B and this will be the test result.
- 8 Compare the test result against the compliance test limit.

#### **Test References**

See Table 41 - Timing Parameters by Speed Grade (DDR2-400 and DDR2-533) and Table 42 - Timing Parameters by Speed Grade (DDR2-667 and DDR2-800), in the *JEDEC Standard JESD79-2C*.

# tlH(base) - Address and Control Input Hold Time - Test Method of **Implementation**

The purpose of this test is to verify that the time interval from the address or control (rising or falling edge) hold time to the associated clock crossing edge is within the conformance limits as specified in the JEDEC Standard JESD79-2C.

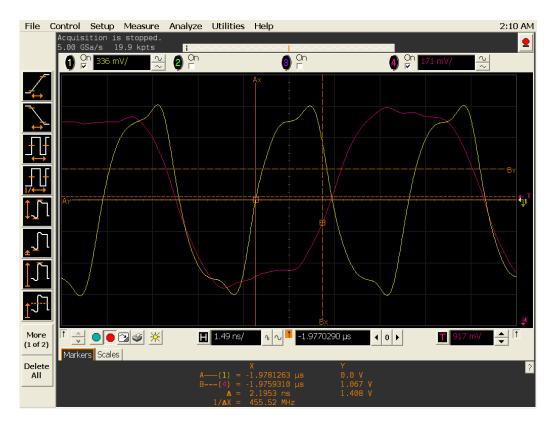

Figure 75 tlH(base) in Infiniium oscilloscope

# **Signals of Interest**

Based on the test definition (Read cycle only):

- Address and Control Signal (as Pin Under Test Signal)
- Clock Signal (CK as Reference Signal)

Signals required to perform the test on the oscilloscope:

- Address and Control Signal (as Pin Under Test Signal)
- Clock Signal (CK as Reference Signal)

#### **Test Definition Notes from the Specification**

 Table 55
 Address and Control Input Setup Time Test

| Parameter                           | Symbol    | DDR2-400 |     | DDR2-533 |     |    | Specific |
|-------------------------------------|-----------|----------|-----|----------|-----|----|----------|
|                                     |           | Min      | Max | Min      | Max |    | Notes    |
| Address and control input hold time | tIH(base) | 475      | ×   | 375      | х   | ps | 5,7,9,23 |

| Parameter                           | Symbol    | DDR2-667 |     | DDR2-800 |     |    | Specific    |
|-------------------------------------|-----------|----------|-----|----------|-----|----|-------------|
|                                     |           | Min      | Max | Min      | Max |    | Notes       |
| Address and control input hold time | tIH(base) | 275      | x   | 250      | ×   | ps | 5,7,9,23,29 |

NOTE 5: Timing are specified with command/address input slew rate of 1.0 V/ns. See Specific Notes on derating for other slew rate values.

NOTE 7: Timing are specified with CK/CK# differential slew rate of 2.0 V/ns. Timings are guaranteed for DQS signals with a differential slew rate of 2.0 V/ns in differential strobe mode and a slew rate of 1 V/ns in single ended mode. See Specific Notes on derating for other slew rate values.

NOTE 9: See Table 46 - Derating Values for DDR2-400, DDR2-533 and Table 46 - Derating Values for DDR2-667, DDR2-800 in the JEDEC Standard JESD79-2C.

NOTE 23: Input waveform timing is referenced from the input signal crossing at the  $V_{\rm IL(dc)}$  level for a rising signal and  $V_{\rm IH(dc)}$  for a falling signal applied to the device under test.

NOTE 29: These parameters are measured from a command/address signal (CKE, CS#, RAS#, CAS#, WE#, ODT, BA0, A0, A1, etc.) transition edge to its respective clock signal (CK/CK#) crossing. The spec values are not affected by the amount of clock jitter applied (i.e. tJIT(per), tJIT(cc), etc.), as the setup and hold are relative to the clock signal crossing that latches the command/address. That is, these parameters should be met whether clock jitter is present or not.

#### **PASS Condition**

The measured time interval between the address/control hold time and the respective clock crossing point should be within the specification limit.

## **Measurement Algorithm**

- 1 Obtain the parameters and settings from the Configuration page.
- 2 Pre-condition the scope settings. Verify the actual DUT speed against the user speed selection at the Setup page.
- 3 Perform signal checking on all the signals in-use in the measurement to ensure that it can be triggered during the test. This includes Vp-p, Vmin, Vmax and Vmid of each signal.
- **4** Perform signal skew checking on the CK-DQS.
- 5 tIH measurement will compare the rising edge (address/control rising e.g. Vih dc against associated clock crossing) OR falling edge (address/control falling e.g. Vil dc against associated clock crossing).
- **6** Assign marker A for the clock signal while marker B for the data signal, for the final measurement result.
- 7 Measure delta of marker A and marker B and this will be the test result.
- 8 Compare the test result against the compliance test limit.

#### Test References

See Table 41 - Timing Parameters by Speed Grade (DDR2-400 and DDR2-533) and Table 42 - Timing Parameters by Speed Grade (DDR2-667 and DDR2-800), in the JEDEC Standard JESD79-2C.

11 Command and Address Timing (CAT) Tests

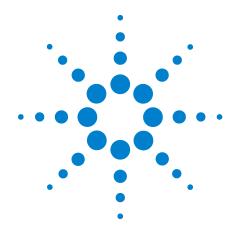

# 12 Advanced Debug Mode Read-Write Eye-Diagram Tests

Probing for Advanced Debug Mode Read-Write Eye Diagram Tests 214
User Defined Real-Time Eye Diagram Test for Read Cycle Method of Implementation 220

User Defined Real-Time Eye Diagram Test for Write Cycle Method of Implementation 222

This section provides the Methods of Implementation (MOIs) for Advanced Debug Mode Read-Write Eye-Diagram tests using an Agilent 54850A series, 80000 or 90000A Series Infiniium oscilloscope, recommended InfiniiMax 116xA or 113xA probe amplifiers, E2677A differential solder-in probe head and the DDR2 Compliance Test Application.

# **Probing for Advanced Debug Mode Read-Write Eye Diagram Tests**

When performing the Advanced Debug Mode Read-Write Eye Diagram tests, the DDR2 Compliance Test Application will prompt you to make the proper connections as shown in Figure 76.

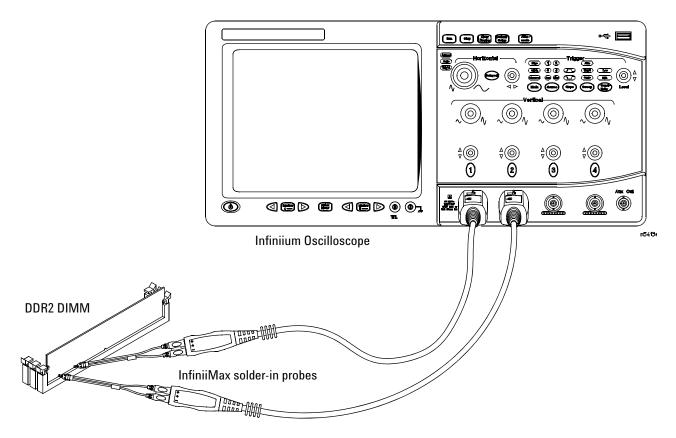

Figure 76 Probing for Advanced Debug Mode Read-Write Eye Diagram Tests

You can use any of the oscilloscope channels as the Pin Under Test (PUT) source channel. You can identify the channels used for each signal in the Configuration tab of the DDR2 Compliance Test Application. (The channels shown in Figure 76 are just examples).

For more information on the probe amplifiers and differential probe heads, see Chapter 15, "InfiniiMax Probing," starting on page 251.

#### **Test Procedure**

- 1 Start the automated test application as described in "Starting the DDR2 Compliance Test Application" on page 27.
- 2 Ensure that the RAM reliability test software is running on the computer systems where the DDR2 Device Under Test (DUT) is attached. This software will perform a test on all the unused RAM on the system by producing repetitive bursts of read-write data signals to the DDR2 memory.
- 3 Connect the differential solder-in probe head to the PUTs on the DDR2 DIMM.
- 4 Connect the oscilloscope probes to any of the oscilloscope channels.
- **5** In the DDR2 Test application, click the Set Up tab.
- 6 Select Advanced Debug as the Test Mode option. This selection shows an additional command button - Set Mask File.

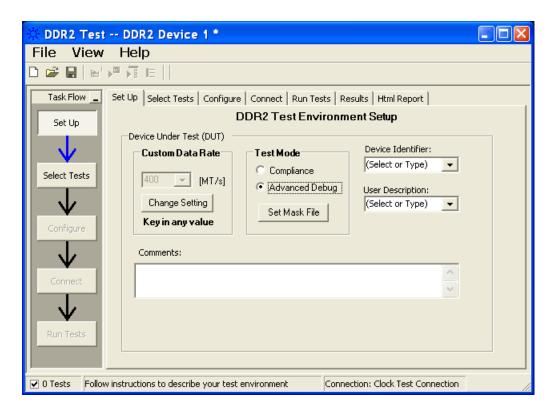

Figure 77 Selecting Advanced Debug Test Mode

7 Click this button to view or select test mask files for eye diagram tests.

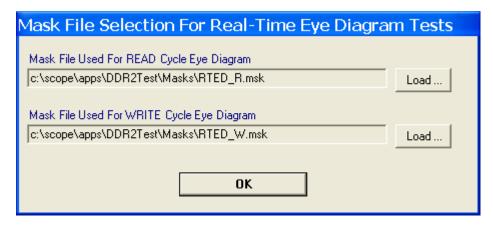

Figure 78 Selecting Test Mask for Eye Diagram Tests

- 8 Advanced Debug Mode also allows you to type in the data rate of the DUT signal.
- 9 Type in or select the Device Identifier as well as the User Description from the drop-down list. Enter your comments in the Comments text box.

10 Click the Select Tests tab and check the tests you want to run. Check the parent node or group to check all the available tests within the group.

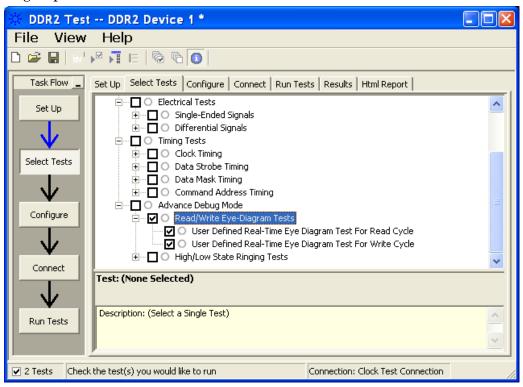

Figure 79 Selecting Advanced Debug Read-Write Eye-Diagram Tests

11 Follow the DDR2 Test application's task flow to set up the configuration options (see Table 56), run the tests and view the tests results.

 Table 56
 Test Configuration Options

| <b>Configuration Option</b>            | Description                                                                                                    |  |  |
|----------------------------------------|----------------------------------------------------------------------------------------------------|--|--|
| Stop on error                          | Enabling this option will allow error messages to prompt whenever the test criteria is not met. Disabling this option will allow the system to bypass all the error messages that could occur and proceed to the next test. This option is suitable for long hours multiple trials. |  |  |
| Signal Threshold setting by percentage | This option allows you to define the Upper and Lower threshold of the signal by percentage.                                                                                                    |  |  |
| VDD                                    | Input supply voltage value.                                                                                                    |  |  |
| VDDQ                                   | Input supply voltage for data output.                                                                                                    |  |  |
| Vref                                   | Input reference voltage value.                                                                                                    |  |  |
| Vih(DC)                                | Input voltage high value (direct current).                                                                                                    |  |  |
| Vih(AC)                                | Input voltage high value (alternating current).                                                                                                    |  |  |
| Vil(DC)                                | Input voltage low value (direct current).                                                                                                    |  |  |
| Vil(AC)                                | Input voltage low value (alternating current).                                                                                                    |  |  |
| Advance Debug Mode                     |                                                                                                    |  |  |
| Data Lane                              | Identifies the data lane for the eye diagram tests.                                                                                                    |  |  |
| Data Source                            | Identifies the source of the data to be analyzed for eye diagram tests.                                                                                                    |  |  |
| Data Strobe Lane                       | Identifies the data strobe lane for the eye diagram tests.                                                                                                    |  |  |
| Data Strobe Source                     | Identifies the source of the data strobe for eye diagram tests.                                                                                                    |  |  |
| Total Waveform                         | Select or type the total number of waveforms required for eye diagram tests.                                                                                                    |  |  |
| Trigger Level                          | Identifies the rising edge voltage level to trigger on for the eye diagram tests.                                                                                                    |  |  |
| Re-scale Test Mask                     | You may enable or disable the horizontal re-scaling option of the selected test mask.                                                                                                    |  |  |
| InfiniiScan Limits                     |                                                                                                    |  |  |
| Read Cycle                             |                                                                                                    |  |  |
| IScan_UL_READ                          | Identifies the upper limit for Setup Time measurement used in the InfiniiScan Measurement Mode (READ cycle).                                                                                                    |  |  |
| IScan_LL_READ                          | Identifies the lower limit for Setup Time measurement used in the InfiniiScan Measurement Mode (READ cycle).                                                                                                    |  |  |
| Write Cycle                            |                                                                                                    |  |  |
| IScan_UL_WRITE                         | Identifies the upper limit for Setup Time measurement used in the InfiniiScan Measurement Mode (WRITE cycle).                                                                                                    |  |  |

| Configuration Option | Description                                                                                                   |  |  |
|----------------------|----------------------------------------------------------------------------------------------------|--|--|
| IScan_LL_WRITE       | Identifies the lower limit for Setup Time measurement used in the InfiniiScan Measurement Mode (WRITE cycle). |  |  |

## User Defined Real-Time Eye Diagram Test for Read Cycle Method of Implementation

The Advanced Debug Mode Read-Write Eye Diagram test can be divided into two sub-tests. One of them is the User Defined Real-Time Eye Diagram Test for Read Cycle. There is no available specification on the eye test in *JEDEC Standard JESD79-2C* specifications. Mask testing is definable by the customers for their evaluation tests purpose. The purpose of this test is to automate all the required setup procedures in order to generate an eye diagram for the DDR2 data READ cycle. This additional feature of mask test allows you to perform evaluation and debugging on the created eye diagram. The test will show a fail status if the total failed waveforms is greater than 0.

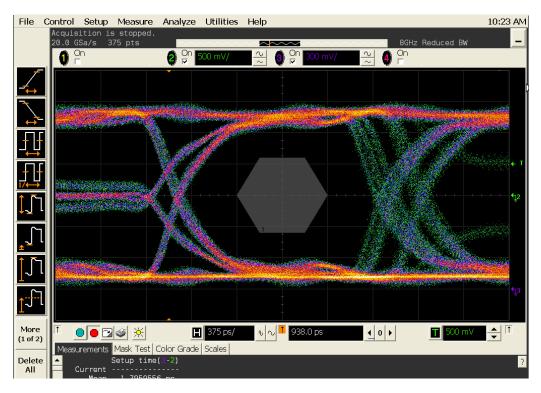

Figure 80 Eye Diagram Tests for Read Cycle

#### **Signals of Interest**

Based on the test definition (Read cycle only):

Data Signal

Signals required to perform the test on the oscilloscope:

• Data Signal (DQ as Pin Under Test Signal)

- Data Strobe Signal (DQS as Supporting Signal)
- Clock Signal CK is required to perform pre-test to verify the DUT speed against user's speed grade selection

#### **Measurement Algorithm**

- 1 Set the termination condition of the mask test to "Waveforms" with the number of waveforms to be acquired.
- 2 Start mask test.
- 3 Loop until number of required waveforms are acquired.
- 4 Obtain and display total failed waveforms as the test result.

## User Defined Real-Time Eye Diagram Test for Write Cycle Method of Implementation

Just as in the previous test, there is no available specification on the eye diagram test in the *JEDEC Standard JESD79-2C* specifications for User Defined Real-Time Eye Diagram Test for Write Cycle. Mask testing is definable by the customers for their evaluation tests purpose. The purpose of this test is to automate all the required setup procedures in order to generate an eye diagram for the DDR2 data WRITE cycle. This additional feature of mask test allows you to perform evaluation and debugging on the created eye diagram. The test will show a fail status if the total failed waveforms is greater than 0.

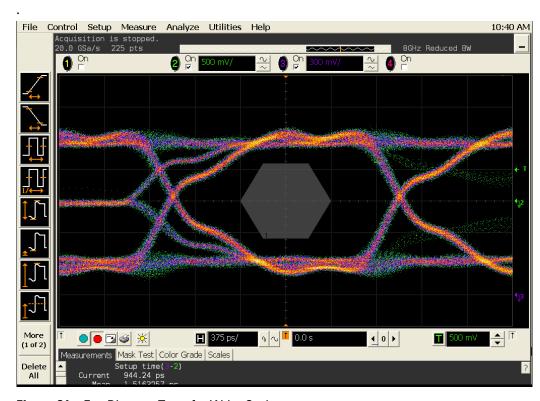

Figure 81 Eye Diagram Tests for Write Cycle

#### Signals of Interest

Based on the test definition (Write cycle only):

· Data Signal

Signals required to perform the test on the oscilloscope:

- Data Signal (DQ as Pin Under Test Signal)
- Data Strobe Signal (DQS as Supporting Signal)

• Clock Signal - CK is required to perform pre-test to verify the DUT speed against user's speed grade selection

#### **Measurement Algorithm**

- 1 Set the termination condition of the mask test to "Waveforms" with the number of waveforms to be acquired.
- 2 Start mask test.
- 3 Loop until number of required waveforms are acquired.
- 4 Obtain and display total failed waveforms as the test result.

12 Advanced Debug Mode Read-Write Eye-Diagram Tests

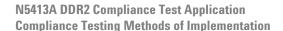

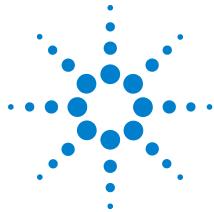

# 13 Advance Debug Mode High-Low State Ringing Tests

Probing for Advanced Debug Mode High-Low State Ringing Tests 226
High State Ringing Tests Method of Implementation 230
Low State Ringing Tests Method of Implementation 232

This section provides the Methods of Implementation (MOIs) for Advanced Debug Mode High-Low State Ringing tests using an Agilent 54850A series, 80000 or 90000A Series Infiniium oscilloscope, recommended InfiniiMax 116xA or 113xA probe amplifiers, E2677A differential solder-in probe head and the DDR2 Compliance Test Application.

#### **Probing for Advanced Debug Mode High-Low State Ringing Tests**

When performing the intra-pair skew tests, the DDR2 Compliance Test Application will prompt you to make the proper connections as shown in Figure 82.

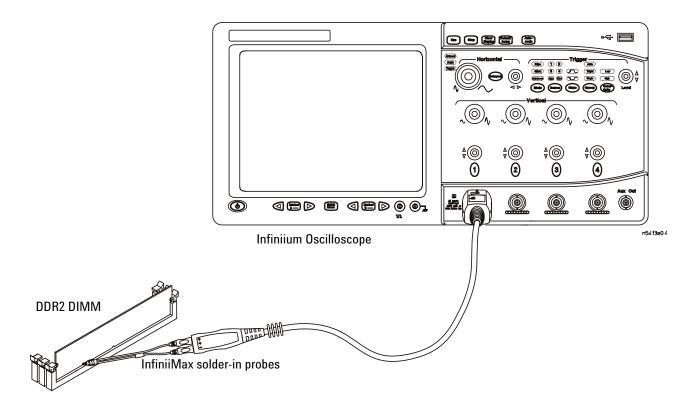

Figure 82 Probing for Advanced Debug Mode High-Low State Ringing Tests

You can use any of the oscilloscope channels as the Pin Under Test (PUT) source channel. You identify the channels used for each signal in the Configuration tab of the DDR2 Compliance Test Application. (The channel shown in Figure 82 is just an example.)

For more information on the probe amplifiers and differential probe heads, see Chapter 15, "InfiniiMax Probing," starting on page 251.

#### **Test Procedure**

- 1 Start the automated test application as described in "Starting the DDR2 Compliance Test Application" on page 27.
- 2 Ensure that the RAM reliability test software is running on the computer systems where the DDR2 Device Under Test (DUT) is attached. This software will perform tests on all the unused RAM in the system by producing repetitive bursts of read-write data signals to the DDR2 memory.
- 3 Connect the differential solder-in probe head to the PUT on the DDR2 DIMM.
- 4 Connect the oscilloscope probes to any of the oscilloscope channels.
- **5** In the DDR2 test application, click the Set Up tab.
- 6 Select Advanced Debug as the Test Mode option. This selection shows an additional command button - Set Mask File. This is only relevant for Read-Write Eye-Diagram.

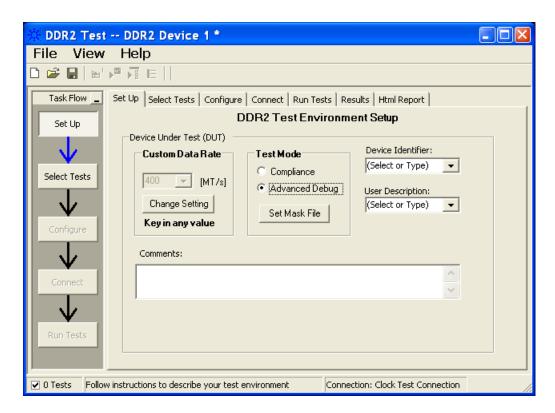

Figure 83 Selecting Advanced Debug Test Mode

7 Advanced Debug Mode also allows you to type in the data rate of the DUT signal.

- **8** Type in or select the Device Identifier as well as the User Description from the drop-down list. Enter your comments in the Comments text box.
- **9** Click the Select Tests tab and check the tests you want to run. Check the parent node or group to check all the available tests within the group.

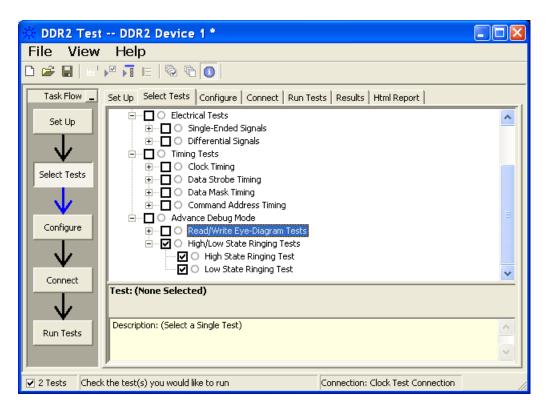

Figure 84 Selecting Advanced Debug High-Low State Ringing Tests

10 Follow the DDR2 Test application's task flow to set up the configuration options (see Table 57), run the tests and view the tests results.

**Table 57** Test Configuration Options

| Configuration Option                   | Description                                                                                                    |  |  |
|----------------------------------------|----------------------------------------------------------------------------------------------------|--|--|
| Stop on error                          | Enabling this option will allow error messages to prompt whenever the test criteria is not met. Disabling this option will allow the system to bypass all the error messages that could occur and proceed to the next test. This option is suitable for long hours multiple trials. |  |  |
| Signal Threshold setting by percentage | This option allows you to define the Upper and Lower threshold of the signal by percentage.                                                                                                    |  |  |
| VDD                                    | Input supply voltage value.                                                                                                    |  |  |
| VDDQ                                   | Input supply voltage for data output.                                                                                                    |  |  |
| Vref                                   | Input reference voltage value.                                                                                                    |  |  |
| Vih(DC)                                | Input voltage high value (direct current).                                                                                                    |  |  |
| Vih(AC)                                | Input voltage high value (alternating current).                                                                                                    |  |  |
| Vil(DC)                                | Input voltage low value (direct current).                                                                                                    |  |  |
| Vil(AC)                                | Input voltage low value (alternating current).                                                                                                    |  |  |
| Advance Debug Mode                     |                                                                                                    |  |  |
| Pin Under Test, PUT                    | Identifies the Pin Under Test for High/Low State Ringing tests                                                                                                    |  |  |
| PUT Source                             | Identifies the source of the PUT for High-Low State Ringing tests.                                                                                                    |  |  |
| Time-out                               | Identifies the time-out value to be used for High-Low State Ringing Tests.                                                                                                    |  |  |
| Trigger Level                          | Sets the rising edge voltage level to trigger on for all High-Low State Ringing Tests.                                                                                                    |  |  |
| Upper Level                            | Identifies the upper threshold level to be used for the ringing tests.                                                                                                    |  |  |
| Hysteresis                             | Identifies the hysteresis value to be used for the ringing tests.                                                                                                    |  |  |
| Lower Level                            | Identifies the lower threshold level to be used for the ringing tests.                                                                                                    |  |  |

#### **High State Ringing Tests Method of Implementation**

The Advanced Debug Mode Ringing test can be divided into two sub-tests. One of them is the High State Ringing test. There is no available specification for this test in the *JEDEC Standard JESD79-2C* specifications. The ringing debug test is definable by the customers to capture the glitch of interest for the logic high state section in a test signal for evaluation purposes. The purpose of this test is to automate all the required setup procedures, particularly the InfiniiScan RUNT mode setup, to capture the ringing section of a test signal. Users are required to customize the threshold value in the Configure tab to capture the specific RUNT signals. The expected results are signals captured on the screen that fulfill the InfiniiScan RUNT criteria. There is a pulse in the captured signal that passes through two voltage level threshold but not the third.

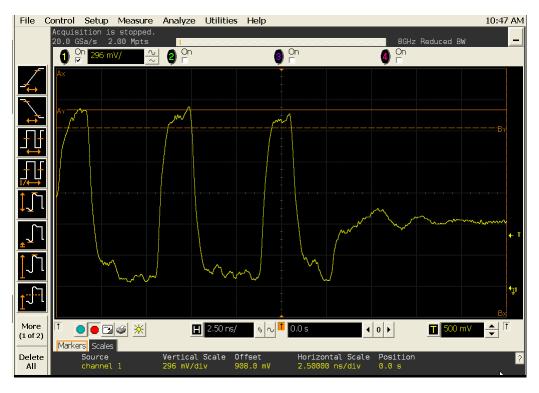

Figure 85 High State Ringing Test

#### **Signals of Interest**

Based on the test definition (Write cycle only):

- Data Signals OR
- Data Strobe Signals OR
- Address Signals OR
- Control Signal OR
- Data Mask Control Signals

Signals required to perform the test on the oscilloscope:

- Data Signal (DQ as Pin Under Test Signal)
- Clock Signal CK is required to perform pre-test to verify the DUT speed against the user's speed grade selection

#### **Measurement Algorithm**

- 1 Acquire initial signal data and then perform signal conditioning to maximize the screen resolution - vertical scale adjustment.
- 2 Setup the InfiniiScan to activate the RUNT mode.
- **3** Acquire test data with the InfiniiScan RUNT activated.
- 4 Display Markers to show the RUNT Upper Level and RUNT Lower Level.

#### **Low State Ringing Tests Method of Implementation**

Just as the High State Ringing test, there is no available specification in the *JEDEC Standard JESD79-2C* specifications for the Low State Ringing tests. The ringing debug test is definable by the customers to capture the glitch of interest for the logic low state section in a test signal for evaluation purposes. The purpose of this test is to automate all the required setup procedures, particularly the InfiniiScan RUNT mode setup, to capture the ringing section of a test signal. Users are required to customize the threshold value in the Configure tab to capture the specific RUNT signals. The expected results are signals captured on the screen that fulfill the InfiniiScan RUNT criteria. There is a pulse in the captured signal that passes through two voltage level threshold but not the third.

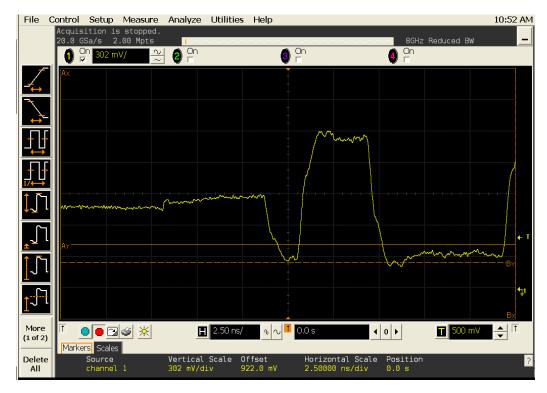

Figure 86 Low State Ringing Test

#### **Signals of Interest**

Based on the test definition (Write cycle only):

- Data Signals OR
- Data Strobe Signals OR
- Address Signals OR
- Control Signal OR
- Data Mask Control Signals

Signals required to perform the test on the oscilloscope:

- Data Signal (DQ as Pin Under Test Signal)
- Clock Signal CK is required to perform pre-test to verify the DUT speed against user's speed grade selection

#### **Measurement Algorithm**

- 1 Acquire initial signal data and then perform signal conditioning to maximize the screen resolution - vertical scale adjustment.
- 2 Setup the InfiniiScan to activate the RUNT mode.
- **3** Acquire test data with the InfiniiScan RUNT activated.
- 4 Display Markers to show the RUNT Upper Level and RUNT Lower Level.

13 Advance Debug Mode High-Low State Ringing Tests

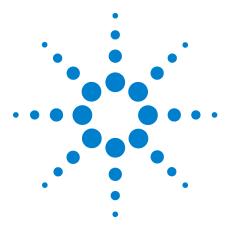

## Calibrating the Infiniium Oscilloscope and Probe

Required Equipment for Oscilloscope Calibration 235
Internal Calibration 236
Required Equipment for Probe Calibration 239
Probe Calibration 240
Verifying the Probe Calibration 246

This section describes the Agilent Infiniium digital storage oscilloscope calibration procedures.

#### **Required Equipment for Oscilloscope Calibration**

To calibrate the Infiniium oscilloscope in preparation for running the DDR2 automated tests, you need the following equipment:

- Keyboard, qty = 1, (provided with the Agilent Infiniium oscilloscope).
- Mouse, qty = 1, (provided with the Agilent Infiniium oscilloscope).
- Precision 3.5 mm BNC to SMA male adapter, Agilent p/n 54855-67604, qty = 2 (provided with the Agilent Infinium oscilloscope).
- Calibration cable (provided with the 54850A series , 80000 and 90000A series Infinium oscilloscopes). Use a good quality 50  $\Omega$  BNC cable.
- BNC shorting cap (provided with the 54850A series Infiniium oscilloscopes).

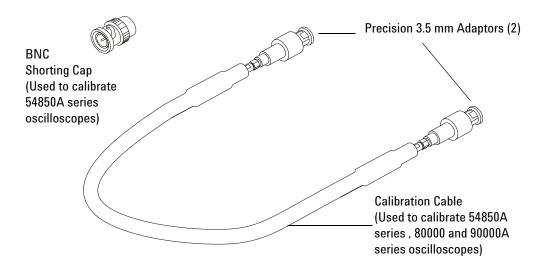

Figure 87 Accessories Provided with the Agilent Infiniium Oscilloscope

#### **Internal Calibration**

This will perform an internal diagnostic and calibration cycle for the oscilloscope. For the Agilent oscilloscope, this is referred to as Calibration. This Calibration will take about 20 minutes. Perform the following steps:

- 1 Set up the oscilloscope with the following steps:
  - **a** Connect the keyboard, mouse, and power cord to the rear of the oscilloscope.
  - **b** Plug in the power cord.
  - **c** Turn on the oscilloscope by pressing the power button located on the lower left of the front panel.
  - **d** Allow the oscilloscope to warm up at least 30 minutes prior to starting the calibration procedure in step 3 below.

- 2 Locate and prepare the accessories that will be required for the internal calibration:
  - a Locate the BNC shorting cap.
  - **b** Locate the calibration cable.
  - c Locate the two Agilent precision SMA/BNC adapters.
  - d Attach one SMA adapter to the other end of the calibration cable hand tighten snugly.
  - e Attach another SMA adapter to the other end of the calibration cable - hand tighten snugly.
- **3** Referring to Figure 88 below, perform the following steps:
  - a Click on the Utilities>Calibration menu to open the Calibration dialog box.

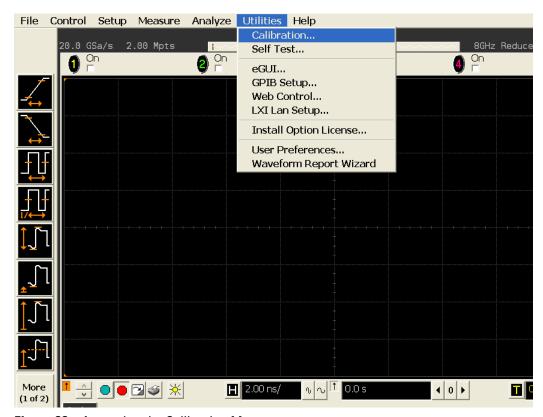

Figure 88 Accessing the Calibration Menu

- 4 Referring to Figure 89 below, perform the following steps to start the calibration:
  - **b** Uncheck the Cal Memory Protect checkbox.
  - c Click the Start button to begin the calibration.

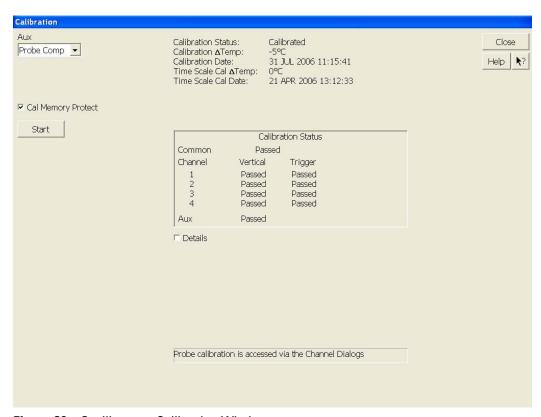

Figure 89 Oscilloscope Calibration Window

**d** During the calibration of channel 1, if you are prompted to perform a Time Scale Calibration, as shown in Figure 90 below.

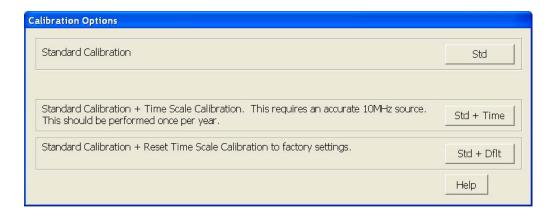

Figure 90 Time Scale Calibration Dialog box

- **e** Click on the Std+Dflt button to continue the calibration, using the Factory default calibration factors.
- f When the calibration procedure is complete, you will be prompted with a Calibration Complete message window. Click the OK button to close this window.
- **g** Confirm that the Vertical and Trigger Calibration Status for all Channels passed.
- h Click the Close button to close the calibration window.
- i The internal calibration is completed.
- i Read NOTE below.

NOTE

These steps do not need to be performed every time a test is run. However, if the ambient temperature changes more than 5 degrees Celsius from the calibration temperature, this calibration should be performed again. The delta between the calibration temperature and the present operating temperature is shown in the Utilities>Calibration menu.

#### **Required Equipment for Probe Calibration**

Before performing DDR2 tests you should calibrate the probes. Calibration of the solder-in probe heads consist of a vertical calibration and a skew calibration. The vertical calibration should be performed before the skew calibration. Both calibrations should be performed for best probe measurement performance.

The calibration procedure requires the following parts.

- BNC (male) to SMA (male) adaptor
- Deskew fixture
- 50  $\Omega$  SMA terminator

#### **Probe Calibration**

#### **Connecting the Probe for Calibration**

For the following procedure, refer to Figure 91 below.

- 1 Connect BNC (male) to SMA (male) adaptor to the deskew fixture on the connector closest to the yellow pincher.
- 2 Connect the 50  $\Omega$  SMA terminator to the connector farthest from yellow pincher.
- 3 Connect the BNC side of the deskew fixture to the Aux Out BNC of the Infiniium oscilloscope.
- **4** Connect the probe to an oscilloscope channel.
- 5 To minimize the wear and tear on the probe head, it should be placed on a support to relieve the strain on the probe head cables.
- 6 Push down the back side of the yellow pincher. Insert the probe head resistor lead underneath the center of the yellow pincher and over the center conductor of the deskew fixture. The negative probe head resistor lead or ground lead must be underneath the yellow pincher and over one of the outside copper conductors (ground) of the deskew fixture. Make sure that the probe head is approximately perpendicular to the deskew fixture.
- **7** Release the yellow pincher.

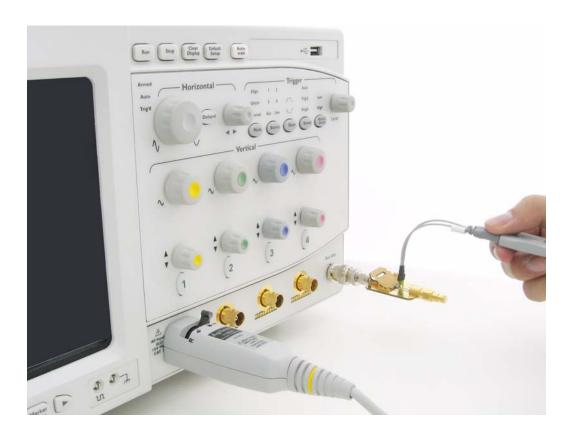

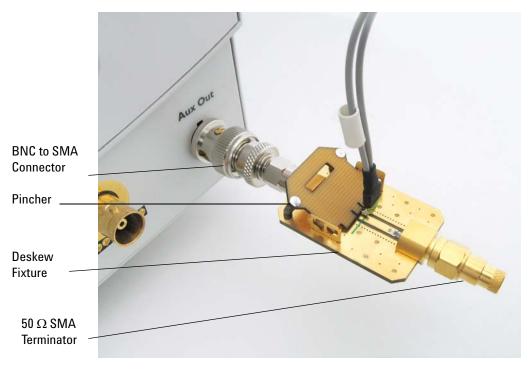

Figure 91 Solder-in Probe Head Calibration Connection Example

#### **Verifying the Connection**

- 1 On the Infiniium oscilloscope, press the autoscale button on the front panel.
- 2 Set the volts per division to 100 mV/div.
- 3 Set the horizontal scale to 1.00 ns/div.
- **4** Set the horizontal position to approximately 3 ns. You should see a waveform similar to that in Figure 92 below.

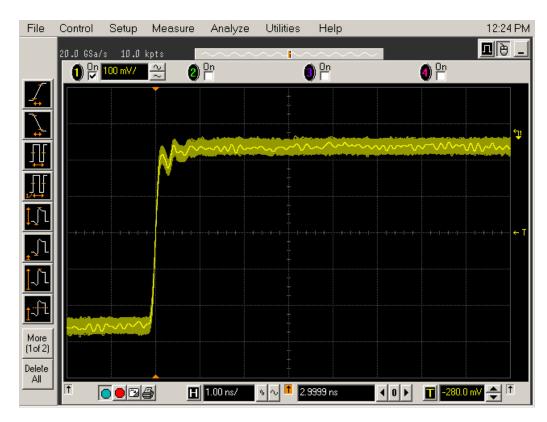

Figure 92 Good Connection Waveform Example

If you see a waveform similar to that of Figure 93 below, then you have a bad connection and should check all of your probe connections.

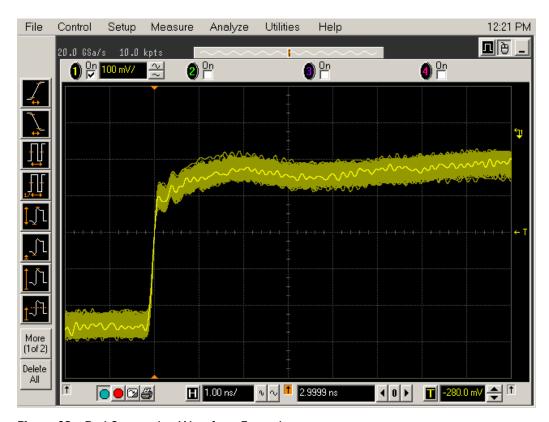

Figure 93 Bad Connection Waveform Example

#### **Running the Probe Calibration and Deskew**

1 On the Infiniium oscilloscope in the Setup menu, select the channel connected to the probe, as shown in Figure 94.

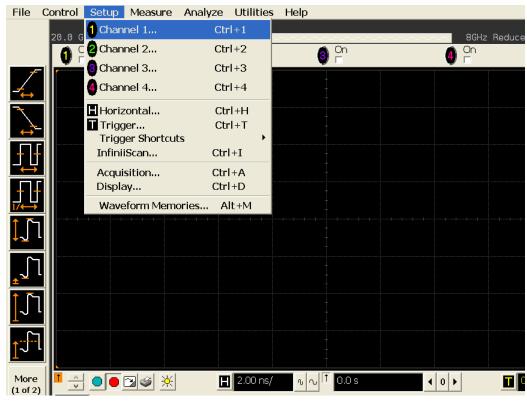

Figure 94 Channel Setup Window.

2 In the Channel Setup dialog box, select the Probes... button, as shown in Figure 95.

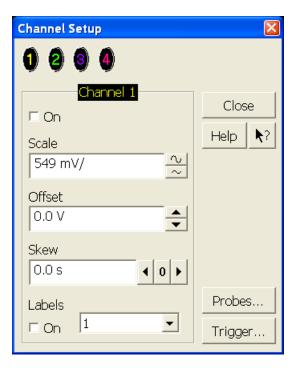

Figure 95 Channel Dialog Box

3 In the Probe Setup dialog box, select the Calibrate Probe... button.

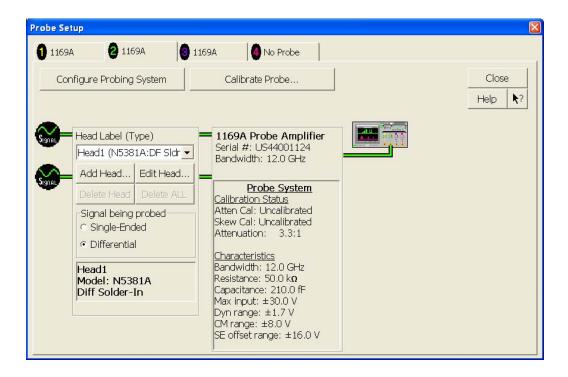

Figure 96 Probe Setup Window.

- **4** In the Probe Calibration dialog box, select the Calibrated Atten/Offset radio button.
- **5** Select the Start Atten/Offset Calibration... button and follow the on-screen instructions for the vertical calibration procedure.

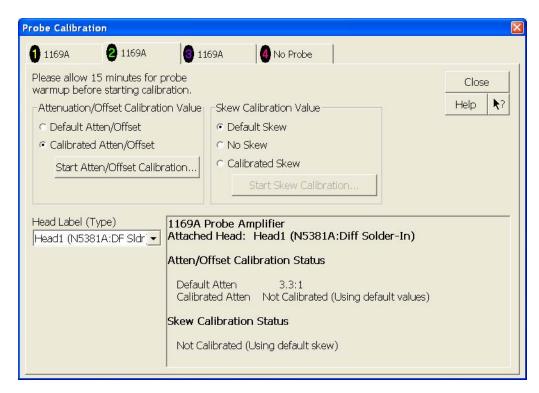

Figure 97 Probe Calibration Window.

- **6** Once the vertical calibration has successfully completed, select the Calibrated Skew... button.
- **7** Select the Start Skew Calibration... button and follow the on-screen instructions for the skew calibration.

At the end of each calibration, the oscilloscope will prompt you if the calibration was or was not successful.

#### **Verifying the Probe Calibration**

If you have successfully calibrated the probe, it is not necessary to perform this verification. However, if you want to verify that the probe was properly calibrated, the following procedure will help you verify the calibration.

The calibration procedure requires the following parts:

- BNC (male) to SMA (male) adaptor
- SMA (male) to BNC (female) adaptor
- BNC (male) to BNC (male) 12 inch cable such as the Agilent 8120-1838
- Agilent 54855-61620 calibration cable (Infinitum oscilloscopes with bandwidths of 6 Ghz and greater only)
- Agilent 54855-67604 precision 3.5 mm adaptors (Infiniium oscilloscopes with bandwidths of 6 Ghz and greater only)
- Deskew fixture

For the following procedure, refer to Figure 98.

- 1 Connect BNC (male) to SMA (male) adaptor to the deskew fixture on the connector closest to the yellow pincher.
- 2 Connect the SMA (male) to BNC (female) to the connector farthest from the yellow pincher.
- 3 Connect the BNC (male) to BNC (male) cable to the BNC connector on the deskew fixture to one of the unused oscilloscope channels. For infiniium oscilloscopes with bandwidths of 6 GHz and greater, use the 54855-61620 calibration cable and the two 54855-64604 precision 3.5mm adaptors.
- 4 Connect the BNC side of the deskew fixture to the Aux Out BNC of the Infiniium oscilloscope.
- **5** Connect the probe to an oscilloscope channel.
- 6 To minimize the wear and tear on the probe head, it should be placed on a support to relieve the strain on the probe head cables.
- 7 Push down on the back side of the yellow pincher. Insert the probe head resistor lead underneath the center of the yellow pincher and over the center conductor of the deskew fixture. The negative probe head resistor lead or ground lead must be underneath the yellow pincher and over one of the outside copper conductors (ground) of the deskew fixture. Make sure that the probe head is approximately perpendicular to the deskew fixture.
- **8** Release the yellow pincher.
- **9** On the oscilloscope, press the autoscale button on the front panel.
- 10 Select Setup menu and choose the channel connected to the BNC cable from the pull-down menu.
- 11 Select the Probes... button.
- **12** Select the Configure Probe System button.
- 13 Select User Defined Probe from the pull-down menu.
- **14** Select the Calibrate Probe... button.

#### 14 Calibrating the Infiniium Oscilloscope and Probe

- 15 Select the Calibrated Skew radio button.
- 16 Once the skew calibration is completed, close all dialog boxes.

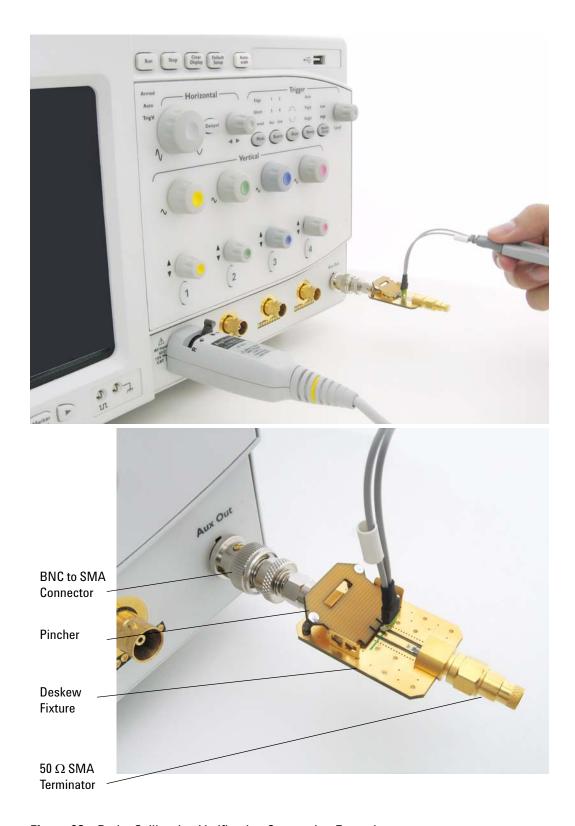

Figure 98 Probe Calibration Verification Connection Example

- 17 Select the Start Skew Calibration... button and follow the on-screen instructions.
- 18 Set the vertical scale for the displayed channels to 100 mV/div.
- 19 Set the horizontal range to 1.00 ns/div.
- **20** Set the horizontal position to approximately 3 ns.
- **21** Change the vertical position knobs of both channels until the waveforms overlap each other.
- 22 Select the Setup menu choose Acquisition... from the pull-down menu.
- 23 In the Acquisition Setup dialog box enable averaging. When you close the dialog box, you should see waveforms similar to that in Figure 99.

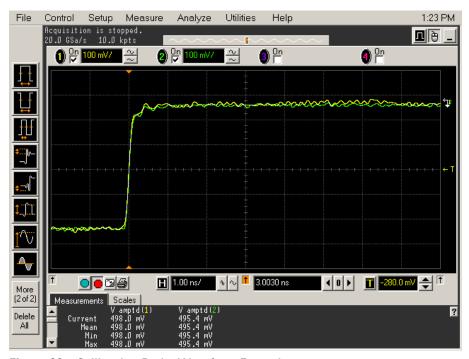

Figure 99 Calibration Probe Waveform Example

NOTE

Each probe is calibrated with the oscilloscope channel to which it is connected. Do not switch probes between channels or other oscilloscopes, or it will be necessary to calibrate them again. It is recommended that the probes be labeled with the channel on which they were calibrated.

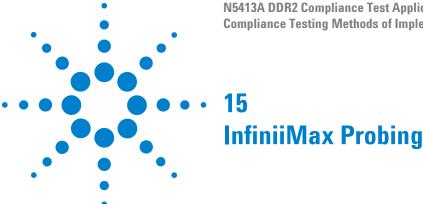

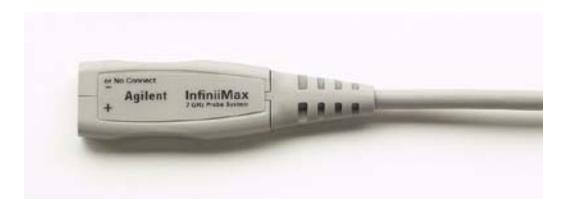

Figure 100 1134A InfiniiMax Probe Amplifier

Agilent recommends 116xA or 113xA probe amplifiers, which range from 3.5 GHz to 12 GHz.

Agilent also recommends the E2677A differential solder-in probe head. Other probe head options include N5381A InfiniiMax II 12 GHz differential solder-in probe head, N5382A InfiniiMax II 12 GHz differential browser, E2675A InfiniiMax differential browser probe head, N5425A InfiniiMax ZIF probe head and N5426A ZIF Tips.

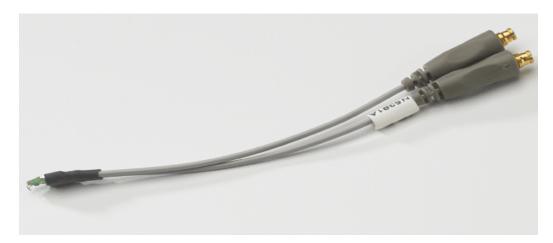

Figure 101 E2677A / N5381A Differential Solder-in Probe Head

 Table 58
 Probe Head Characteristics (with 1134A probe amplifier)

| Probe Head             | Model  | Differential Measurement | Single-Ended Measurement |
|------------------------|--------|--------------------------|--------------------------|
|                        | Number | (BW, input C, input R)   | (BW, input C, input R)   |
| Differential Solder-in | E2677A | 7 GHz, 0.27 pF, 50 kOhm  | 7 GHz, 0.44 pF, 25 kOhm  |

Used with 1168A or 1169A probe amplifier, the E2677A differential solder-in probe head provides 10 GHz and 12 GHz bandwidth respectively.

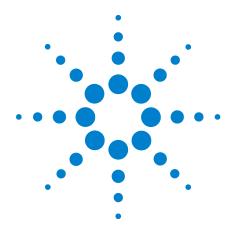

# 16 Common Error Messages

Required Triggering Condition Not Met 254
Software License Error 256
Frequency Out of Range Error 257
Invalid Test Mask Error 258
Missing Signal Error 259
Invalid Pre/PostAmble Signal Error 260

When performing DDR tests, error message dialog boxes can occur due to improper configuration settings. This section describes the common errors, causes and solution to the problem.

## **Required Triggering Condition Not Met**

The following error message will appear when a time-out occurs. This error message indicates that the required triggering condition is not met. This is followed by test cancellation and aborting message. All pending tests will be cancelled.

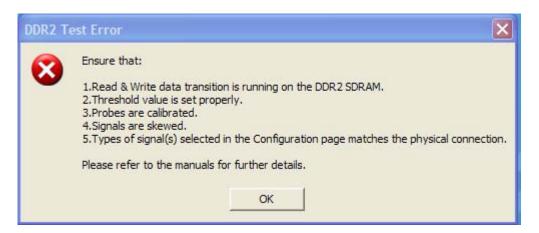

Figure 102 Required Trigger Condition Not Met Error Message

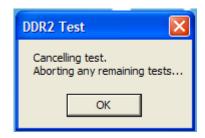

Figure 103 Cancel and Abort Test Message

These error dialog boxes appear when one of the following configuration errors is encountered.

- Required triggering condition is not met. For example, if the setup time condition in a triggering requirement, is not met within a certain time (approximately 10s), the time-out error will occur.
- Attempt to run the Electrical tests without first executing the RAM reliability test software on the DDR2 Device Under Test (DUT) system.
- Attempt to run the Electrical tests without providing any test signal to the oscilloscope.
- Threshold value is not properly set.
- Signals are not skewed.

• The type of signals selected in the Configuration page does not match the physical connection.

#### Ensure that:

- The RAM reliability test software is running to exercise the SDRAM. This ensures that there are Read and Write signals running on the SDRAM in order for the application to capture the signal.
- The threshold is properly set according to the actual signal performance. For example, if the maximum voltage of the DQ signal is 1.8V and the minimum voltage is 40mV, you must ensure that the upper and lower threshold value does not exceed the minimum and maximum limit, in order to trigger the signal. Scope will not be triggered if the upper threshold is set to be above 1.8V, since the maximum voltage on the actual signal is just 1.8V and below.
- The probes are properly calibrated and skewed. Ensure that correct probes are used and they are properly calibrated, so that it reflects the actual signal and is not over or under amplified. Similarly, ensure that the channels are properly soldered on the DDR module and ensure that the signals are not over skewed.
- The types of signals selected in the Configuration page matches the physical connection. For example, if Channel 1 is physically connected to the Clock signal, ensure that you select the same in the Configuration page.

#### **Software License Error**

When you load the N5413A DDR2 Compliance Test Application, it checks for the required software licenses. When one of the optional licenses is not detected, the application will limit the available test options and the Set Up tab will look similar to following screenshot.

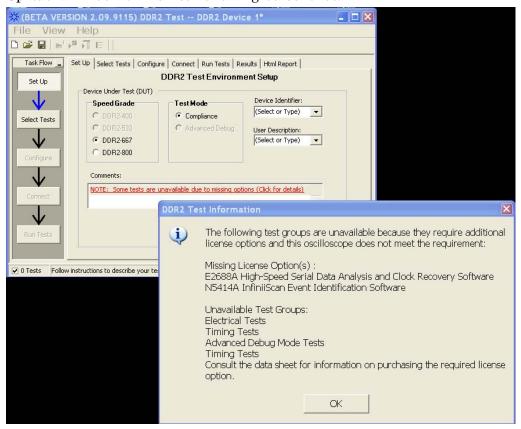

Figure 104 Software License Error

Ensure you have installed all required licenses before running the N5413A DDR2 Compliance Test Application.

## **Frequency Out of Range Error**

You are allowed to type in the DUT data rate for the Advanced Debug Mode tests. However, if you enter an incorrect data strobe test signal frequency, the following error dialog box appears. For example, if the selected DDR2 speed grade option is DDR2-400, the expected frequency of the data strobe signal, DQS is 200MH (half of the data transfer rate). However, if the measured DQS frequency is out by +/-10% of the expected frequency value, exception will be thrown.

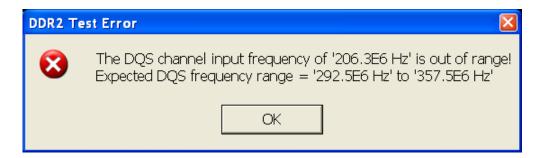

Figure 105 Frequency Out of Range Error

Type in the correct data rate, within the range, as mentioned in the error message box.

### **Invalid Test Mask Error**

Selecting Advanced Debug as the Test Mode shows you an additional command button - **Set Mask File**. You need to select a valid test mask that can by recognized by the oscilloscope.

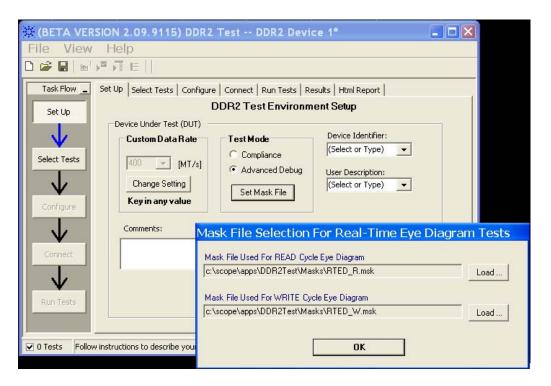

Figure 106 Selecting Mask File for Eye Diagram Tests

Attempt to load an invalid test mask will prompt you with the following error message.

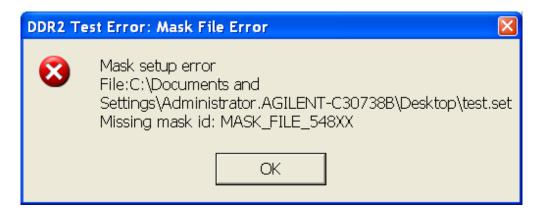

Figure 107 Selecting Mask File for Eye Diagram Tests

## **Missing Signal Error**

This error occurs when the required signals are either not selected in the "Channel Setting" configuration or not connected to the oscilloscope. Ensure that correct channel is selected based on the signal that is physically present at the oscilloscope channel.

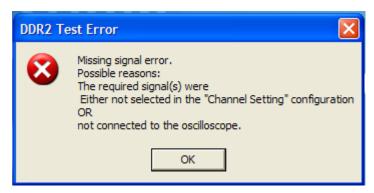

Figure 108 Missing Signal Error Message

## **Invalid Pre/PostAmble Signal Error**

This error occurs during the multiple trial run if there is no significant voltage level transits when the driver is turned on or off during the preamble or postamble. You should verify the signals especially the DQS and DQ if they provide a valid preamble or postamble signal. If there is no significant voltage level transition when the driver is turned on or off during the pre-amble OR post-amble, the system will throw an exception to prompt user to verify the signal.

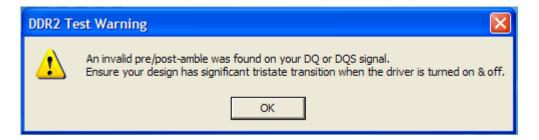

Figure 109 Invalid Pre/Post Amble Signal Error Message

You can disable this error message at the Configure tab. Turn the "Signal error message prompt" to the Disable mode. This will prevent the above error message being prompt during the multiple trial run.

# Index

| A                                                                                        | E                                                                           | Probing for Command and Address Timing Tests. 202                                    |  |
|------------------------------------------------------------------------------------------|-----------------------------------------------------------------------------|--------------------------------------------------------------------------------------|--|
| AC Differential Input Cross Point Voltage, 99<br>AC Differential Input Voltage, 96       | error messages, 253                                                         | Probing for Data Mask Timing Tests, 182 Probing for Data Strobe Timing Tests, 126    |  |
| AC Differential Output Cross Point Voltage, 108 Address and Control Input Hold Time, 209 | Н                                                                           | Probing for Differential Signals AC Input Parameters Tests, 92                       |  |
| Address and Control Input Setup Time, 206                                                | Half Period Jitter, 46                                                      | Probing for Differential Signals AC Output<br>Parameters Tests, 104                  |  |
| Average Clock Period, 48 Average High Pulse Width, 42                                    | High State Ringing Tests, 230                                               | Probing for Measurement Clock Tests, 32                                              |  |
| Average Low Pulse Width, 44                                                              | HTML report, 28                                                             | Probing for Overshoot/Undershoot Tests, 78 Probing for Single-Ended Signals AC Input |  |
| В                                                                                        | 1                                                                           | Parameters Tests, 52                                                                 |  |
| BNC shorting cap, 235                                                                    | in this book, 10                                                            | R                                                                                    |  |
| BNC to SMA male adapter, 235                                                             | InfiniiScan software license, 9 Input Signal Maximum Peak To Peak Swing, 56 | ••                                                                                   |  |
| ·                                                                                        | Input Signal Minimum Slew Rate (Falling), 62                                | RAM reliability test software, 9                                                     |  |
| C                                                                                        | Input Signal Minimum Slew Rate (Rising), 59                                 | Read Cycle, 220                                                                      |  |
|                                                                                          | internal calibration, 236                                                   | Read Proamble, 178                                                                   |  |
| calibrating the oscilloscope, 235                                                        |                                                                             | Read Preamble, 175 report, 28                                                        |  |
| calibration cable, 235                                                                   | K                                                                           | required equipment and software, 9                                                   |  |
| Clock Period Jitter, 36                                                                  |                                                                             | required equipment for calibration, 235                                              |  |
| Clock Timing (CT) Tests, 111<br>Clock to Clock Period Jitter, 38                         | keyboard, 9, 235                                                            | results, 28                                                                          |  |
| computer motherboard system, 9                                                           |                                                                             | run tests, 28                                                                        |  |
| configure, 28                                                                            | L                                                                           |                                                                                      |  |
| connect, 28                                                                              | II                                                                          | S                                                                                    |  |
| Cumulative Error, 40                                                                     | license key, installing, 23                                                 |                                                                                      |  |
|                                                                                          | Low State Ringing Tests, 232                                                | select tests, 28 Serial Data Analysis and Clock Recovery                             |  |
| D                                                                                        | NA.                                                                         | software license, 9                                                                  |  |
| Data Mark Timing (DMT) Tasta 101                                                         | M                                                                           | Single-Ended DQ and DM Input Hold Time, 197                                          |  |
| Data Mask Timing (DMT) Tests, 181 Data Strobe Timing (DST) Tests, 125                    | Maximum AC Input Logic High, 65                                             | Single-Ended DQ and DM Input Setup                                                   |  |
| differential browser, 9                                                                  | Maximum DC Input Logic Low, 74                                              | Time, 194                                                                            |  |
| Differential DQ and DM Input Hold Time, 190                                              | Minimum AC Input Logic Low, 71                                              | SlewF, 62                                                                            |  |
| Differential DQ and DM Input Setup Time, 186                                             | Minimum DC Input Logic High, 68                                             | SlewR, 59 start the DDR2 Compliance Test Application, 27                             |  |
| differential solder-in probe head, 9, 251                                                | mouse, 9, 235                                                               | start the DDHZ compliance lest Application, 27                                       |  |
| DQ Low-Impedance Time from CK/CK#, 139                                                   |                                                                             | т                                                                                    |  |
| DQ Out High Impedance Time From CK/CK#, 130                                              | 0                                                                           | T                                                                                    |  |
| DQ/DQS Output Hold Time From DQS, 147<br>DQS Falling Edge Hold Time from CK, 165         | over/undershoot tests, 77                                                   | tAC, 116<br>tCH(avg), 42                                                             |  |
| DOS Falling Edge to CK Setup Time, 161 DOS Input High Pulse Width, 155                   | P                                                                           | tCK(avg), 48<br>tCL(avg), 44                                                         |  |
| DQS Input Low Pulse Width, 158                                                           |                                                                             | tDH(base), 190                                                                       |  |
| DQS Latching Transition to Associated Clock                                              | precision 3.5 mm BNC to SMA male                                            | tDH1(base), 197                                                                      |  |
| Edge, 151                                                                                | adapter, 235                                                                | tDQSCK, 116                                                                          |  |
| DQS Low-Impedance Time from CK/CK#, 135                                                  | probe calibration, 240 Probing for Advanced Debug Mode High-Low             | tDQSH, 155                                                                           |  |
| DOS Output Access Time from CK/CK #, 120                                                 | State Ringing Tests, 226                                                    | tDOSL, 158                                                                           |  |
| DQS-DQ Skew for DQS and Associated DQ                                                    | Probing for Advanced Debug Mode Read-Write                                  | tDQSQ, 143<br>tDQSS, 151                                                             |  |
| Signals, 143                                                                             | Eye Diagram Tests, 214                                                      | tDGS, 191<br>tDS(base), 186                                                          |  |
|                                                                                          | Probing for Clock Timing Tests, 112                                         | tDSH, 165                                                                            |  |

#### Index

```
tDSS, 161
tERR(n per), 40
tHZ(DQ), 130
tlH(base), 209
tlS(base), 206
tJIT(cc), 38
tJIT(duty), 46
tJIT(per), 36
tLZ(DQ), 139
tLZ(DQS), 135
tQH, 147
tRPRE, 175
tRPST, 178
tWPRE, 172
tWPST, 169
U
User Defined Real-Time Eye Diagram Test, 220,
     222
V
VID(AC), 96
VIH(ac), 65
VIH(dc), 68
VIL(ac), 71
VIL(dc), 74
VIX(ac), 99
VOX, 108
VSWING(MAX), 56
W
Write Cycle, 222
Write Postamble, 169
Write Preamble, 172
Z
ZIF probe, 9
```

ZIF tips, 9

### www.agilent.com

© Agilent Technologies, Inc. 2006-2008

Second edition, January 2008 This part is not orderable.

N5413A-97002

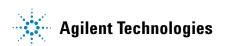